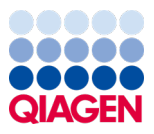

Januari 2024

# Bruksanvisning för QIAstat-Dx® Respiratory SARS-CoV-2 Panel (handbok)

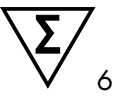

Version 2

För in vitro-diagnostik

För användning med QIAstat-Dx Analyzer 1.0 och QIAstat-Dx Rise.

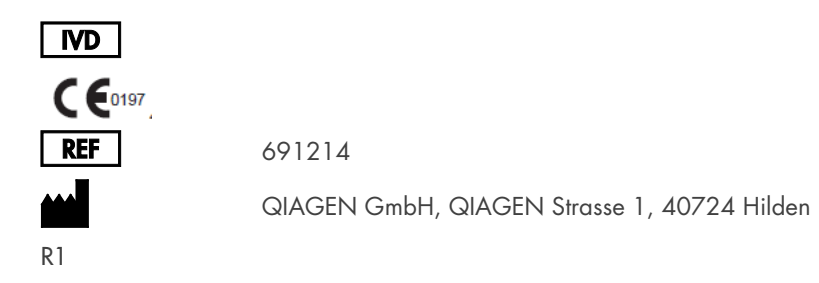

Sample to Insight

## Innehållsförteckning

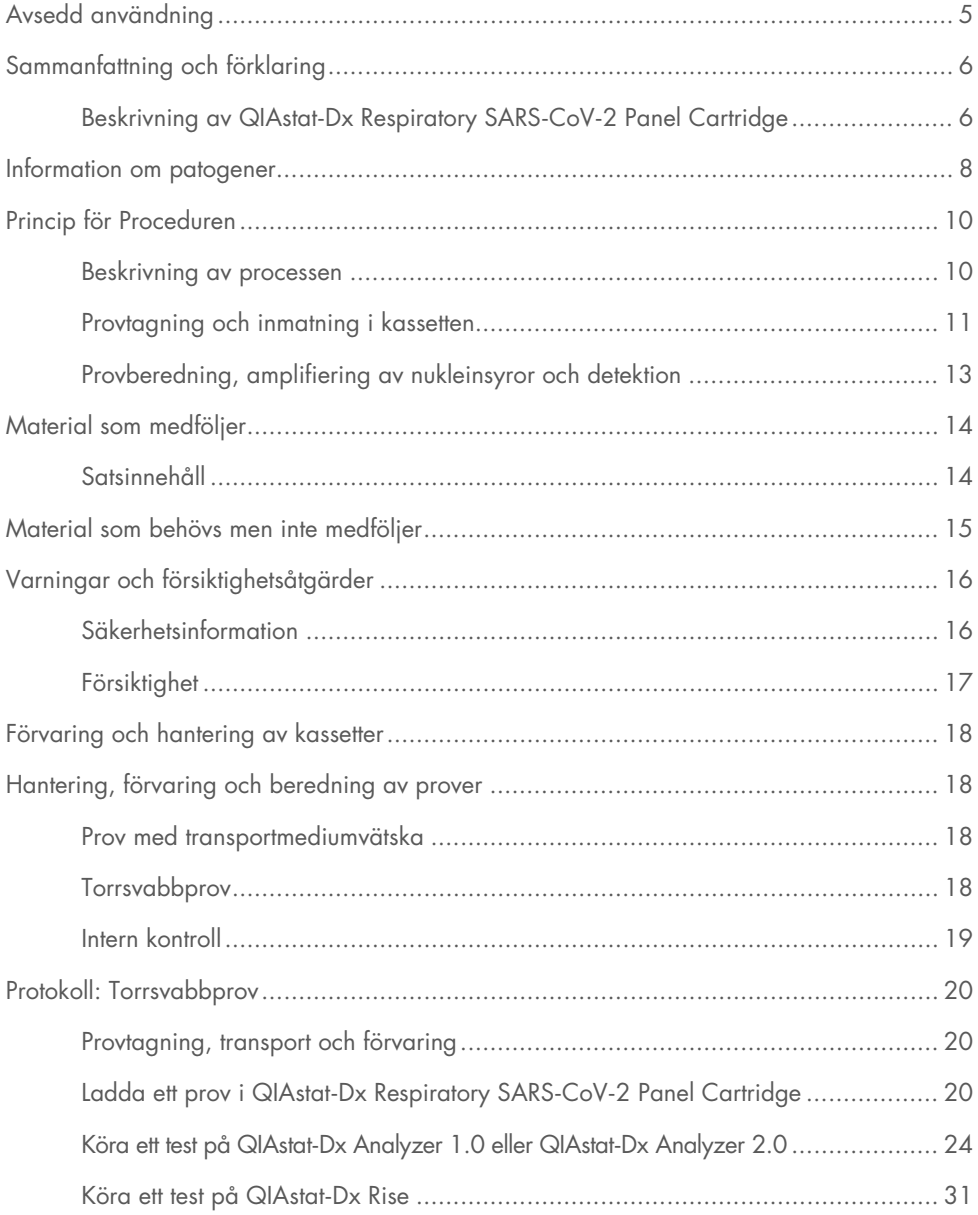

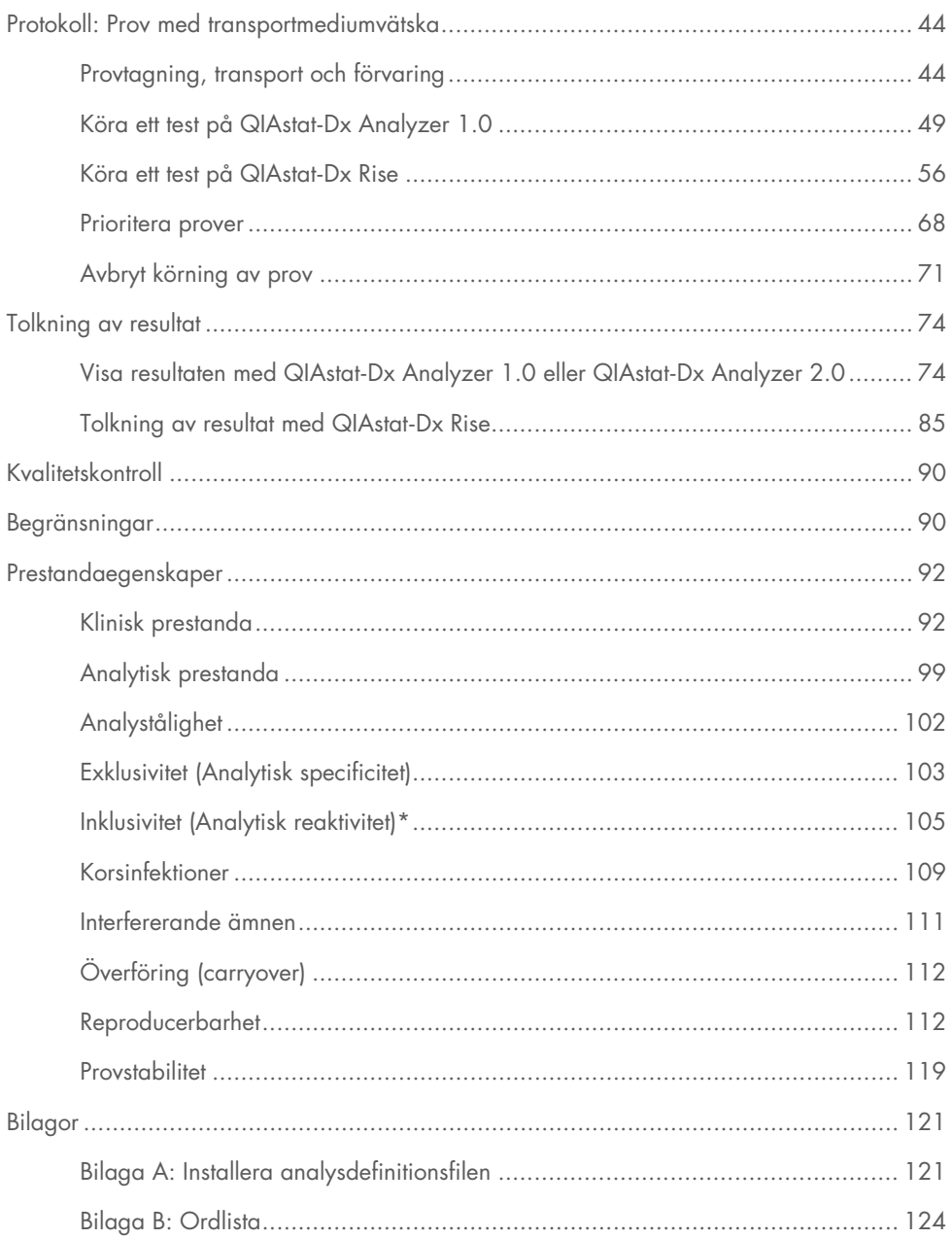

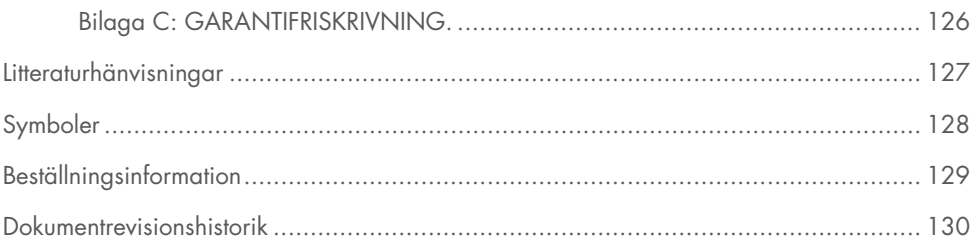

## <span id="page-4-0"></span>Avsedd användning

QIAstat-Dx Respiratory SARS-CoV-2 Panel är ett kvalitativt test vars syfte är att analysera nasofarynxsvabbprov (nasopharyngeal swab, NPS) från patienter med misstänkt luftvägsinfektion för att undersöka förekomsten av nukleinsyror från bakterier eller virus. QIAstat-Dx Respiratory SARS-CoV-2 Panel kan användas med torra svabbar eller prov med transportmediumvätska. Analysen har utvecklats för att användas med analysinstrumentet QIAstat-Dx Analyzer 1.0, QIAstat-Dx Analyzer 2.0 och QIAstat-Dx Rise för integrerad extrahering av nukleinsyror och multiplex real-time RT-PCR-detektion.

QIAstat-Dx Respiratory SARS-CoV-2 Panel detekterar och differentierar \* SARS-CoV-2, Influensa A, Influensa A undertyp H1N1/2009, Influensa A undertyp H1, Influensa A undertyp H3, Influensa B, Coronavirus 229E, Coronavirus HKU1, Coronavirus NL63, Coronavirus OC43, Parainfluensavirus 1, Parainfluensavirus 2, Parainfluensavirus 3, Parainfluensavirus 4, Respiratoriskt syncytialvirus A/B, humant metapneumovirus A/B, Adenovirus, Bocavirus, Rhinovirus/Enterovirus, *Mycoplasma pneumoniae*, *Chlamydia pneumoniae*, *Legionella pneumophila* och *Bordetella pertussis*.

\* Enterovirus och rhinovirus kan detekteras men inte differentieras i QIAstat-Dx Respiratory SARS-CoV-2 Panel.

Resultaten från QIAstat-Dx Respiratory SARS-CoV-2 Panel måste tolkas tillsammans med all relevant klinisk information och laboratoriefynd.

Prestandaegenskaperna för analysen har endast bestämts för individer som har uppvisat andningssymtom.

QIAstat-Dx Respiratory SARS-CoV-2 Panel är endast avsedd för professionell användning och bör inte användas för självtest.

För in vitro-diagnostik.

## <span id="page-5-0"></span>Sammanfattning och förklaring

### <span id="page-5-1"></span>Beskrivning av QIAstat-Dx Respiratory SARS-CoV-2 Panel Cartridge

QIAstat-Dx Respiratory SARS-CoV-2 Panel Cartridge är en engångsenhet av plast som kan användas i helautomatiska molekylmetoder för detektion av luftvägspatogen. Huvudfunktionerna i QIAstat-Dx Respiratory SARS-CoV-2 Panel Cartridge inkluderar kompatibilitet med respiratoriska torrsvabbar (Copan® FLOQSwabs®, kat.nr 503CS01) och prov med transportmediumvätska, hermetisk förslutning av laddade reagenser för test och helt självständig drift. Alla steg för provberedning och analystest utförs i kassetten.

Alla reagenser som krävs för en fullständig testkörning laddas i förväg och ingår i QIAstat-Dx Respiratory SARS-CoV-2 Panel Cartridge. Användaren behöver inte komma i kontakt med och/eller hantera några reagenser. Under testets gång hanteras reagenserna i kassetten i den analytiska enheten i QIAstat-Dx Analyzer 1.0, QIAstat-Dx Analyzer 2.0 och QIAstat-Dx Rise av lufttrycksdrivna mikrovätskor och kommer aldrig i direktkontakt med manövreringsorganen. QIAstat-Dx Analyzer 1.0, QIAstat-Dx Analyzer 2.0 och QIAstat-Dx Rise innehåller luftfilter för såväl ingående som utgående luft, vilket skyddar miljön ytterligare. Efter testet förblir kassetten hermetiskt tillsluten vid alla tidpunkter, vilket gör den enklare att bortskaffa.

Inuti kassetten utförs flera steg automatiskt i sekvens med hjälp av lufttryck för att överföra prover och vätskor via överföringskammaren till deras avsedda mål.

Efter att QIAstat-Dx Respiratory SARS-CoV-2 Panel Cartridge som innehåller provet har förts in i QIAstat-Dx Analyzer 1.0, QIAstat-Dx Analyzer 2.0 och QIAstat-Dx Rise utförs följande analyssteg automatiskt:

- Resuspendering av intern kontroll
- Mekanisk eller kemisk cellysering
- Membranbaserad nukleinsyrerening
- Blandning av renade nukleinsyror med lyofiliserade masterblandningsreagenser
- Överföring av definierade alikvoter med eluat-/masterblandning i olika reaktionskammare
- Utförande av multiplex real-time RT-PCR-test inom varje reaktionskammare

Obs! En fluorescensökning som indikerar detektion av målanalyt kan detekteras direkt i varje reaktionskammare.

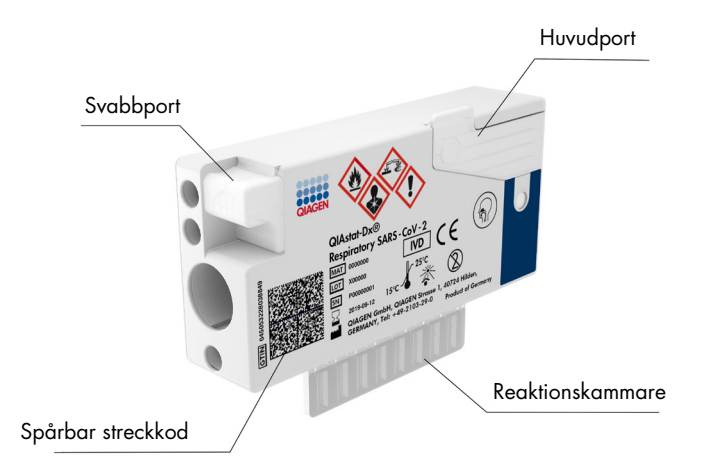

Bild 1. Layout för QIAstat-Dx Respiratory SARS-CoV-2 Panel Cartridge och dess funktioner.

## <span id="page-7-0"></span>Information om patogener

Akuta luftvägsinfektioner kan orsakas av en mängd olika patogen, inklusive bakterier och virus, och uppvisar ofta mycket svåridentifierade kliniska tecken och symtom. Snabb och korrekt bestämning av förekomst eller frånvaro av eventuellt orsaker möjliggör snabba beslut om behandling, sjukhusremiss, infektionskontroll samt utskrivning av patienten till arbete och familj. Det kan dessutom förbättra hanteringen av smittbärande mikrober och andra viktiga folkhälsoinitiativ.

QIAstat-Dx Respiratory SARS-CoV-2 Panel Cartridge är en engångskassett som innehåller alla reagenser som behövs för utvinning av nukleinsyror, amplifiering av nukleinsyror och identifiering av 23 virus och bakterier (eller deras undertyper), inklusive SARS-CoV-2\* som orsakar luftvägssymptom. Testen kräver en liten provvolym och minimal hanteringstid för operatören. Resultaten är tillgängliga inom cirka en timme.

\* SARS-CoV-2-målet i QIAstat-Dx Respiratory SARS-CoV-2 Panel utformades under första delen av 2020 genom att likrikta de första tillgängliga 170 genomsekvenserna som fanns tillgängliga i offentliga databaser från SARS-CoV-2 som har identifierats som orsaken till utbrottet av viral lunginflammation (COVID-19) som uppstod i Wuhan, Hubei i Kina. Till dags datum stöder en omfattning av över tolv miljoner tillgängliga genomsekvenser inklusivitet och god prestanda för detektion av SARS-CoV-2. SARS-CoV-2 i den här panelen riktas mot 2 gener hos virusgenomet (Orf1b-polygen (Rdrp-gen) och E-gener) som detekteras med samma fluorescenskanal.

Patogen (och undertyper) som kan detekteras och identifieras med QIAstat-Dx Respiratory SARS-CoV-2 Panel finns listade i [tabell 1.](#page-8-0)

#### <span id="page-8-0"></span>Tabell 1. Patogen som detekteras av QIAstat-Dx Respiratory SARS-CoV-2 Panel

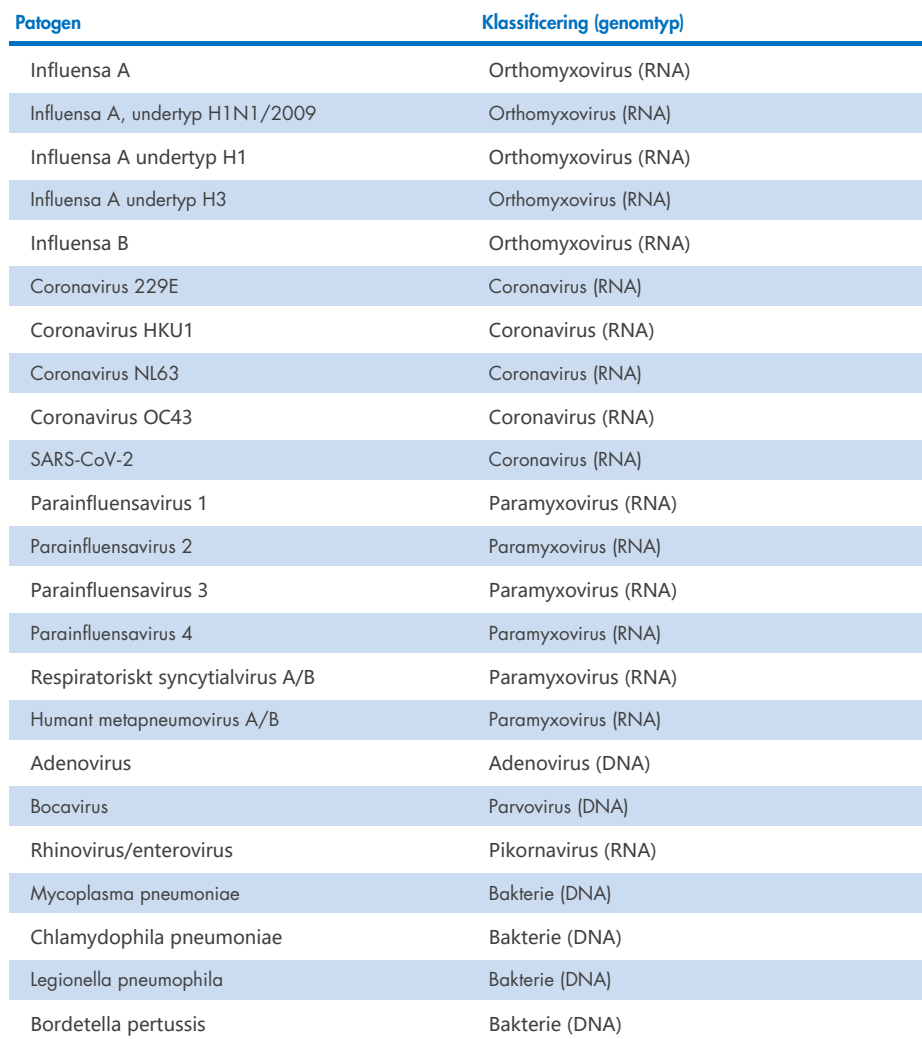

Obs! Enterovirus och rhinovirus kan detekteras men inte differentieras i QIAstat-Dx Respiratory SARS-CoV-2 Panel.

## <span id="page-9-0"></span>Princip för Proceduren

#### <span id="page-9-1"></span>Beskrivning av processen

Diagnostiska tester med QIAstat-Dx Respiratory SARS-CoV-2 Panel Cartridge utförs på QIAstat-Dx Analyzer 1.0, QIAstat-Dx Analyzer 2.0 och QIAstat-Dx Rise. Alla steg för provberedning och analys utförs automatiskt av QIAstat-Dx Analyzer 1.0 QIAstat-Dx Analyzer 2.0 och QIAstat-Dx Rise. Prov samlas in och laddas manuellt i QIAstat-Dx Respiratory SARS-CoV-2 Panel Cartridge beroende på provtyp:

Alternativ 1: Sätt in svabben i svabbporten om provet är av torrsvabbprovtyp [\(bild 2\)](#page-9-2).

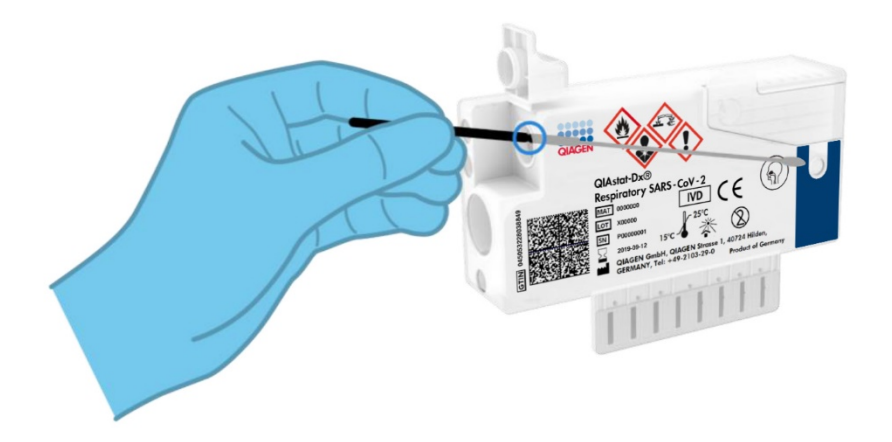

<span id="page-9-2"></span>Bild 2. Ladda ett torrsvabbprov i svabbporten.

Alternativ 2: En överföringspipett används för att dispensera prov med transportmediumvätska i huvudporten [\(bild 3\)](#page-10-1).

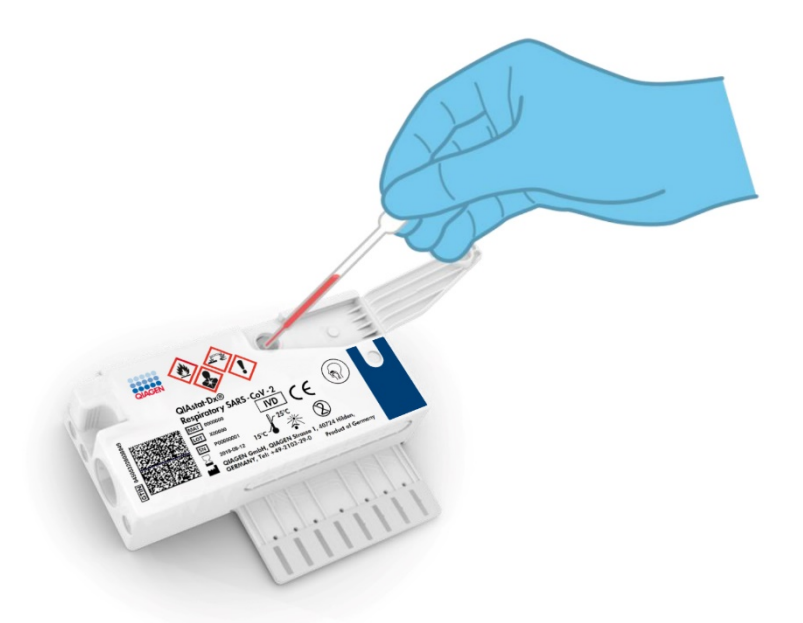

Bild 3. Dispensera prov med transportmediumvätska i huvudporten.

### <span id="page-10-1"></span><span id="page-10-0"></span>Provtagning och inmatning i kassetten

Provtagningen och inmatningen av proverna i QIAstat-Dx Respiratory SARS-CoV-2 Panel Cartridge bör utföras av personal som är utbildad i säker hantering av biologiska prover.

Följande steg ingår och måste utföras av operatören:

- 1. Ett nasofarynxsvabbprov för engångsbruk tas.
- 2. Nasofarynxsvabbprovet placeras endast i ett provrör för engångsbruk fyllt med transportmedium om provtypen är prov med transportmediumvätska.
- 3. Provinformationen skrivs antingen manuellt eller också fästs en provetikett på QIAstat-Dx Respiratory SARS-CoV-2 Panel Cartridge.
- 4. Provet laddas manuellt i QIAstat-Dx Respiratory SARS-CoV-2 Panel Cartridge:
	- Torrsvabbprovtyp: Nasofarynxsvabbprovet förs in i svabbporten på QIAstat-Dx Respiratory SARS-CoV-2 Panel Cartridge.
	- Provtyp med transportmediumvätska: 300 μl prov överförs till huvudporten på QIAstat-Dx Respiratory SARS-CoV-2 Panel Cartridge med en av de medföljande överföringspipetterna.

VIKTIGT: Vid laddning av ett flytande prov med transportmediumvätska utförs en visuell kontroll i provinspektionsfönstret (se nedanstående bild) för att kontrollera att provet har laddats [\(bild 4\)](#page-11-0).

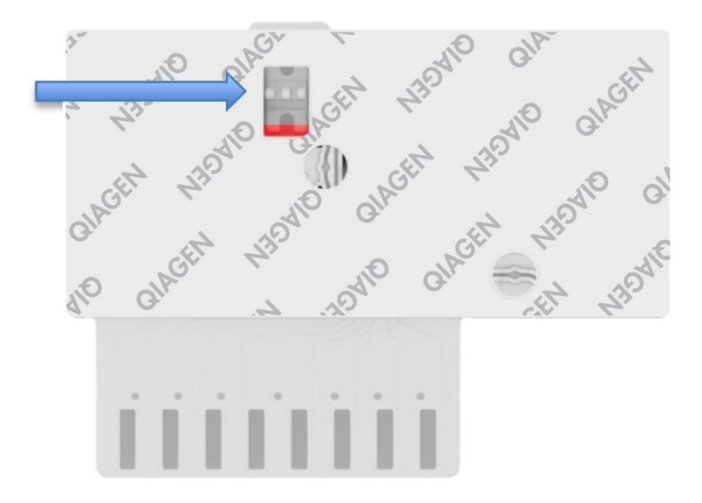

#### <span id="page-11-0"></span>Bild 4. Provinspektionsfönster (blå pil).

- 5. Provets streckkod och QIAstat-Dx Respiratory SARS-CoV-2 Panel Cartridge utförs på QIAstat-Dx Analyzer 1.0, QIAstat-Dx Analyzer 2.0 och QIAstat-Dx Rise.
- 6. QIAstat-Dx Respiratory SARS-CoV-2 Panel Cartridge förs in i QIAstat-Dx Analyzer 1.0, QIAstat-Dx Analyzer 2.0 och QIAstat-Dx Rise.
- 7. Testet startas på QIAstat-Dx Analyzer 1.0, QIAstat-Dx Analyzer 2.0 och QIAstat-Dx Rise.

### <span id="page-12-0"></span>Provberedning, amplifiering av nukleinsyror och detektion

Extraktion, amplifiering och detektion av nukleinsyror i provet utförs automatiskt av QIAstat-Dx Analyzer 1.0, QIAstat-Dx Analyzer 2.0 och QIAstat-Dx Rise.

- 1. Det flytande provet homogeniseras och cellerna lyseras i lyseringskammaren i QIAstat-Dx Respiratory SARS-CoV-2 Panel Cartridge som innehåller en rotor som roterar med hög hastighet.
- 2. Nukleinsyrorna renas från det lyserade provet genom att bindas till ett silikamembran i reningskammaren i QIAstat-Dx Respiratory SARS-CoV-2 Panel Cartridge, som även innehåller kaotropiska salter och alkohol.
- 3. De renade nukleinsyrorna elueras från membranet i reningskammaren och blandas med lyofiliserade PCR-kemikalier i torrkemikaliekammaren i QIAstat-Dx Respiratory SARS-CoV-2 Panel Cartridge.
- 4. Blandningen av prov och PCR-reagens dispenseras i PCR-kamrarna på QIAstat-Dx Respiratory SARS-CoV-2 Panel Cartridge som innehåller lyofiliserade, analysspecifika primrar och sökfragment.
- 5. QIAstat-Dx Analyzer 1.0, QIAstat-Dx Analyzer 2.0 och QIAstat-Dx Rise skapar optimala temperaturprofiler för att utföra effektiv multiplex real-time RT-PCR och utför fluorescensmätningar i realtid för att skapa förstärkningsgrafer.
- 6. Programvaran för QIAstat-Dx Analyzer 1.0, QIAstat-Dx Analyzer 2.0 och QIAstat-Dx Rise tolkar de data som genereras av testet och levererar en testrapport.

## <span id="page-13-0"></span>Material som medföljer

### <span id="page-13-1"></span>Satsinnehåll

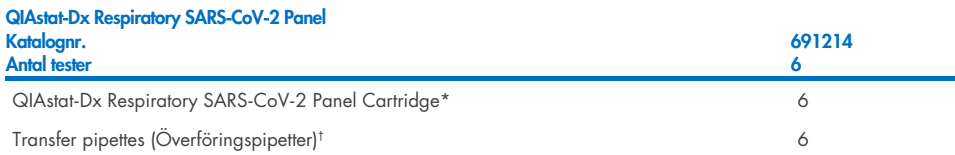

- \* 6 individuellt förpackade kassetter som innehåller alla reagenser som behövs för provberedning och multiplex realtime RT-PCR samt intern kontroll.
- † 6 individuellt förpackade överföringspipetter för dispensering av flytande prov i QIAstat-Dx Respiratory SARS-CoV-2 Panel Cartridge.

## <span id="page-14-0"></span>Material som behövs men inte medföljer

QIAstat-Dx Respiratory SARS-CoV-2 Panel är utformad för användning med QIAstat-Dx Analyzer 1.0 och QIAstat-Dx Rise. Innan du påbörjar ett test bör du kontrollera att du har följande:

- QIAstat-Dx Analyzer 1.0, QIAstat-Dx Analyzer 2.0 (minst en driftsenhet och en analytisk enhet) med programvaruversion 1.3 eller senare ELLER en QIAstat-Dx Rise (minst två analytiska enheter måste finnas inuti för att maskinen ska fungera) med programvaruversion 2.2 eller senare ELLER QIAstat-Dx Analyzer 2.0 (minst en driftsenhet PRO och en analytisk enhet) med programvaruversion 1.6 eller senare.
- *Bruksanvisning för QIAstat*-*Dx Analyzer 1.0* (för användning med programvaruversion 1.3 eller senare) ELLER bruksanvisning för QIAstat-Dx Rise (för användning med programvaruversion 2.2 eller senare) ELLER bruksanvisning för QIAstat-Dx Analyzer 2.0 (för användning med programvaruversion 1.6 eller senare)
- Den senaste QIAstat-Dx-analysdefinitionsfilprogramvaran för Respiratory SARS-CoV-2 Panel installerad på driftsenhet eller driftsenhet PRO.
- \* DiagCORE® Analyzer-instrument som kör QIAstat-Dx programvaruversion 1.3 eller senare kan användas som ett alternativ till QIAstat-Dx Analyzer 1.0-instrument.

Obs! Programversion 1.6 eller senare kan inte installeras på QIAstat-Dx Analyzer 1.0

## <span id="page-15-0"></span>Varningar och försiktighetsåtgärder

För in vitro-diagnostik.

QIAstat-Dx Respiratory SARS-CoV-2 Panel ska användas av laboratoriepersonal som utbildats i användning av QIAstat-Dx Analyzer 1.0, QIAstat-Dx Analyzer 2.0 och QIAstat-Dx Rise.

VIKTIG ANMÄRKNING: Observera att QIAstat-Dx Rise kan hantera upp till 18 QIAstat-Dx Respiratory SARS-CoV-2 Panel Cartridges på samma gång i inmatningslådan. Tänk också på att med programvaruversion 2.2 eller högre kan olika paneler sättas in och bearbetas samtidigt i inmatningslådan.

### <span id="page-15-1"></span>Säkerhetsinformation

Använd alltid laboratorierock, engångshandskar och skyddsglasögon vid hantering av kemikalier. Ytterligare information finns i tillämpliga säkerhetsdatablad (Safety Data Sheet, SDS). Dessa finns tillgängliga online i PDF-format på [www.qiagen.com/safety](http://www.qiagen.com/safety) där du kan hitta, visa och skriva ut säkerhetsdatablad för varje QIAGEN-kit och -kitkomponent.

Hantera alla prover, begagnade kassetter och överföringspipetter som om de kunde överföra smittfarliga ämnen. Följ alltid de säkerhetsåtgärder som föreskrivs i motsvarande säkerhetsföreskrifter, till exempel Clinical and Laboratory Standards Institute® (CLSI) *Protection of Laboratory Workers from Occupationally Acquired Infections; Approved Guideline* (M29), eller annan lämplig dokumentation från:

- OSHA<sup>®</sup>: Occupational Safety and Health Administration (Amerikanska arbetsmiljöverket) (USA)
- ACGIH®: American Conference of Government Industrial Hygienists (USA)
- COSHH: Control of Substances Hazardous to Health (Kontroll av hälsofarliga ämnen) (Storbritannien)

Följ din institutions säkerhetsprocedurer för hantering av biologiska prover. Kassera prover, QIAstat-Dx Respiratory SARS-CoV-2 Panel Cartridges och överföringspipetter i enlighet med lämpliga föreskrifter.

QIAstat-Dx Respiratory SARS-CoV-2 Panel Cartridge är en stängd enhet för engångsbruk som innehåller alla reagenser som behövs för provberedning och multiplex real-time PCR i QIAstat-Dx Analyzer 1.0, QIAstat-Dx Analyzer 2.0 och QIAstat-Dx Rise. Använd inte en QIAstat-Dx Respiratory SARS-CoV-2 Panel Cartridge vars utgångsdatum har passerat, eller som verkar skadad eller läcker vätska. Bortskaffa begagnade eller skadade kassetter i enlighet med alla nationella och lokala hälso- och säkerhetsföreskrifter och lagar.

Följ standardprocedurer för laboratorier för arbetsytor rena och fria från kontaminering. Riktlinjer finns i pubilkationer som Europeiska centrumet för förebyggande och kontroll av sjukdomar (https://www.ecdc.europa.eu/en/about-us/networks/disease-and-laboratorynetworks/erlinet-biosafety).

### <span id="page-16-0"></span>Försiktighet

Följande information om risker och försiktighetsåtgärder gäller komponenter till QIAstat-Dx Respiratory SARS-CoV-2 Panel.

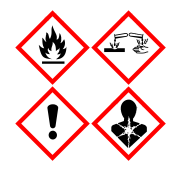

Innehåller: etanol; guanidinhydroklorid, guanidintiocyanat, isopropanol, proteinas K, t-oktylfenoxipolyetoxietanol. Fara! Mycket brandfarlig vätska och ånga. Skadligt vid förtäring eller inandning. Kan vara skadligt vid hudkontakt. Orsakar allvarliga frätskador på hud och ögon. Kan orsaka allergi- eller astmaliknande symptom eller andningssvårigheter vid inandning. Kan göra att man blir dåsig eller omtöcknad. Skadliga långtidseffekter för vattenlevande organismer. Utvecklar mycket giftig gas vid kontakt med syra. Frätande för luftvägarna. Får inte utsättas för värme/gnistor/öppen låga/heta ytor. Rökning förbjuden. Inandas inte damm/rök/gaser/dimma/ångor/sprej. Använd skyddshandskar/skyddskläder/ögonskydd/ansiktsskydd. Använd andningsskydd VID KONTAKT MED ÖGONEN: Skölj försiktigt med vatten i flera minuter. Ta i förekommande fall ut kontaktlinser om detta går lätt att göra. Fortsätt att skölja. Vid exponering eller misstanke om exponering: Kontakta omedelbart GIFTINFORMATIONSCENTRALEN/läkare. För personen till en plats med frisk luft och placera i ett läge där det är bekvämt att andas.

## <span id="page-17-0"></span>Förvaring och hantering av kassetter

Förvara QIAstat-Dx Respiratory SARS-CoV-2 Panel Cartridges i ett torrt, rent förvaringsutrymme i rumstemperatur (15–25 °C). Avlägsna inte QIAstat-Dx Respiratory SARS-CoV-2 Panel Cartridge eller överföringspipetterna från deras individuella förpackning förrän de ska användas. Under dessa förutsättningar kan QIAstat-Dx Respiratory SARS-CoV-2 Panel Cartridges förvaras tills utgångsdatumet som står tryckt på de individuella förpackningarna. Utgångsdatumet ingår även i streckkoden för QIAstat-Dx Respiratory SARS-CoV-2 Panel Cartridge och kan läsas av QIAstat-Dx Analyzer 1.0, QIAstat-Dx Analyzer 2.0 eller QIAstat-Dx Rise när kassetten förs in i instrumentet för att köra ett test.

Se kapitlet Säkerhetsinformation för information om hur du hanterar skadade kassetter.

## <span id="page-17-1"></span>Hantering, förvaring och beredning av prover

### <span id="page-17-2"></span>Prov med transportmediumvätska

Nasofarynxsvabbprov ska tas och hanteras enligt tillverkarens rekommenderade förfaranden.

Rekommenderade förvaringsförhållanden för nasofarynxsvabbprov som har resuspenderats i universellt transportmedium (UTM) listas nedan:

- Rumstemperatur upp till 4 timmar vid 15-25 ˚C
- Kylskåpstemperatur upp till 3 dagar vid 2-8 ˚C
- Fryst upp till 30 dagar vid -25 till -15 ˚C

#### <span id="page-17-3"></span>**Torrsvabbprov**

Använd nyligen tagna svabbprover för bästa testresultat. Om omedelbar testning inte är möjlig och för att bibehålla bästa prestanda, listas rekommenderade förvaringsförhållanden för torra svabbar nedan:

- Rumstemperatur upp till 45 minuter vid 15-25 ˚C
- Kylskåpstemperatur i upp till 7 timmar vid 2–8 ˚C

### <span id="page-18-0"></span>Intern kontroll

QIAstat-Dx Respiratory SARS-CoV-2 Panel Cartridge inkluderar en intern kontroll för hela processen som är titrerad MS2-bakteriofag. MS2-bakteriofagen är ett ensträngat RNA-virus som ingår i kassetten i torkad form och som rehydreras vid provladdning. Detta internkontrollmaterial bekräftar alla steg i analysprocessen, inklusive provresuspension/ homogenisering, lysering, rening av nukleinsyror, omvänd transkription och PCR.

En positiv signal för den interna kontrollen indikerar att alla processteg som har utförts av QIAstat-Dx Respiratory SARS-CoV-2 Panel Cartridge lyckades.

En negativ signal för den interna kontrollen påverkar inte positiva resultat för påträffade och identifierade mål, men den ogiltiggör alla negativa resultat i analysen. Därför bör testet upprepas om den interna kontrollsignalen är negativ.

## <span id="page-19-0"></span>Protokoll: Torrsvabbprov

### <span id="page-19-1"></span>Provtagning, transport och förvaring

Ta nasofarynxsvabbprov med Copan FLOQSwab (kat. nr. 503CS01) enligt tillverkarens rekommenderade förfaranden.

### <span id="page-19-2"></span>Ladda ett prov i QIAstat-Dx Respiratory SARS-CoV-2 Panel Cartridge

Obs! gäller för både QIAstat-Dx Analyzer 1.0, QIAstat-Dx Analyzer 2.0 och QIAstat-Dx Rise

1. Öppna förpackningen till en QIAstat-Dx Respiratory SARS-CoV-2 Panel Cartridge med hjälp av rivskårorna på förpackningens sidor [\(bild 5\)](#page-19-3).

VIKTIGT: När förpackningen har öppnats ska provet föras in i QIAstat-Dx Respiratory SARS-CoV-2 Panel Cartridge och laddas i QIAstat-Dx Analyzer 1.0, QIAstat-Dx Analyzer 2.0 inom 120 minuter eller i QIAstat-Dx Rise inom 30 minuter.

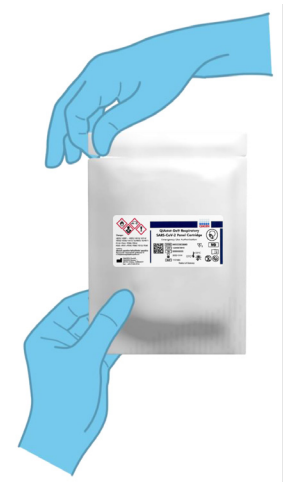

Bild 5. Öppna QIAstat-Dx Respiratory SARS-CoV-2 Panel Cartridge.

<span id="page-19-3"></span>2. Avlägsna QIAstat-Dx Respiratory SARS-CoV-2 Panel Cartridge från förpackningen och placera den så att streckkoden på etiketten är riktad mot dig.

3. Skriv in provinformationen manuellt eller fäst med en provinformationsetikett på QIAstat-Dx Respiratory SARS-CoV-2 Panel Cartridge. Kontrollera att etiketten är korrekt fastsatt och inte förhindrar att locket öppnas [\(bild 6\)](#page-20-0). Se avsnittet med QIAstat-Dx Risearbetsflödet för korrekt kassettmärkning.

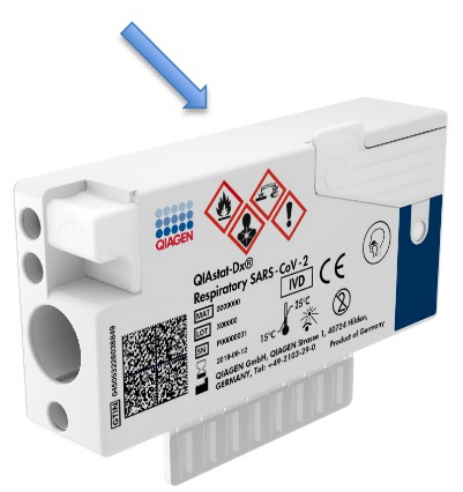

<span id="page-20-0"></span>Bild 6. Placering av provinformation ovanpå QIAstat-Dx Respiratory SARS-CoV-2 Panel Cartridge.

4. Öppna svabbportens provlock på vänster sida av QIAstat-Dx Respiratory SARS-CoV-2 Panel Cartridge [\(bild 7\)](#page-20-1).

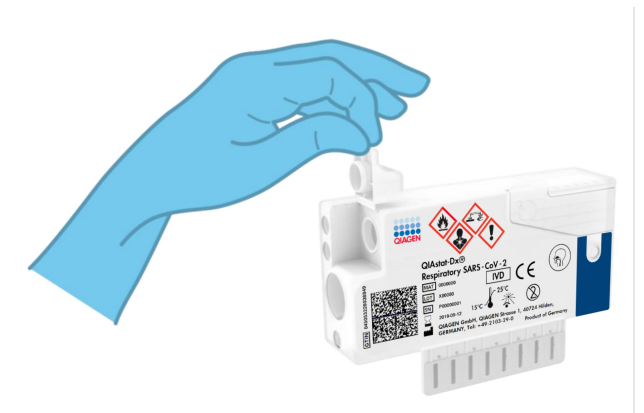

#### Bild 7. Öppna svabbportens provlock.

<span id="page-20-1"></span>5. För in svabben i QIAstat-Dx Respiratory SARS-CoV-2 Panel Cartridge tills brytpunkten är i linje med öppningen (det går inte att föra in svabben längre) [\(bild](#page-21-0) 8).

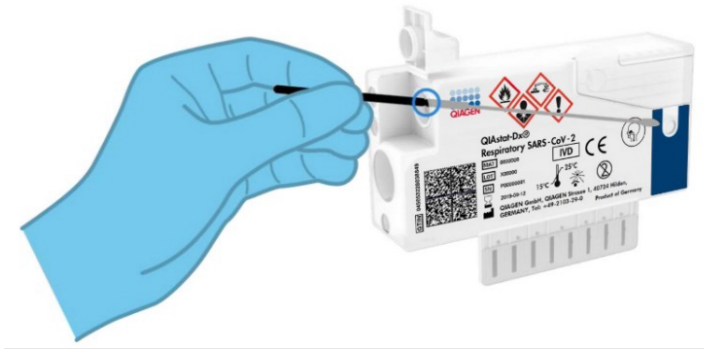

<span id="page-21-0"></span>Bild 8. Föra in svabben i QIAstat-Dx Respiratory SARS-CoV-2 Panel Cartridge.

6. Bryt svabbskaftet vid brytpunkten så att resten av svabben stannar i QIAstat-Dx Respiratory SARS-CoV-2 Panel Cartridge [\(Bild 9\)](#page-21-1).

<span id="page-21-1"></span>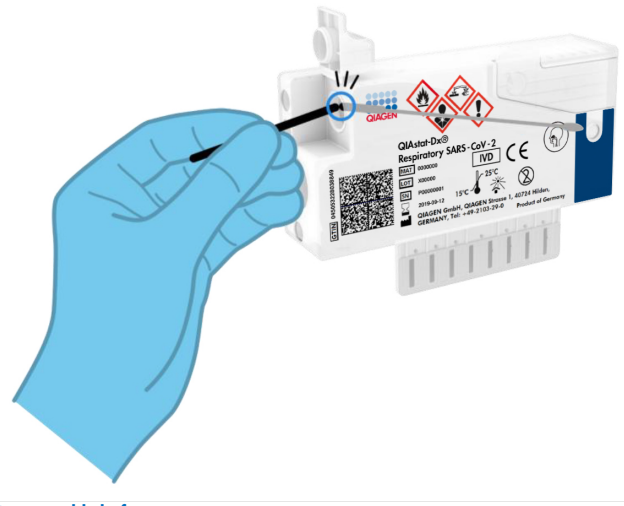

Bild 9. Bryta svabbskaftet.

7. Stäng svabbportens provlock tills det klickar [\(bild 10\)](#page-22-0).

VIKTIGT: När provet har förts in i QIAstat-Dx Respiratory SARS-CoV-2 Panel Cartridge måste kassetten laddas på QIAstat-Dx Analyzer 1.0 eller QIAstat-Dx Analyzer 2.0 inom 90 minuter eller omedelbart placeras på QIAstat-Dx Rise-brickan när alla prover har laddats i kassetterna. Den maximala väntetiden för en kassett som redan är laddad i QIAstat-Dx Rise (stabilitet i instrumentet) är omkring 300 minuter. QIAstat-Dx Rise upptäcker automatiskt om kassetten har placerats i instrumentet under en längre tid än tillåtet och kommer automatiskt att varna användaren.

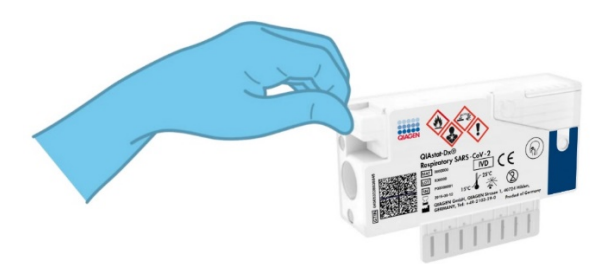

<span id="page-22-0"></span>Bild 10. Stänga svabbportens provlock.

### <span id="page-23-0"></span>Köra ett test på QIAstat-Dx Analyzer 1.0 eller QIAstat-Dx Analyzer 2.0

1. Slå PÅ QIAstat-Dx Analyzer 1.0 eller QIAstat-Dx Analyzer 2.0 med knapparna På/Av på framsidan av instrumentet.

Obs! Strömbrytaren på den analytiska enhetens baksida måste vara i "I"-läget. Statuslamporna för QIAstat-Dx Analyzer 1.0 eller QIAstat-Dx Analyzer 2.0 lyser blått.

- 2. Vänta tills skärmen Main (Huvudskärmen) visas och statuslamporna för QIAstat-Dx Analyzer 1.0 lyser med grönt fast sken.
- <span id="page-23-1"></span>3. Logga in på QIAstat-Dx Analyzer 1.0 eller QIAstat-Dx Analyzer 2.0 genom att ange användarnamn och lösenord.

Obs! Skärmen Login (Inloggning) visas om User Access Control (Användaråtkomstkontroll) har aktiverats. Om User Access Control (Användaråtkomstkontroll) inte har aktiverats kommer du inte att behöva ange namn/lösenord och skärmen Main (Huvudskärmen) visas.

- 4. Om programvaran för analysdefinitionsfilen inte har installerats på QIAstat-Dx Analyzer 1.0 eller QIAstat-Dx Analyzer 2.0 följer du installationsanvisningarna innan du kör testet (se ["Bilaga A: Installera analysdefinitionsfilen"](#page-120-1) för ytterligare information).
- 5. Tryck på knappen Run Test (Kör test) längst upp till höger på pekskärmen på QIAstat-Dx Analyzer 1.0 eller QIAstat-Dx Analyzer 2.0.
- 6. När du uppmanas ska du skanna streckkoden med prov-ID för nasofarynxsvabbprovet (finns på blisterförpackningen till svabben) eller skanna provinformationsstreckkoden som finns överst på QIAstat-Dx Respiratory SARS-CoV-2 Panel Cartridge (se steg [3\)](#page-23-1) med den integrerade främre streckkodsläsaren på QIAstat-Dx Analyzer 1.0 eller QIAstat-Dx Analyzer 2.0 [\(bild](#page-24-0) 11).

Obs! Det går även att ange prov-ID med det virtuella skrivbordet på pekskärmen genom att trycka på fältet Sample ID (Prov-ID).

Obs! Beroende på den valda systemkonfigurationen kan du behöva ange Patient ID (Patient-ID) vid denna tidpunkt.

Obs! Anvisningar från QIAstat-Dx Analyzer 1.0 eller QIAstat-Dx Analyzer 2.0 visas i Instructions Bar (Instruktionslisten) längst ner på pekskärmen.

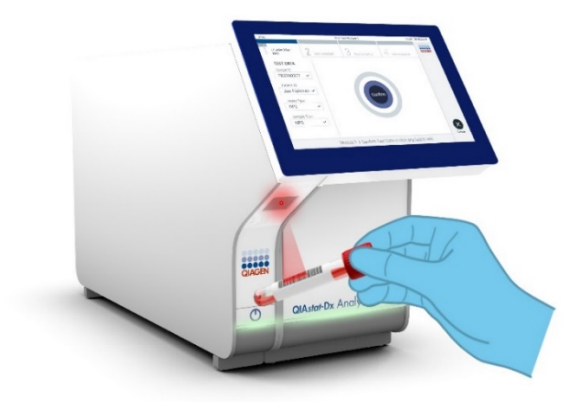

Bild 11. Skanna streckkoden med prov-ID.

<span id="page-24-0"></span>7. När du uppmanas till det ska du skanna streckkoden för den QIAstat-Dx Respiratory SARS-CoV-2 Panel Cartridge som ska användas [\(bild 12\)](#page-24-1). QIAstat-Dx Analyzer 1.0 eller QIAstat-Dx Analyzer 2.0 känner automatiskt av vilken analys som ska köras baserat på kassettens streckkod.

Obs! QIAstat-Dx Analyzer 1.0 eller QIAstat-Dx Analyzer 2.0 accepterar inte QIAstat-Dx Respiratory SARS-CoV-2 Panel Cartridges med passerat utgångsdatum, begagnade kassetter eller kassetter för metoder som inte har installerats på enheten. I dessa fall visas ett felmeddelande och QIAstat-Dx Respiratory SARS-CoV-2 Panel Cartridge kommer att avvisas. Se *Bruksanvisningen till QIAstat*-*Dx Analyzer 1.0 eller QIAstat*-*Dx Analyzer 2.0* för mer information om hur du installerar analyser.

<span id="page-24-1"></span>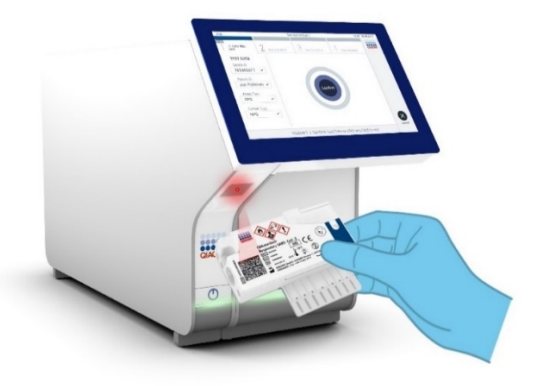

Bild 12. Skanna streckkoden på QIAstat-Dx Respiratory SARS-CoV-2 Panel Cartridge.

8. Välj lämplig provtyp från listan [\(bild 13\)](#page-25-0).

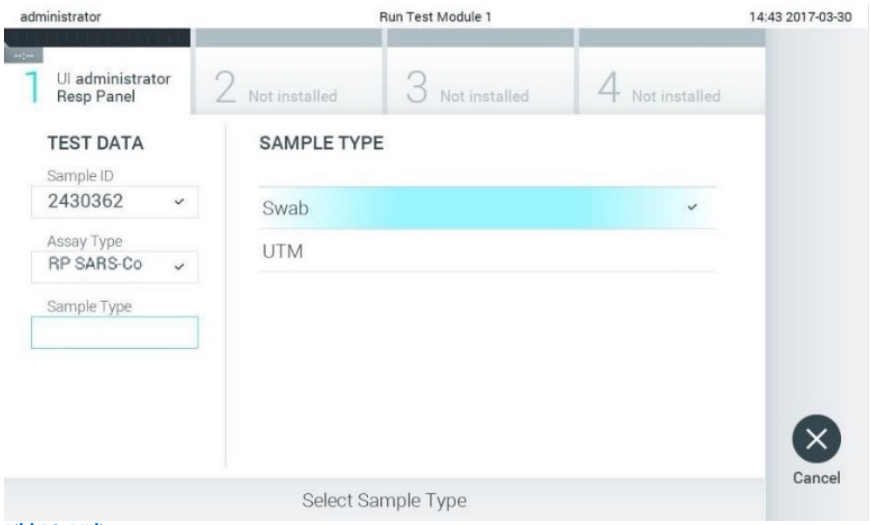

<span id="page-25-0"></span>Bild 13. Välja provtyp.

- 9. Skärmen Confirm (Bekräfta) visas. Granska inmatade data och utför alla nödvändiga ändringar genom trycka på motsvarande fält på pekskärmen och redigera informationen.
- 10. Tryck på Confirm (Bekräfta) när alla visade data stämmer. Vid behov kan du trycka på motsvarande fält för att redigera dess innehåll eller trycka på Cancel (Avbryt) för att avbryta testet [\(bild 14\)](#page-26-0).

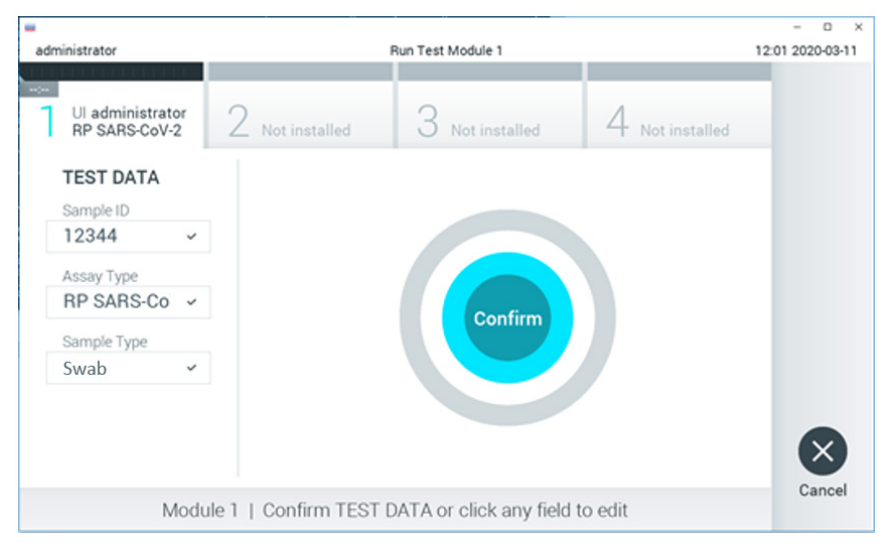

<span id="page-26-0"></span>Bild 14. Bekräfta datainmatning.

11. Kontrollera att båda provlocken på svabbporten och huvudporten på QIAstat-Dx Respiratory SARS-CoV-2 Panel Cartridge är stängda. När kassettingångsporten överst på QIAstat-Dx Analyzer 1.0 eller QIAstat-Dx Analyzer 2.0 öppnas automatiskt, för du in QIAstat-Dx Respiratory SARS-CoV-2 Panel Cartridge med streckkoden riktad åt vänster och reaktionskamrarna nedåt [\(bild 15\)](#page-27-0).

Obs! Du behöver inte trycka in QIAstat-Dx Respiratory SARS-CoV-2 Panel Cartridge i QIAstat-Dx Analyzer 1.0 eller QIAstat-Dx Analyzer 2.0. Placera den korrekt i kassettingångsporten så kommer QIAstat-Dx Analyzer 1.0 eller QIAstat-Dx Analyzer 2.0 automatiskt att föra in kassetten i den analytiska enheten.

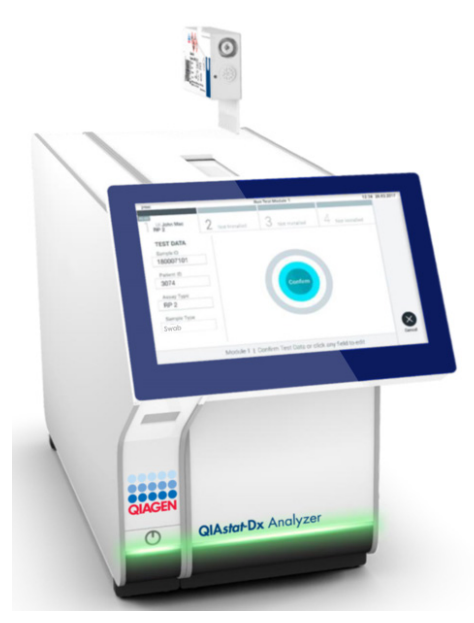

Bild 15. Föra in QIAstat-Dx Respiratory SARS-CoV-2 Panel Cartridge i QIAstat-Dx Analyzer 1.0 eller QIAstat-Dx Analyzer 2.0.

<span id="page-27-0"></span>12. När QIAstat-Dx Respiratory SARS-CoV-2 Panel Cartridge detekteras så stänger QIAstat-Dx Analyzer 1.0 eller QIAstat-Dx Analyzer 2.0 automatiskt locket på kassettingångsporten och startar testkörningen. Operatören behöver inte göra något annat för att starta körningen.

Obs! QIAstat-Dx Analyzer 1.0 och QIAstat-Dx Analyzer 2.0 accepterar ingen QIAstat-Dx Respiratory SARS-CoV-2 Panel Cartridge förutom den som skannades under testkonfigurationen. Om någon annan kassett matas in kommer ett fel att uppstå och kassetten kommer att matas ut automatiskt.

Obs! Fram till denna tidpunkt är det möjligt att avbryta körningen genom att trycka på knappen Cancel (avbryt) i det nedre högra hörnet på pekskärmen.

Obs! Beroende på systemkonfigurationen kan operatören behöva ange sitt lösenord på nytt för att starta testkörningen.

Obs! Locket på kassettingångsporten kommer att stängas automatiskt efter 30 sekunder om det inte finns någon QIAstat-Dx Respiratory SARS-CoV-2 Panel Cartridge i porten. Om detta sker upprepar du processen från steg 16.

- 13. Medan testet körs, visas kvarvarande körningstid på pekskärmen.
- 14. När testet har slutförts visas skärmen Eject (Mata ut) [\(bild 16\)](#page-28-0) och enhetens statusfält visar testresultaten som något av följande alternativ:
	- TEST COMPLETED (SLUTFÖRT TEST): Testet har slutförts utan fel
	- TEST FAILED (MISSLYCKAT TEST): Ett fel uppstod under testkörningen
	- TEST CANCELED (AVBRUTET TEST): Användaren avbröt testet

VIKTIGT: Om testet misslyckas, se avsnittet "Felsökning" i *Bruksanvisningen till QIAstat*-*Dx Analyzer 1.0 eller QIAstat*-*Dx Analyzer 2.0* för möjliga orsaker och anvisningar om hur du ska fortsätta.

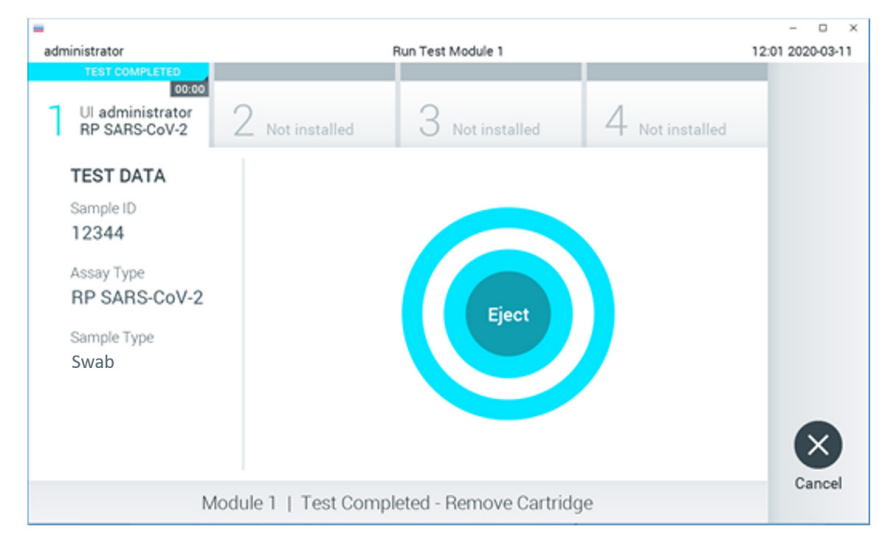

<span id="page-28-0"></span>Bild 16. Skärmen Eject (Mata ut) visas.

15. Tryck på  $\bullet$  Eject (Mata ut) på pekskärmen för att ta ut QIAstat-Dx Respiratory SARS-CoV-2 Panel Cartridge och kassera den i enlighet med alla nationella och lokala hälso- och säkerhetsföreskrifter och lagar. QIAstat-Dx Respiratory SARS-CoV-2 Panel Cartridge bör avlägsnas när kassettingångsporten öppnas och kassetten matas ut. Om kassetten inte avlägsnas inom 30 sekunder kommer den automatiskt att flyttas tillbaka in i QIAstat-Dx Analyzer 1.0 eller QIAstat-Dx Analyzer 2.0 och luckan till kassettingångsporten kommer att stängas. Om detta sker trycker du på Eject (Mata ut) för att öppna luckan till kassettingångsporten och ta bort kassetten.

VIKTIGT: Använda QIAstat-Dx Respiratory SARS-CoV-2 Panel Cartridges måste kasseras. Det är inte möjligt att återanvända kassetter för test som har påbörjats men därefter avbrutits av operatören, eller där fel påträffades.

16. När QIAstat-Dx Respiratory SARS-CoV-2 Panel Cartridge har matats ut visas skärmen Results Summary (Resultatsammanfattning). Se sidan ["Tolkning av resultat"](#page-73-0) för mer information. Tryck på Run Test (Kör test) för att påbörja en ny testkörning.

Obs! Se *bruksanvisningen för QIAstat*-*Dx Analyzer 1.0* för mer information om hur du använder QIAstat-Dx Analyzer 1.0.

Obs! Se *bruksanvisningen för QIAstat*-*Dx Analyzer 2.0* för mer information om hur du använder QIAstat-Dx Analyzer 2.0.

### <span id="page-30-0"></span>Köra ett test på QIAstat-Dx Rise

Obs! Bilderna som visas i det här avsnittet är endast exempel och kan avvika från analys till analys.

#### Starta QIAstat-Dx Rise

- 1. Tryck på knappen PÅ/AV på QIAstat-Dx Rise-panelens framsida för att starta enheten. Obs! Strömbrytaren på den bakre vänstra kopplingsdosan måste vara i läget "I".
- 2. Vänta tills skärmen Login (Huvudskärmen) visas och LED-statusindikatorerna lyser grönt.
- 3. Logga in på systemet när inloggningsskärmen visas.

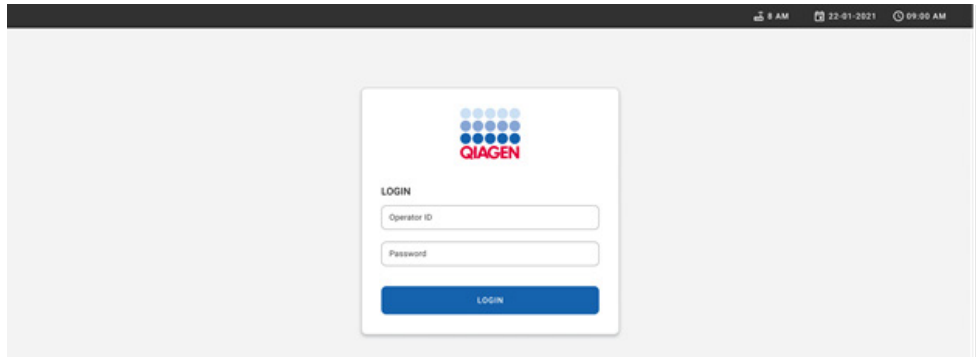

#### Bild 17. Inloggningsskärmen.

Obs! När den initiala installationen av QIAstat-Dx Rise är slutförd måste systemadministratören logga in för en första konfiguration av programvaran.

#### Förbereda QIAstat-Dx Respiratory SARS-CoV-2 Panel Cartridge.

Ta ut QIAstat-Dx Respiratory SARS-CoV-2 Panel Cartridge från sin förpackning. Information om hur du tillsätter provet till QIAstat-Dx Respiratory SARS-CoV-2 Panel Cartridge och information som är specifik för den analys som ska köra finns i ["Ladda ett prov i QIAstat-Dx](#page-19-2)  [Respiratory SARS-CoV-2 Panel Cartridge"](#page-19-2).

Se alltid till att bägge provlocken är fast påsatta efter att du tillsatt ett prov till QIAstat-Dx Respiratory SARS-CoV-2 Panel Cartridge.

#### Lägga till en provstreckkod till QIAstat-Dx Respiratory SARS-CoV-2 Panel Cartridge.

Placera en streckkod på den övre högra sidan av QIAstat-Dx Respiratory SARS-CoV-2 Panel Cartridge (anges av pilen).

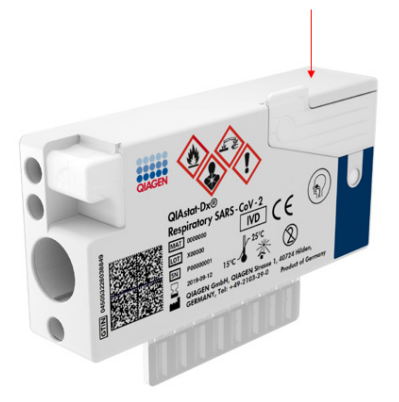

#### Bild 18. Sätta fast en streckkod med prov-ID

Den maximala streckkodsstorleken är: 22 × 35 mm Streckkoden måste alltid vara på höger sida av kassetten (som den visas ovan med rött markerat område), eftersom den vänstra sidan av kassetten är avgörande för provets automatiska detektering [\(bild 19\)](#page-32-0).

Obs! För att bearbeta prover i QIAstat-Dx Rise måste du ange en maskinläsbar streckkod med Sample-ID (Prov-ID) på QIAstat-Dx Respiratory SARS-CoV-2 Panel Cartridge.

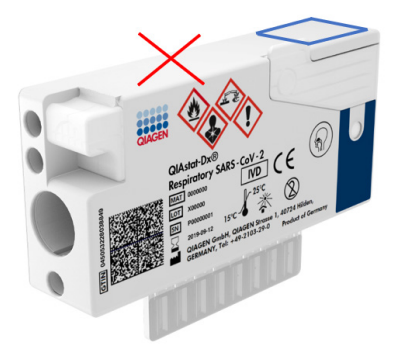

Bild 19. Positionera en prov-ID-streckkod.

<span id="page-32-0"></span>1D- och 2D-streckkoder kan användas. 1D-streckkoder som kan användas är: EAN-13 och EAN-8, UPC-A och UPC-E, Code128, Code39, Code93 och Codabar. Användbara 2D-streckkoder: Aztec Code, Data Matrix och QR-kod.

Säkerställ att streckkodskvaliteten är tillräcklig. Systemet kan läsa av utskriftskvalitet av klass C eller bättre, enligt definitionen i ISO/IEC 15416 (linjär) eller ISO/IEC 15415 (2D).

#### Procedur för att köra ett test

Obs! Alla operatörer bör använda lämplig personlig skyddsutrustning, t.ex. handskar, labbrock och skyddsglasögon vid hantering av QIAstat-Dx Rise-pekskärmen och kassetterna.

- 1. Tryck på knappen OPEN WASTE DRAWER (öppna avfallslåda) i det nedre högra hörnet av huvudtestskärmen [\(bild 20\)](#page-33-0).
- 2. Öppna avfallslådan och ta bort använda kassetter från tidigare körningar. Kontrollera om det finns utspillda vätskor i avfallslådan. Rengör vid behov avfallslådan enligt beskrivningen i avsnittet Underhåll i *bruksanvisningen för QIAstat*-*Dx Rise*.
- 3. Stäng avfallslådan när du har tagit bort kassetterna. Systemet skannar brickan och återgå till huvudskärmen [\(bild 20\)](#page-33-0). Om brickan togs bort i underhållssyfte ska du se till att den är korrekt isatt innan du stänger lådan.
- 4. Tryck på knappen OPEN INPUT DRAWER (öppna inmatningslåda) i det nedre högra hörnet av skärmen [\(bild 20\)](#page-33-0).

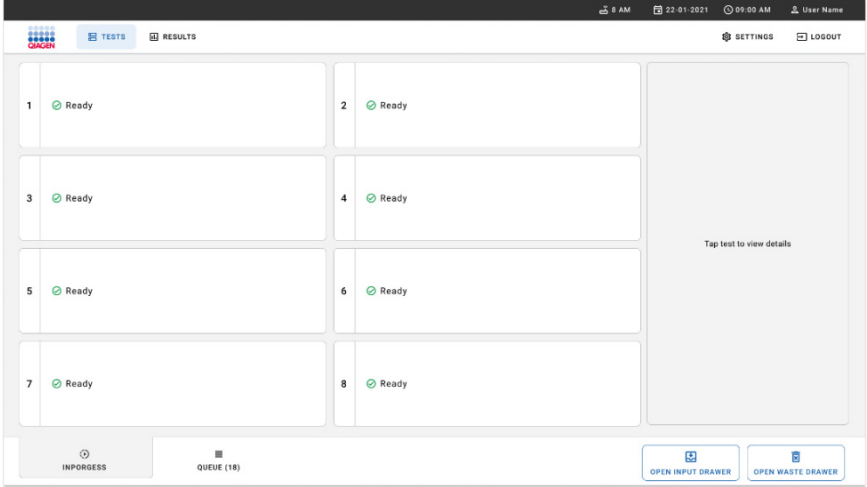

<span id="page-33-0"></span>Bild 20. Huvudtestskärm.

5. Vänta tills inmatningslådan låses upp [\(bild 21\).](#page-33-1)

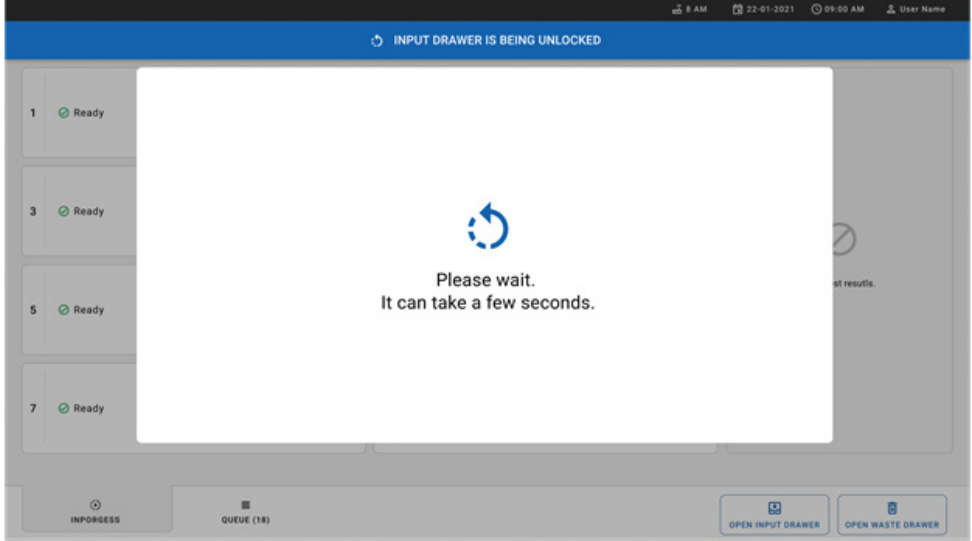

#### <span id="page-33-1"></span>Bild 21. Dialogruta för inmatningslåda väntar.

6. Dra ut inmatningslådan för att öppna den när du uppmanas till det [\(bild 22\)](#page-34-0).

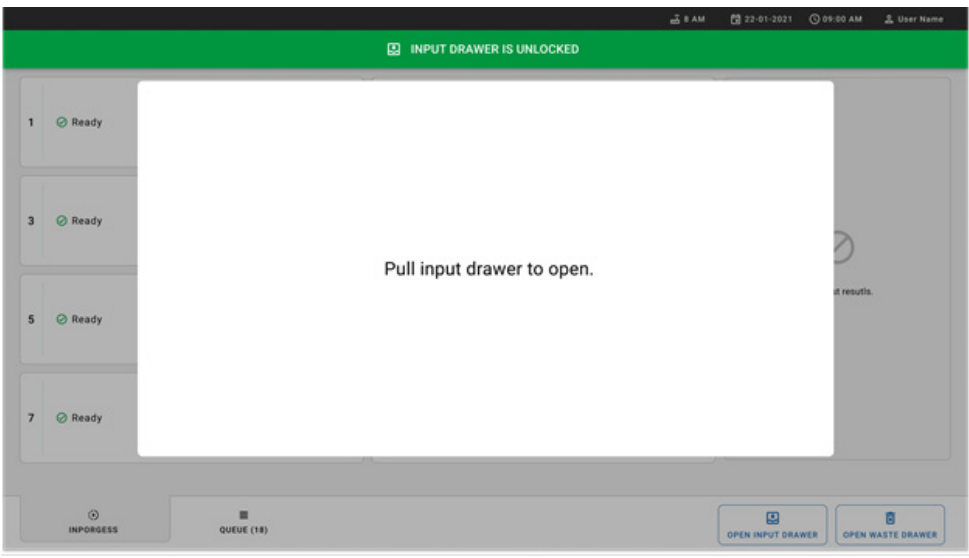

#### <span id="page-34-0"></span>Bild 22. Dialogruta för inmatningslåda öppen.

7. Dialogrutan Add Cartridge (Lägg till kassett) visas och skannern framför instrumentet aktiveras. Skanna streckkoden för Sample-ID (Prov-ID) ovanpå QIAstat-Dx Respiratory SARS-CoV-2 Panel Cartridge framför instrumentet (positionen anges av pilen) [\(bild 23\)](#page-34-1).

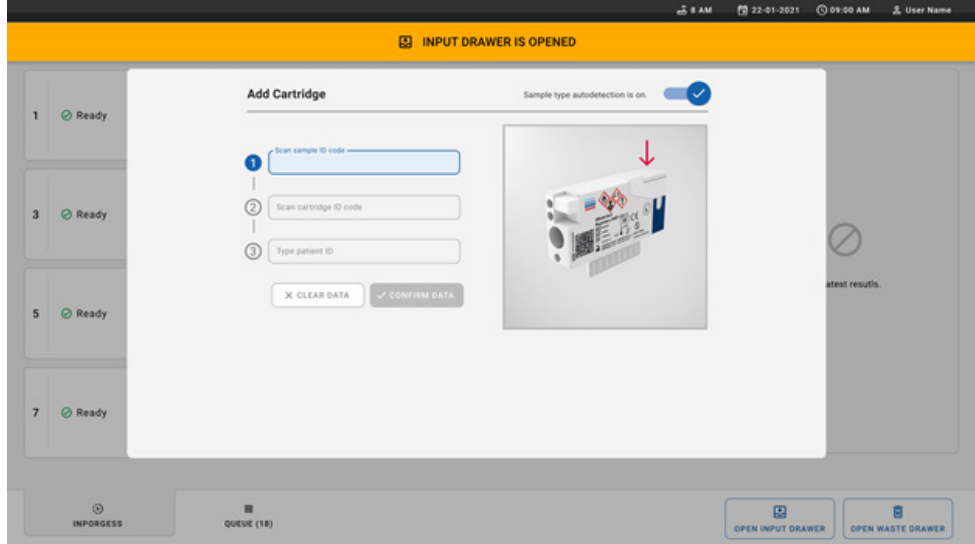

<span id="page-34-1"></span>Bild 23. Skärmen Scan sample ID (skanna prov-ID).

8. Efter att ha angett streckkoden för Sample-ID (Prov-ID) så skannar du-streckkoden för den QIAstat-Dx Respiratory SARS-CoV-2 Panel Cartridge som ska användas (positionen anges av pilen). QIAstat-Dx Rise känner automatiskt igen den analys som ska köras baserat på streckkoden för QIAstat-Dx Respiratory SARS-CoV-2 Panel Cartridge [\(bild](#page-35-0)  [24\)](#page-35-0).

Obs! Se till att Sample type autodetection (Automatisk detektering av provtyp) är inställd på on (på). Systemet kommer automatiskt att känna igen den provtyp som används,

9. Om **Sample type autodetection** (Automatisk detektering av provtyp) är inställd på **off** (av), kan du behöva välja lämplig provtyp manuellt (om tillämpligt för den analys som används).

**Obs**! QIAstat-Dx Rise accepterar inte QIAstat-Dx Respiratory SARS-CoV-2 Panel-kassetter som har passerat utgångsdatum, som tidigare använts eller om analysdefinitionsfilen för QIAstat-Dx Respiratory SARS-CoV-2 Panel inte är installerad på enheten. Ett felmeddelande kommer att visas i sådant fall.

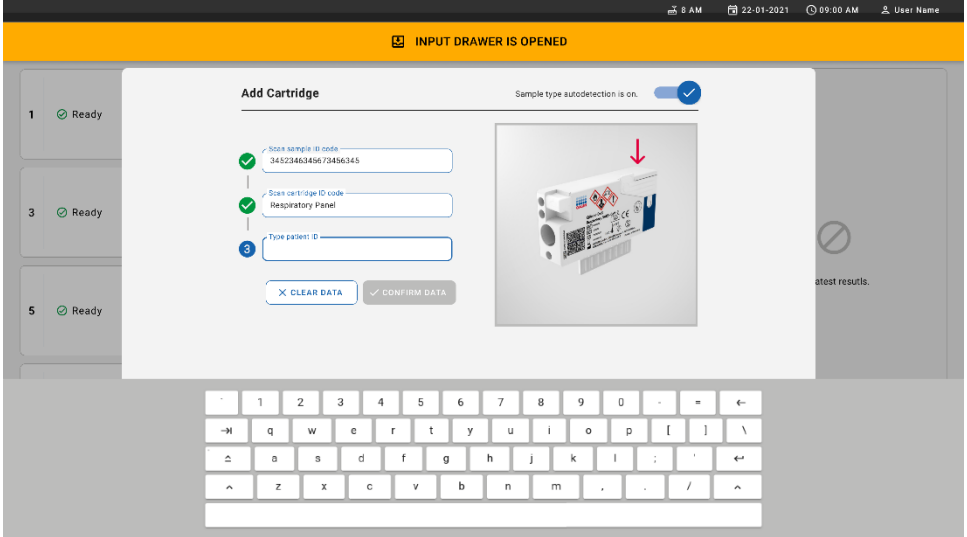

#### <span id="page-35-0"></span>Bild 24. Skanna ID-skärmen för QIAstat-Dx Respiratory SARS-CoV-2 Panel Cartridge.

10. Ange patient-ID (Patient-ID måste vara inställt till on (på)) [\(Bild 25\)](#page-36-0) och bekräfta sedan uppgifterna [\(Bild 26\).](#page-36-1)
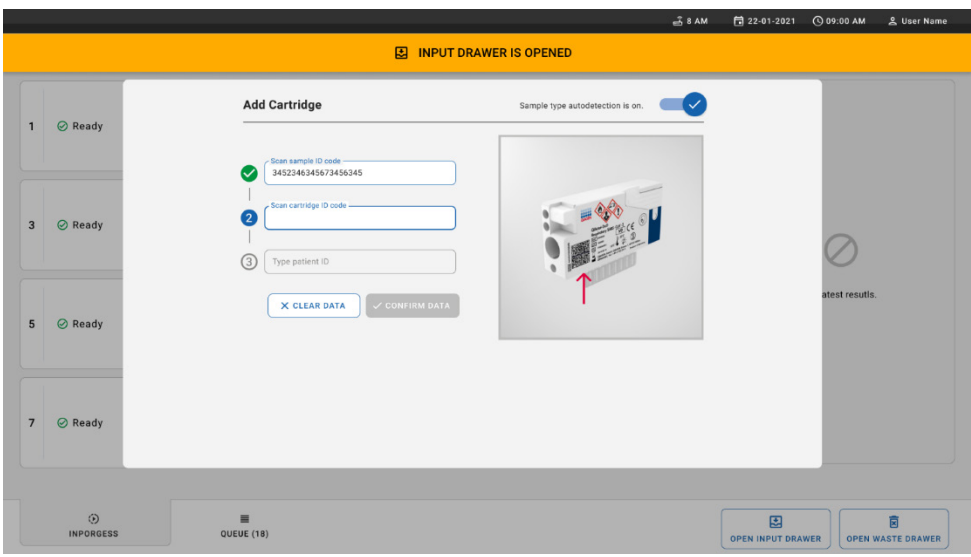

Bild 25. Skriva in patient-ID.

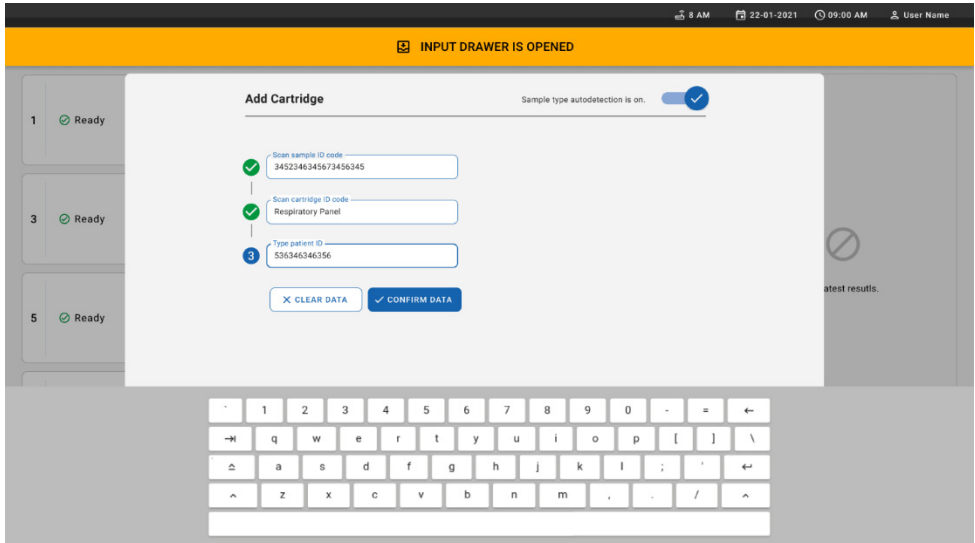

Bild 26. Skärm för att skriva in patient-ID och bekräfta uppgifterna.

11. Efter en lyckad skanning visas följande dialogruta en kort stund högst upp på skärmen [\(Bild 27\)](#page-37-0).

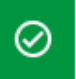

X

#### <span id="page-37-0"></span>Bild 27. Skärmen Cartridge saved (Kassett sparad).

- 12. Placera kassetten i inmatningslådan. Se till att kassetten är korrekt isatt i brickan [\(bild](#page-37-1) 28).
- 13. Fortsätt att skanna och för in kassetter enligt föregående steg. Du kan ladda upp till 18 kassetter i lådan.

VIKTIG ANMÄRKNING: Observera att QIAstat-Dx Rise kan hantera upp till 18 QIAstat-Dx Respiratory SARS-CoV-2 Panel Cartridges på samma gång i inmatningslådan. Tänk också på att med programvaruversion 2.2 eller högre kan olika paneler sättas in och bearbetas samtidigt i inmatningslådan.

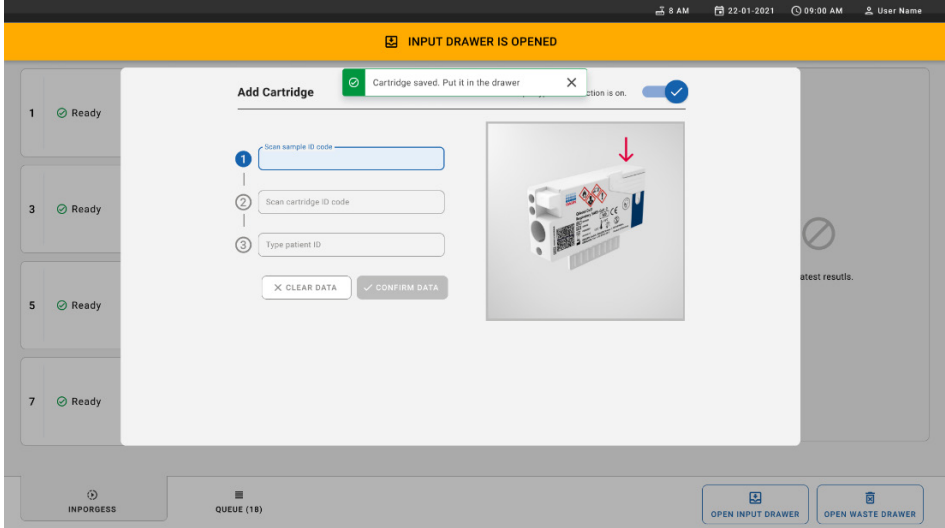

#### <span id="page-37-1"></span>Bild 28. Skärmen Add cartridge (Lägg till kassett).

14. Stäng inmatningslådan när alla kassetter har skannats och satts i. Systemet skannar kassetterna och förbereder en kö [\(bild 29\)](#page-38-0).

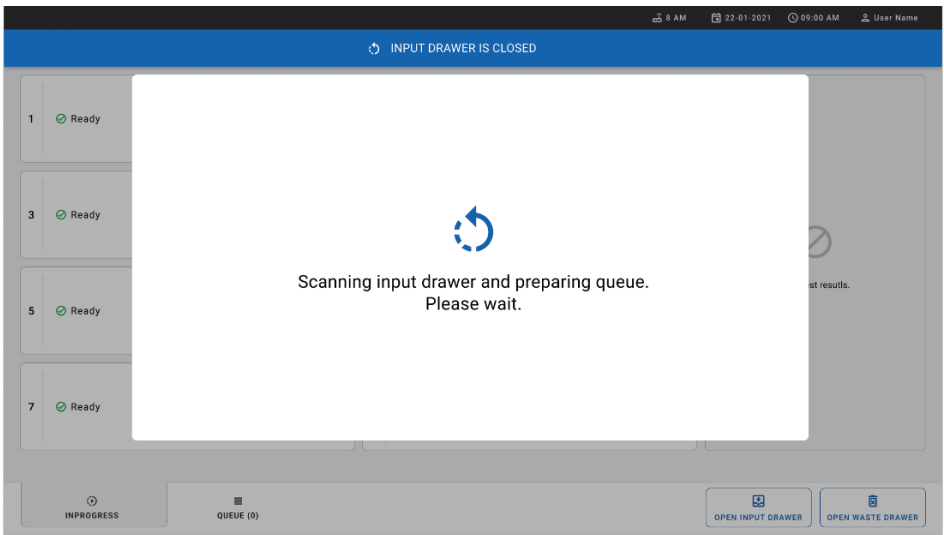

# <span id="page-38-0"></span>Bild 29. Skärm för att förbereda kö.

15. Efter lyckad skanning visas kön [\(bild 30\)](#page-38-1). Granska de data som visas. Om ett fel uppstår trycker du på knappen OPEN INPUT DRAWER (ÖPPNA INMATNINGSLÅDA), tar ut respektive kassett och skannar kassetten igen genom att följa steg 10–13.

|                |                                                                                                    |                |                                                                                                    |    | $-38AM$<br>Connected                                                                       | <b>同 22-01-2021</b>           | C 09:00 AM               | <u>을</u> User Name            |
|----------------|----------------------------------------------------------------------------------------------------|----------------|----------------------------------------------------------------------------------------------------|----|--------------------------------------------------------------------------------------------|-------------------------------|--------------------------|-------------------------------|
|                | ,,,,,<br><b>吕 TESTS</b><br><b>间 RESULTS</b>                                                                  |                |                                                                                                    |    |                                                                                            |                               | <b>SS SETTINGS</b>       | FI LOGOUT                     |
| $\mathbf{1}$   | → 3323 423435  34234 53212<br><b>QEND TIME</b><br>Respiratory SARS-CoV-2<br>$12:00 \, \mathrm{PM}$           | $\overline{2}$ | ₹ 75623 62384  89889 80855<br><b>QEND TIME</b><br><b>III</b> Respiratory SARS CoV-2<br>12:10 РМ      | 3  | → 43235 65653  67632 32245<br><b>QEND TIME</b><br>间 Respiratory SARS-CoV-2<br>12:25PM      |                               |                          |                               |
| $\overline{a}$ | ₼ 42134 75678  64533 98753<br><b>QEND TIME</b><br>Respiratory SARS-CoV-2<br>12:48PM                          | 5              | ₼ 21234 64532  09876 21234<br><b>QEND TIME</b><br>FL Respiratory SARS-CoV-2<br>12:55PM               | 6  | → 42321 43421  43242 12898<br><b>OEND TIME</b><br>n. Respiratory SARS-CoV-2<br>1:10PM      |                               |                          |                               |
| $\overline{7}$ | → 10283 34126  53245 54325<br><b>QEND TIME</b><br>Respiratory SARS-CoV-2<br>1:30 <sub>PM</sub>               | 8              | 2 23423 44245  43245 43245<br><b>QEND TIME</b><br>Fill Respiratory SARS-CoV-2<br>$1:50 \text{PM}$    |    | → 42332 67845  67553 42123<br><b>QEND TIME</b><br>Fill Respiratory SARS-CoV-2<br>$1:55$ PM |                               | Tap test to view details |                               |
| 10             | ₼ 33242 32876  23414 76644<br><b><i><u>OEND TIME</u></i></b><br>Respiratory SARS-CoV-2<br>2:15 <sub>PM</sub> | 11             | ₼ 32342 34422  09876 23134<br><b><i><u>OEND TIME</u></i></b><br>III Respiratory SARS-CoV-2<br>2:35PM | 12 | ₼ 31232 42332  64324 31231<br><b>OEND TIME</b><br>iii. Respiratory SARS-CoV-2<br>$2:45$ PM |                               |                          |                               |
| 13             | ₼ 87234 70256  32453 32123<br><b>QEND TIME</b><br><b>M</b> Respiratory SARS-CoV-2<br>$3:05$ PM               | 14             | ₼ 34234 76644  42324 64532<br><b>QEND TIME</b><br>FIJ Respiratory SARS-CoV-2<br>3:10P <sub>M</sub>   | 15 | ₼ 23423 53423  53422 53424<br><b>QEND TIME</b><br>III Respiratory SARS-CoV-2<br>3:30PM     |                               |                          |                               |
| 16             | ₼ 12314 86767  86756 34632<br><b>QEND TIME</b><br>Respiratory SARS-CoV-2<br>$4:88 \text{PM}$                 | 17             | ₼ 23124 53423  42345 87654<br><b>QEND TIME</b><br>Fill Respiratory SARS-CoV-2<br>$4:10 \text{PM}$    | 18 | ₼ 23423 53423  53422 53424<br><b>OEND TIME</b><br>FI Respiratory SARS-CoV-2<br>3:30PM      |                               |                          |                               |
|                | $\odot$<br>$\equiv$<br><b>INPORGESS</b><br><b>QUEUE (18)</b>                                                 |                |                                                                                                    |    | ⊘<br><b>CONFRIM DATA TO RUN</b>                                                            | 圛<br><b>OPEN INPUT DRAWER</b> |                          | 菌<br><b>OPEN WASTE DRAWER</b> |

<span id="page-38-1"></span>Bild 30. Skärmen Sample queue (Provkö).

Obs! Provordningen på skärmen kanske inte matchar kassettordningen i inmatningslådan (den matchar bara när alla kassetter står i kö) och kan inte ändras utan att öppna inmatningsbrickan och ta bort kassetterna.

Provkön/bearbetningsordningen genereras av QIAstat-Dx Rise baserat på följande regler:

- Stabilitetstid: QIAstat-Dx Respiratory SARS-CoV-2 Panel Cartridges med den kortaste återstående stabilitetstiden i systemet kommer att prioriteras oberoende av positionen på laddningsbrickan.
- Inom samma analystyp bestämmer positionen på laddningsbrickan ordningen i kön.

Om du väljer ett test på pekskärmen visas ytterligare information i avsnittet TEST DETAILS (testinformation) på skärmen [\(bild 31\)](#page-39-0).

Obs! Systemet kommer att avvisa kassetter som överskrider den maximala stabilitetstiden i systemet inom inmatningslådan (cirka 300 minuter)

| 1              | → 3323 423435  34234 53212<br><b>QEND TIME</b><br>Respiratory SARS-CoV-2<br>$12:88 \text{PM}$                 | $\overline{2}$ | → 75623 62384  09809 80855<br><b>QEND TIME</b><br>Fil Respiratory SARS-CoV-2<br>12:10 РМ            | $\overline{\mathbf{3}}$ | → 43235 65653  67632 32245<br><b>QEND TIME</b><br>Fal Respiratory SARS-CoV-2<br>12:25PM   | <b>TEST DETAILS</b><br>Sample ID<br>83746466367738383                              | Swab  | Sample Type                                                  |
|----------------|----------------------------------------------------------------------------------------------------|----------------|----------------------------------------------------------------------------------------------------|-------------------------|-------------------------------------------------------------------------------------------|------------------------------------------------------------------------------------|-------|--------------------------------------------------------------|
| $\overline{a}$ | ₼ 42134 75678  64533 98753<br><b><i>OEND TIME</i></b><br><b>M</b> Respiratory SARS-CoV-2<br>$12:48 \text{PM}$ | 5              | ₼ 21234 64532  89876 21234<br><b>QEND TIME</b><br>FL Respiratory SARS-CoV-2<br>12:55PM              | 6                       | ₹ 42321 43421  43242 12898<br><b>OEND TIME</b><br>[4] Respiratory SARS-CoV-2<br>1:10PM    | Assay Type<br>OIAstat-Dx®Respiratory SARS-CoV-2<br>Patient ID<br>23423412342342354 |       |                                                              |
| $\overline{7}$ | → 10283 34126  53245 54325<br><b>QEND TIME</b><br>M Respiratory SARS-CoV-2<br>1:30 <sub>PM</sub>              | 8              | ₼ 23423 44245  43245 43245<br><b>QEND TIME</b><br>Fill Respiratory SARS-CoV-2<br>$1:50$ PM          | 9                       | → 42332 67845  67553 42123<br><b>QEND TIME</b><br>Fil Respiratory SARS-CoV-2<br>$1:55$ PM | Ogerator<br>OperatorID<br>Input Tray Load time<br>22:10 22-10-2021                 | 22:59 | Estimated end time                                           |
| 10             | ₼ 33242 32876  23414 76644<br><b><i><u>OEND TIME</u></i></b><br><b>M</b> Respiratory SARS-CoV-2<br>2:15PM     | 11             | ₼ 32342 34422  89876 23134<br><b><i><u>OEND TIME</u></i></b><br>FL Respiratory SARS-CoV-2<br>2:35PM | 12                      | ₼ 31232 42332  64324 31231<br><b>QEND TIME</b><br>a.] Respiratory SARS-CoV-2<br>2:45PM    | Position in input tray<br>5<br>Cartridge Serial Number<br>43252532352              |       | Position in Oueue<br>Cartridge Expiratino Date<br>22-10-2022 |
| 13             | ₼ 87234 70256  32453 32123<br><b>QEND TIME</b><br><b>M</b> Respiratory SARS-CoV-2<br>3:05PM                   | 14             | → 34234 76644  42324 64532<br><b>GEND TIME</b><br>FLI Respiratory SARS-CoV-2<br>3:10PM              | 15                      | → 23423 53423  53422 53424<br><b>OEND TIME</b><br>Fil Respiratory SARS-CoV-2<br>3:30PM    | 门 Onboard time left 120min                                                         |       |                                                              |
| 16             | ₼ 12314 86767  86756 34632<br><b>QEND TIME</b><br>M Respiratory SARS-CoV-2<br>$4:88\text{PM}$                 | 17             | ₼ 23124 53423  42345 87654<br><b>QEND TIME</b><br>Fil Respiratory SARS-CoV-2<br>$4:10 \text{PM}$    | 18                      | ₼ 23423 53423  53422 53424<br>OEND TIME<br>[4] Respiratory SARS-CoV-2<br>$3:30P$ M        |                                                                                    |       |                                                              |

<span id="page-39-0"></span>Bild 31. Skärmen Sample Queue (Provkö) med vald analys som visar ytterligare information.

Följande information visas i avsnittet Test details (testinformation) [\(bild 32\)](#page-40-0):

- Sample ID (Prov-ID)
- Sample Type (Provtyp) (beror på analys)
- Assay Type (Analystyp)
- Patient ID (Patient-ID)
- Operator ID (Operatör-ID)
- Input Tray Load time (Inmatningsbrickans laddningstid)
- Estimated end time (Beräknad sluttid)
- Position in Input drawer (Position i inmatningslåda)
- Position in Queue (Position i kön) (OBS! Positionen kan vara skilja sig baserat på provets stabilitetstid)
- Cartridge serial number (Kassettens serienummer)
- Cartridge expiration date (Kassettens utgångsdatum)
- Onboard time left (Tid kvar i systemet)

Obs! Tid i systemet (cirka 300 minuter) utlöser provordningen i kön.

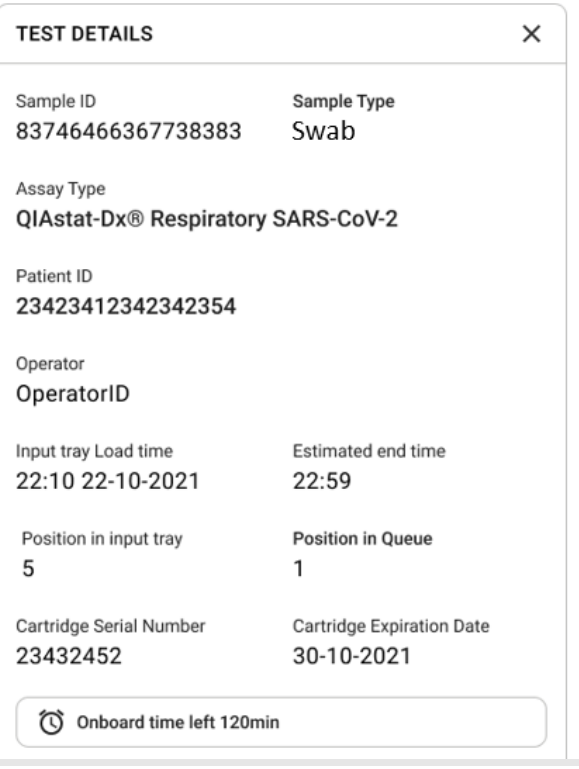

## <span id="page-40-0"></span>Bild 32. Testinformation.

- 16. Tryck på knappen CONFIRM DATA TO RUN (BEKRÄFTA DATA FÖR ATT KÖRA) längst ner på skärmen när alla visade data är korrekta [\(bild 31\)](#page-39-0). Därefter krävs en slutlig bekräftelse från operatören för att köra testerna.
- 17. Medan testerna körs visas den återstående körningstiden och annan information för alla köade tester på pekskärmen [\(bild 33\).](#page-41-0)

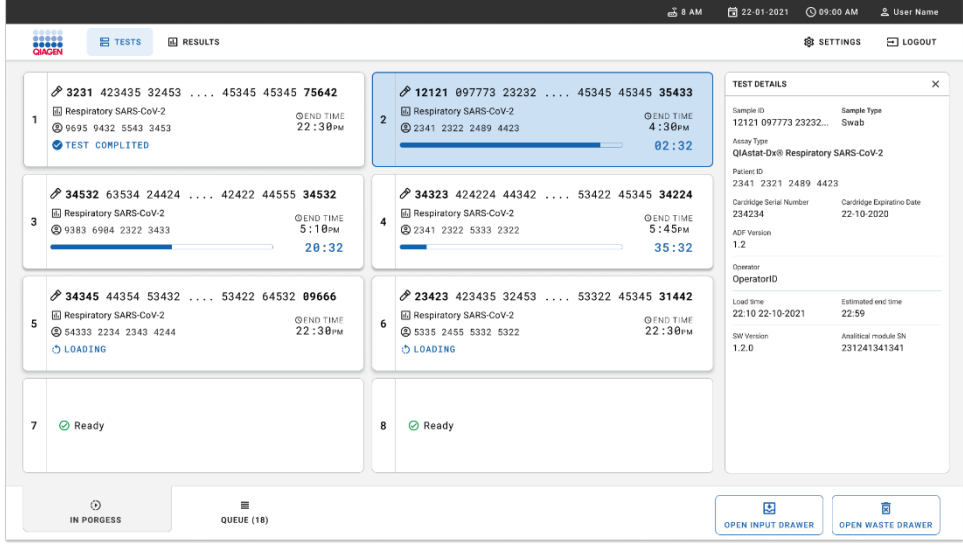

#### <span id="page-41-0"></span>Bild 33. Testkörningsinformation på köskärmen.

Om kassetten laddas i en analytisk enhet visas ett LOADING (LÄSER IN) meddelande och beräknad sluttid [\(bild 34\)](#page-41-1).

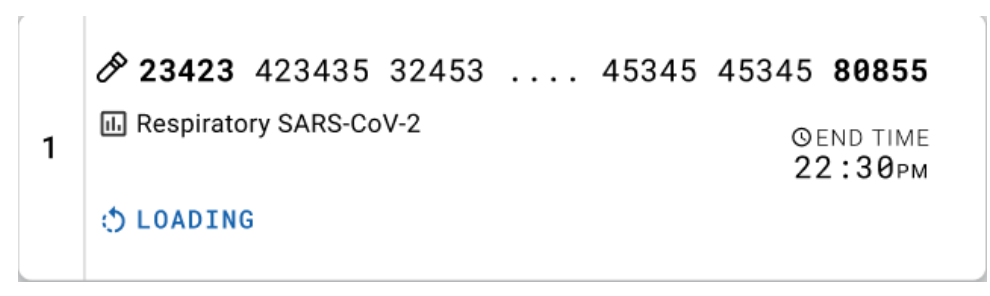

<span id="page-41-1"></span>Bild 34. Test laddar-meddelande och sluttid.

Om testet körs visas förfluten körtid och ungefärlig sluttid [\(bild 35\).](#page-42-0)

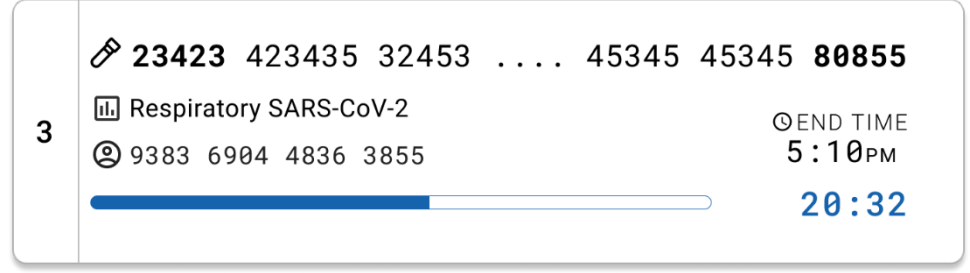

Bild 35. Vyn Förfluten körtid och ungefärlig sluttid.

<span id="page-42-0"></span>Om testet är slutfört visas meddelandet "test completed" (testet slutfört) och sluttiden för körningen [\(bild 36\)](#page-42-1).

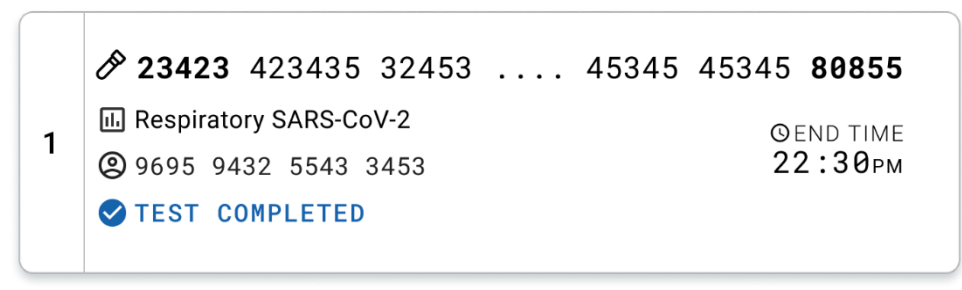

<span id="page-42-1"></span>Bild 36.Vyn Test completed (Testet slutfört).

# Protokoll: Prov med transportmediumvätska

# Provtagning, transport och förvaring

Ta nasofarynxsvabbprov enligt svabbtillverkarens rekommenderade rutiner och placera svabben i UTM.

# <span id="page-43-1"></span>Ladda ett prov i QIAstat-Dx Respiratory SARS-CoV-2 Panel Cartridge

Obs! gäller för både QIAstat-Dx Analyzer 1.0 och QIAstat-Dx Rise

1. Öppna förpackningen till en QIAstat-Dx Respiratory SARS-CoV-2 Panel Cartridge med hjälp av rivskårorna på förpackningens sidor [\(bild 37\)](#page-43-0).

VIKTIGT: När förpackningen har öppnats ska provet föras in i QIAstat-Dx Respiratory SARS-CoV-2 Panel Cartridge och laddas i QIAstat-Dx Analyzer 1.0 inom 120 minuter eller i QIAstat-Dx Rise inom 30 minuter.

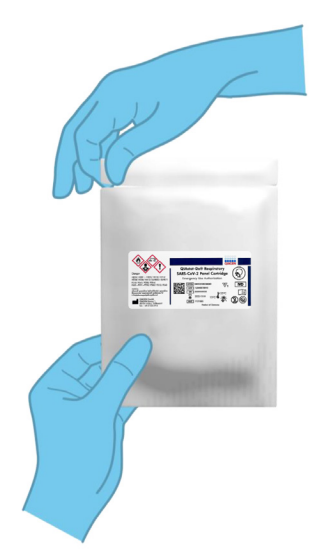

# <span id="page-43-0"></span>Bild 37. Öppna QIAstat-Dx Respiratory SARS-CoV-2 Panel Cartridge.

2. Avlägsna QIAstat-Dx Respiratory SARS-CoV-2 Panel Cartridge från förpackningen och placera den så att streckkoden på etiketten är riktad mot dig.

3. Skriv in provinformationen manuellt eller fäst med en provinformationsetikett på QIAstat-Dx Respiratory SARS-CoV-2 Panel Cartridge. Kontrollera att etiketten är korrekt fastsatt och inte förhindrar att locket öppnas [\(bild 38\)](#page-44-0).

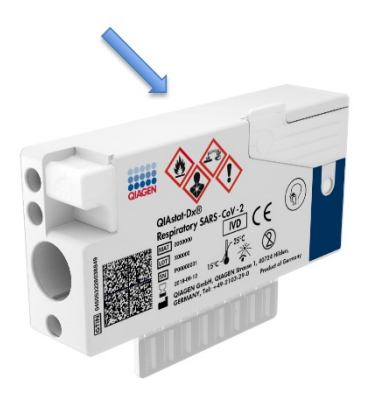

Bild 38. Placering av provinformation ovanpå QIAstat-Dx Respiratory SARS-CoV-2 Panel Cartridge.

<span id="page-44-0"></span>4. Öppna huvudportens provlock på framsidan av QIAstat-Dx Respiratory SARS-CoV-2 Panel Cartridge [\(bild 39\)](#page-44-1).

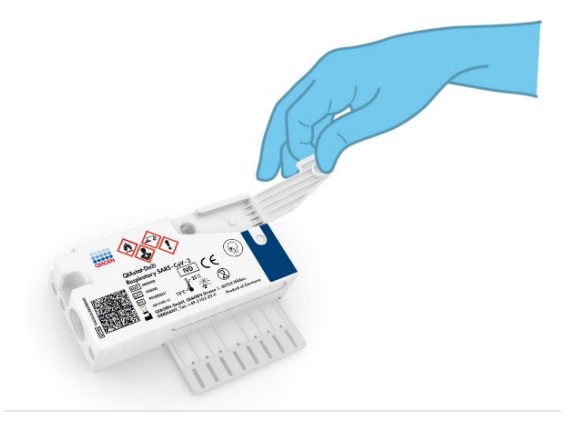

Bild 39. Öppna huvudportens provlock.

<span id="page-44-1"></span>5. Öppna provröret med provet som ska testas. Använd den medföljande överföringspipetten för att dra upp vätska till pipettens tredje markeringslinje (300 µl) [\(bild 40\)](#page-45-0).

VIKTIGT: Var försiktig så att du inte drar in luft i pipetten. Om Copan UTM® (universellt transportmedium) används som transportmedium är det viktigt att du inte aspirerar någon av pärlorna från provröret. Om kulor eller pärlor dras upp i pipetten ska du återföra provvätskan i pipetten till provröret och sedan dra upp vätska på nytt. Använd alternativa sterila och graderade pipetter ifall alla sex pipetter som medföljer kitet har använts.

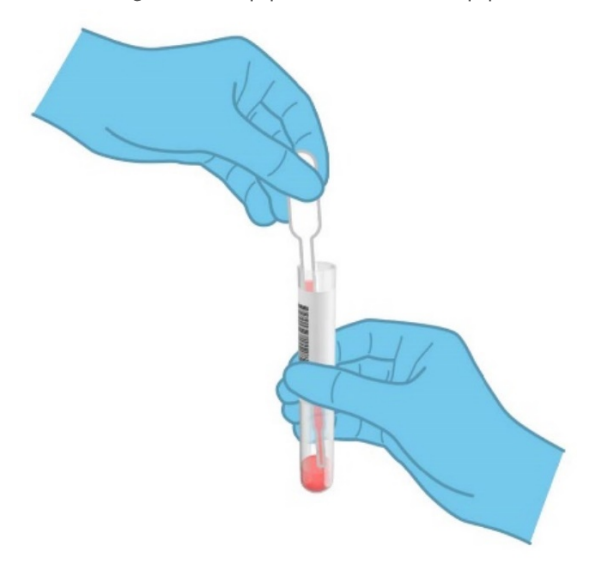

Bild 40. Dra upp prov i den medföljande överföringspipetten.

<span id="page-45-0"></span>6. Överför försiktigt 300 μl provvolym till huvudporten på QIAstat-Dx Respiratory SARS-CoV-2 Panel Cartridge med hjälp av den medföljande överföringspipetten för engångsbruk [\(bild 41\)](#page-46-0).

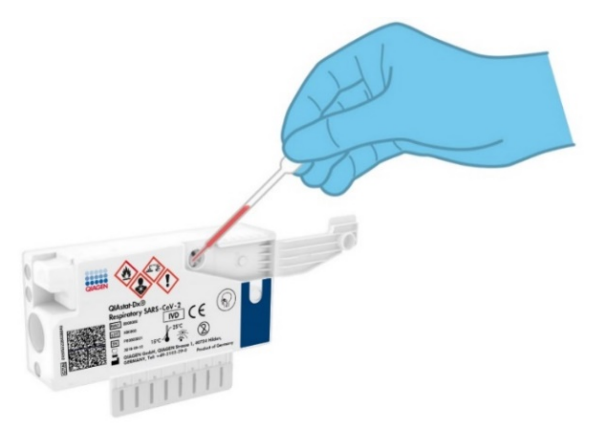

<span id="page-46-0"></span>Bild 41. Överföra provet till huvudporten på QIAstat-Dx Respiratory SARS-CoV-2 Panel Cartridge.

7. Stäng huvudportens provlock tills det klickar [\(bild 42\)](#page-46-1).

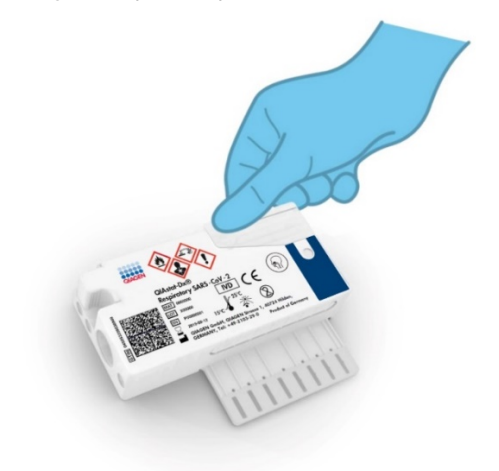

<span id="page-46-1"></span>Bild 42. Stänga provlocket på huvudporten.

8. Inspektera visuellt att provet är laddat genom att kontrollera provinspektionsfönstret på QIAstat-Dx Respiratory SARS-CoV-2 Panel Cartridge [\(bild 43\)](#page-47-0).

VIKTIGT: När provet har förts in i QIAstat-Dx Respiratory SARS-CoV-2 Panel Cartridge måste kassetten laddas på QIAstat-Dx Analyzer 1.0 eller QIAstat-Dx Analyzer 2.0 inom 90 minuter eller omedelbart placeras på QIAstat-Dx Rise-brickan när alla prover har laddats i kassetterna. Den maximala väntetiden för en kassett som redan är laddad i QIAstat-Dx Rise är omkring 300 minuter. QIAstat-Dx Rise upptäcker automatiskt om kassetten har placerats i instrumentet under en längre tid än tillåtet och kommer automatiskt att varna användaren.

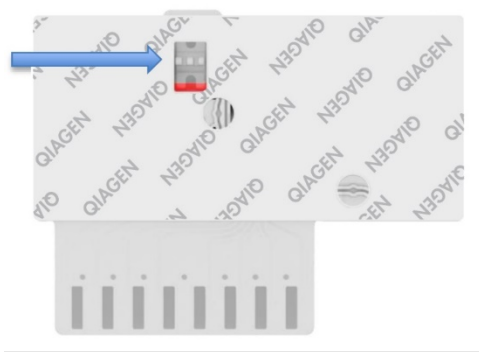

<span id="page-47-0"></span>Bild 43. Provinspektionsfönster (blå pil).

# Köra ett test på QIAstat-Dx Analyzer 1.0

Obs! Se bruksanvisningen för QIAstat-Dx Analyzer 1.0 för mer information om hur du använder QIAstat-Dx Analyzer 1.0.

Obs! Se bruksanvisningen för QIAstat-Dx Analyzer 2.0 för mer information om hur du använder QIAstat-Dx Analyzer 2.0.

1. Slå PÅ QIAstat-Dx Analyzer 1.0 eller QIAstat-Dx Analyzer 2.0 med knapparna På/Av på framsidan av instrumentet.

Obs! Strömbrytaren på den analytiska enhetens baksida måste vara i "I"-läget. Statuslamporna för QIAstat-Dx Analyzer 1.0 eller QIAstat-Dx Analyzer 2.0 lyser blått.

- 2. Vänta tills skärmen Main (Huvudskärmen) visas och statuslamporna för QIAstat-Dx Analyzer 1.0 eller QIAstat-Dx Analyzer 2.0 lyser med grönt fast sken.
- <span id="page-48-0"></span>3. Logga in på QIAstat-Dx Analyzer 1.0 eller QIAstat-Dx Analyzer 2.0 genom att ange användarnamn och lösenord.

Obs! Skärmen Login (Inloggning) visas om User Access Control (Användaråtkomstkontroll) har aktiverats. Om User Access Control (Användaråtkomstkontroll) inte har aktiverats kommer du inte att behöva ange namn/lösenord och huvudskärmen visas.

- 4. Om programvaran för analysdefinitionsfilen inte har installerats på QIAstat-Dx Analyzer 1.0 eller QIAstat-Dx Analyzer 2.0 följer du installationsanvisningarna innan du kör testet (se ["Bilaga A: Installera analysdefinitionsfilen"](#page-120-0) för ytterligare information).
- 5. Tryck på knappen Run Test (Kör test) längst upp till höger på pekskärmen på QIAstat-Dx Analyzer 1.0 eller QIAstat-Dx Analyzer 2.0.
- 6. När du uppmanas ska du skanna streckkoden med prov-ID på UTM-provröret som innehåller provet, eller skanna provinformationsstreckkoden som finns överst på QIAstat-Dx Respiratory SARS-CoV-2 Panel Cartridge (se steg [3\)](#page-48-0) med den integrerade främre streckkodsläsaren på QIAstat-Dx Analyzer 1.0 eller QIAstat-Dx Analyzer 2.0 [\(bild](#page-49-0) 44).

Obs! Det går även att ange prov-ID med det virtuella skrivbordet på pekskärmen genom att trycka på fältet Sample ID (Prov-ID).

Obs! Beroende på den valda systemkonfigurationen kan du behöva ange Patient ID (Patient-ID) vid denna tidpunkt.

Obs! Anvisningar från QIAstat-Dx Analyzer 1.0 eller QIAstat-Dx Analyzer 2.0 visas i Instructions Bar (Instruktionslisten) längst ner på pekskärmen.

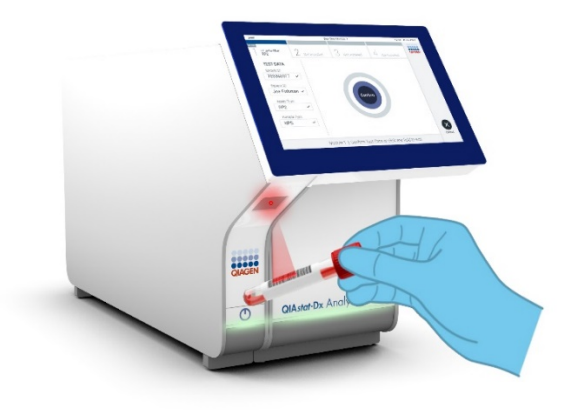

<span id="page-49-0"></span>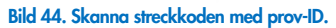

När du uppmanas till det ska du skanna streckkoden för den QIAstat-Dx Respiratory SARS-CoV-2 Panel Cartridge som ska användas [\(bild 45\)](#page-50-0). QIAstat-Dx Analyzer 1.0 eller QIAstat-Dx Analyzer 2.0 känner automatiskt av vilken analys som ska köras baserat på kassettens streckkod.

Obs! QIAstat-Dx Analyzer 1.0 och QIAstat-Dx Analyzer 2.0 accepterar inte QIAstat-Dx Respiratory SARS-CoV-2 Panel Cartridges med passerat utgångsdatum, begagnade kassetter eller kassetter för metoder som inte har installerats på enheten. I dessa fall visas ett felmeddelande och QIAstat-Dx Respiratory SARS-CoV-2 Panel Cartridge kommer att avvisas. Se *bruksanvisningen för QIAstat*-*Dx Analyzer 1.0* för mer information om hur du installerar analyser.

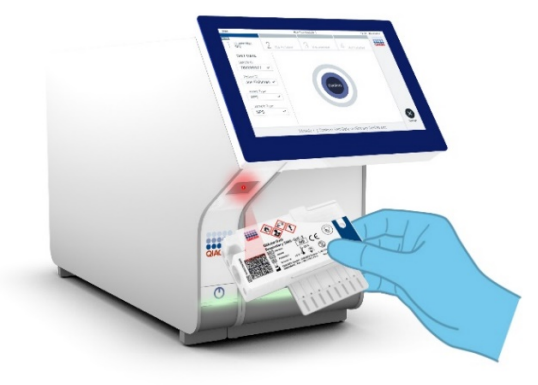

<span id="page-50-0"></span>Bild 45. Skanna streckkoden på QIAstat-Dx Respiratory SARS-CoV-2 Panel Cartridge.

Välj lämplig provtyp från listan [\(bild 46\).](#page-50-1)

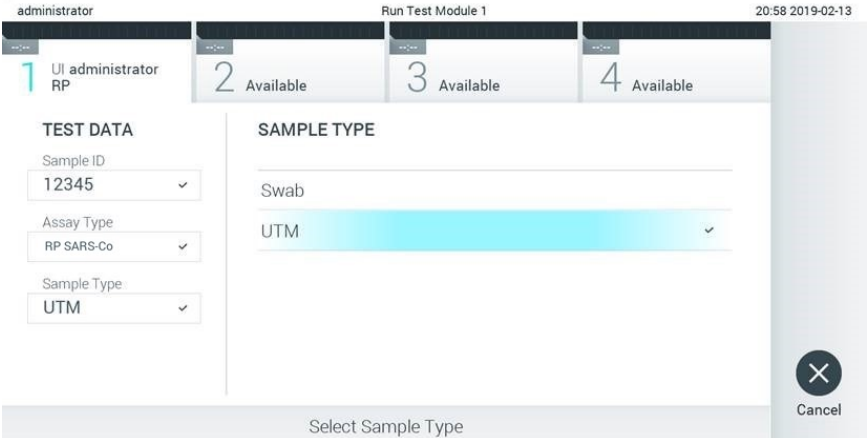

## <span id="page-50-1"></span>Bild 46. Välja provtyp.

Skärmen Confirm (Bekräfta) visas. Granska inmatade data och utför alla nödvändiga ändringar genom trycka på motsvarande fält på pekskärmen och redigera informationen.

Tryck på Confirm (Bekräfta) när alla visade data stämmer. Vid behov kan du trycka på motsvarande fält för att redigera dess innehåll eller trycka på Cancel (Avbryt) för att avbryta testet [\(bild 47\)](#page-51-0).

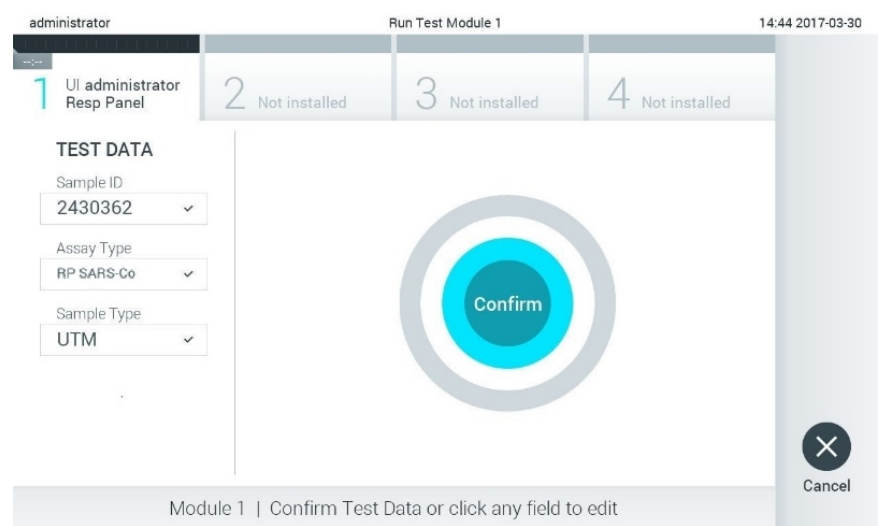

#### <span id="page-51-0"></span>Bild 47. Bekräfta datainmatning.

Kontrollera att båda provlocken på svabbporten och huvudporten på QIAstat-Dx Respiratory SARS-CoV-2 Panel Cartridge är stängda. När kassettingångsporten överst på QIAstat-Dx Analyzer 1.0 och QIAstat-Dx Analyzer 2.0 öppnas automatiskt, för du in QIAstat-Dx Respiratory SARS-CoV-2 Panel Cartridge med streckkoden riktad åt vänster och reaktionskamrarna nedåt [\(bild 48\)](#page-52-0).

Obs! Du behöver inte trycka in QIAstat-Dx Respiratory SARS-CoV-2 Panel Cartridge i QIAstat-Dx Analyzer 1.0 eller QIAstat-Dx Analyzer 2.0. Placera den korrekt i kassettingångsporten så kommer QIAstat-Dx Analyzer 1.0 eller QIAstat-Dx Analyzer 2.0 automatiskt att föra in kassetten i den analytiska enheten.

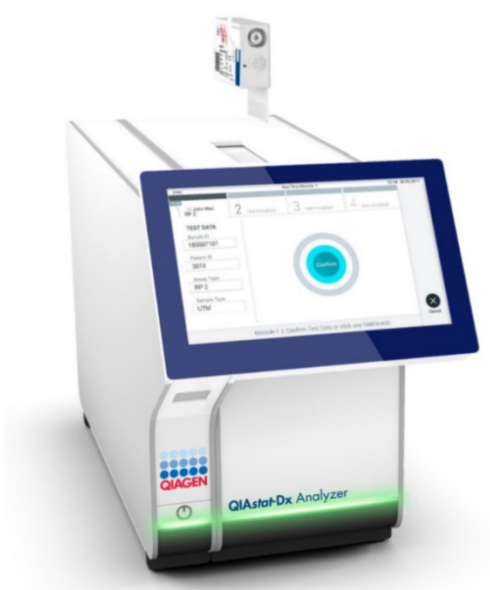

Bild 48. Föra in QIAstat-Dx Respiratory SARS-CoV-2 Panel Cartridge i QIAstat-Dx Analyzer 1.0 eller QIAstat-Dx Analyzer 2.0.

<span id="page-52-0"></span>När QIAstat-Dx Respiratory SARS-CoV-2 Panel Cartridge detekteras så stänger QIAstat-Dx Analyzer 1.0 eller QIAstat-Dx Analyzer 2.0 automatiskt locket på kassettingångsporten och startar testkörningen. Operatören behöver inte göra något annat för att starta körningen.

Obs! QIAstat-Dx Analyzer 1.0 eller QIAstat-Dx Analyzer 2.0 accepterar ingen QIAstat-Dx Respiratory SARS-CoV-2 Panel Cartridge förutom den som skannades under testkonfigurationen. Om någon annan kassett matas in kommer ett fel att uppstå och kassetten kommer att matas ut automatiskt.

Obs! Fram till denna tidpunkt är det möjligt att avbryta körningen genom att trycka på knappen Cancel (avbryt) i det nedre högra hörnet på pekskärmen.

Obs! Beroende på systemkonfigurationen kan operatören behöva ange sitt lösenord på nytt för att starta testkörningen.

Obs! Locket på kassettingångsporten kommer att stängas automatiskt efter 30 sekunder om det inte finns någon QIAstat-Dx Respiratory SARS-CoV-2 Panel Cartridge i porten. Om detta sker upprepar du processen från steg 17.

Medan testet körs, visas kvarvarande körningstid på pekskärmen.

När testet har slutförts visas skärmen Eject (Mata ut) [\(bild 49\)](#page-53-0) och enhetens statusfält visar testresultaten som något av följande alternativ:

- TEST COMPLETED (SLUTFÖRT TEST): Testet har slutförts utan fel
- **TEST FAILED** (MISSLYCKAT TEST): Ett fel uppstod under testkörningen
- TEST CANCELED (AVBRUTET TEST): Användaren avbröt testet

VIKTIGT: Om testet misslyckas, se avsnittet "Felsökning" i *Bruksanvisningen till QIAstat*-*Dx Analyzer 1.0 eller QIAstat*-*Dx Analyzer 2.0* för möjliga orsaker och anvisningar om hur du ska fortsätta.

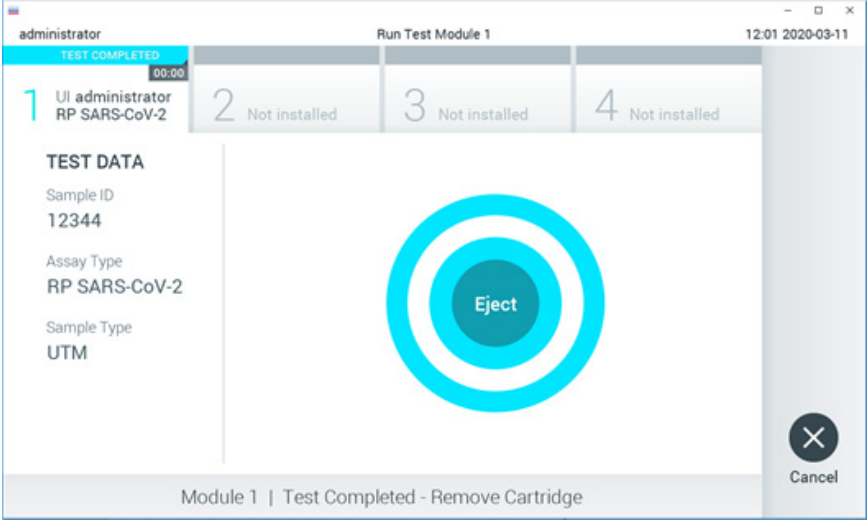

# <span id="page-53-0"></span>Bild 49. Skärmen Eject (Mata ut) visas.

Tryck på Eject (Mata ut) på pekskärmen för att ta ut QIAstat-Dx Respiratory SARS-CoV-2 Panel Cartridge och kassera den i enlighet med alla nationella och lokala hälso- och säkerhetsföreskrifter och lagar. QIAstat-Dx Respiratory SARS-CoV-2 Panel Cartridge bör avlägsnas när kassettingångsporten öppnas och kassetten matas ut. Om kassetten inte avlägsnas inom 30 sekunder kommer den automatiskt att flyttas tillbaka in i QIAstat-Dx Analyzer 1.0 eller QIAstat-Dx Analyzer 2.0 och luckan till kassettingångsporten kommer att stängas. Om detta sker trycker du på Eject (Mata ut) för att öppna luckan till kassettingångsporten och ta bort kassetten.

VIKTIGT: Använda QIAstat-Dx Respiratory SARS-CoV-2 Panel Cartridges måste kasseras. Det är inte möjligt att återanvända kassetter för test som har påbörjats men därefter avbrutits av operatören, eller där fel påträffades.

När QIAstat-Dx Respiratory SARS-CoV-2 Panel Cartridge har matats ut visas skärmen Results Summary (Resultatsammanfattning). Se sidan ["Tolkning av resultat"](#page-73-0) för mer information. Tryck på Run Test (Kör test) för att påbörja en ny testkörning.

Obs! Se *bruksanvisningen för QIAstat*-*Dx Analyzer 1.0* för mer information om hur du använder QIAstat-Dx Analyzer 1.0.

Obs! Se *bruksanvisningen för QIAstat*-*Dx Analyzer 2.0* för mer information om hur du använder QIAstat-Dx Analyzer 2.0.

# Köra ett test på QIAstat-Dx Rise

Obs! Se bruksanvisningen för QIAstat-Dx Rise för mer information om hur du använder QIAstat-Dx Rise.

Obs! Bilderna som visas i det här avsnittet är endast exempel och kan avvika från analys till analys.

# Starta QIAstat-Dx Rise

1. Tryck på knappen ON/OFF (PÅ/AV) på QIAstat-Dx Rise-panelens framsida för att starta enheten.

Obs! Strömbrytaren på den bakre vänstra kopplingsdosan måste vara i läget "I".

- 2. Vänta tills skärmen Login (Huvudskärmen) visas och LED-statusindikatorerna lyser grönt.
- 3. Logga in i systemet när inloggningsskärmen visas [\(bild 50\)](#page-55-0).

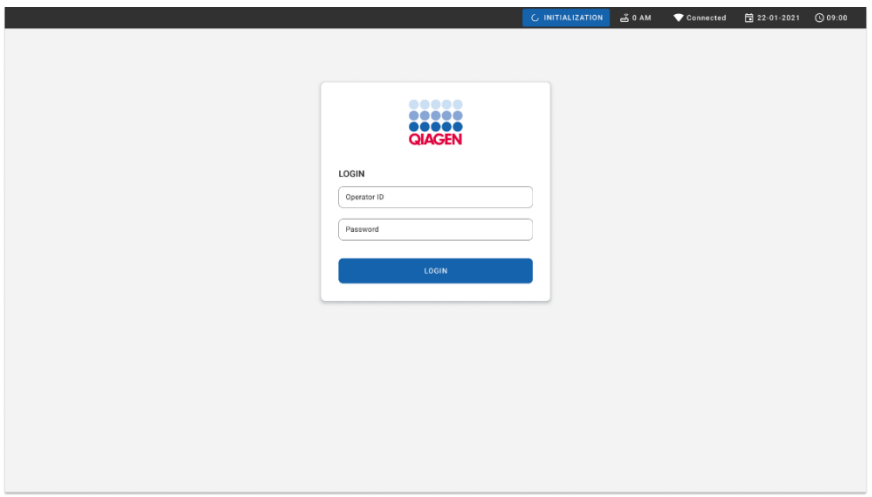

#### <span id="page-55-0"></span>Bild 50. Inloggningsskärmen.

Obs! När den initiala installationen av QIAstat-Dx Rise är slutförd måste systemadministratören logga in för en första konfiguration av programvaran.

# Förbereda QIAstat-Dx Respiratory SARS-CoV-2 Panel Cartridge med flytande prover med universellt transportmedium.

Ta ut QIAstat-Dx Respiratory SARS-CoV-2 Panel Cartridge från sin förpackning. Information om hur du tillsätter provet till QIAstat-Dx Respiratory SARS-CoV-2 Panel Cartridge och information som är specifik för den analys som ska köra finns i ["Ladda ett prov i QIAstat-Dx](#page-43-1)  [Respiratory SARS-CoV-2 Panel Cartridge](#page-43-1) .

Se alltid till att bägge provlocken är fast påsatta efter att du tillsatt ett prov till QIAstat-Dx Respiratory SARS-CoV-2 Panel Cartridge.

Lägga till en streckkod för prov till QIAstat-Dx

Placera en streckkod överst till höger på QIAstat-Dx Cartridge (visas med pilen) [\(bild 51\)](#page-56-0).

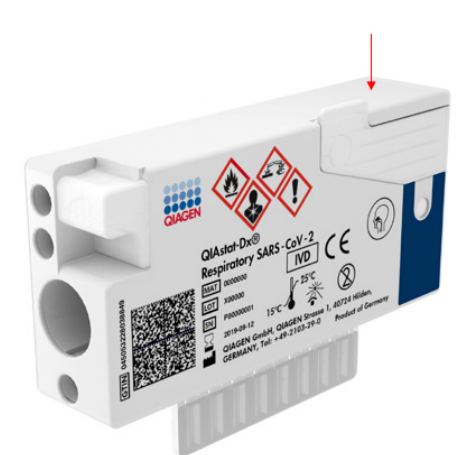

# <span id="page-56-0"></span>Bild 51. Sätta fast en streckkod med prov-ID

Den maximala streckkodsstorleken är: 22 × 35 mm. Streckkoden måste alltid-vara på höger sida av kassetten (som det visas ovan med blåmarkerat område) eftersom vänstra sidan av kassetten är avgörande för provets autodetektering [\(bild 52\).](#page-57-0)

Obs! För att bearbeta prover i QIAstat-Dx Rise måste du ange en maskinläsbar streckkod med Sample-ID (Prov-ID) på QIAstat-Dx Respiratory SARS-CoV-2 Cartridge.

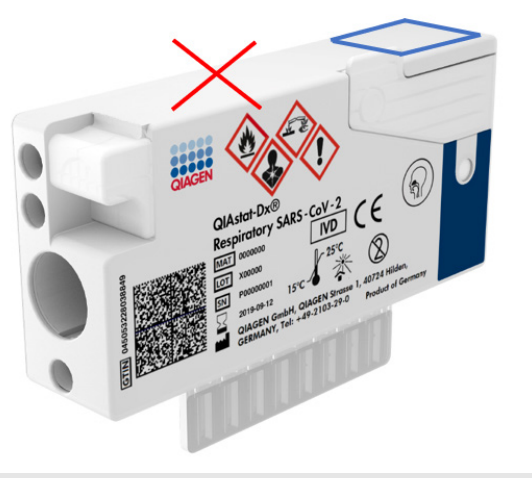

## <span id="page-57-0"></span>Bild 52. Placera streckkoden för prov-ID

1D- och 2D-streckkoder kan användas. 1D-streckkoder som kan användas är: EAN-13 och EAN-8, UPC-A och UPC-E, Code128, Code39, Code93 och Codabar. Användbara 2D-streckkoder: Aztec Code, Data Matrix och QR-kod.

Säkerställ att streckkodskvaliteten är tillräcklig. Systemet kan läsa av utskriftskvalitet av klass C eller bättre, enligt definitionen i ISO/IEC 15416 (linjär) eller ISO/IEC 15415 (2D).

# Procedur för att köra ett test

- 1. Tryck på knappen OPEN WASTE DRAWER (ÖPPNA AVFALLSLÅDA) i det nedre högra hörnet av huvudtestskärmen [\(bild 53\)](#page-58-0).
- 2. Öppna avfallslådan och ta bort använda kassetter från tidigare körningar. Kontrollera om det finns utspillda vätskor i avfallslådan. Rengör vid behov avfallslådan enligt beskrivningen i avsnittet Underhåll i *bruksanvisningen för QIAstat*-*Dx Rise*.
- 3. Stäng avfallslådan när du har tagit bort kassetterna. Systemet skannar brickan och återgå till huvudskärmen [\(bild 53\)](#page-58-0). Om brickan togs bort i underhållssyfte ska du se till att den är korrekt isatt innan du stänger lådan.
- 4. Tryck på knappen OPEN INPUT DRAWER (öppna inmatningslåda) i det nedre högra hörnet av skärmen [\(bild 53\)](#page-58-0).

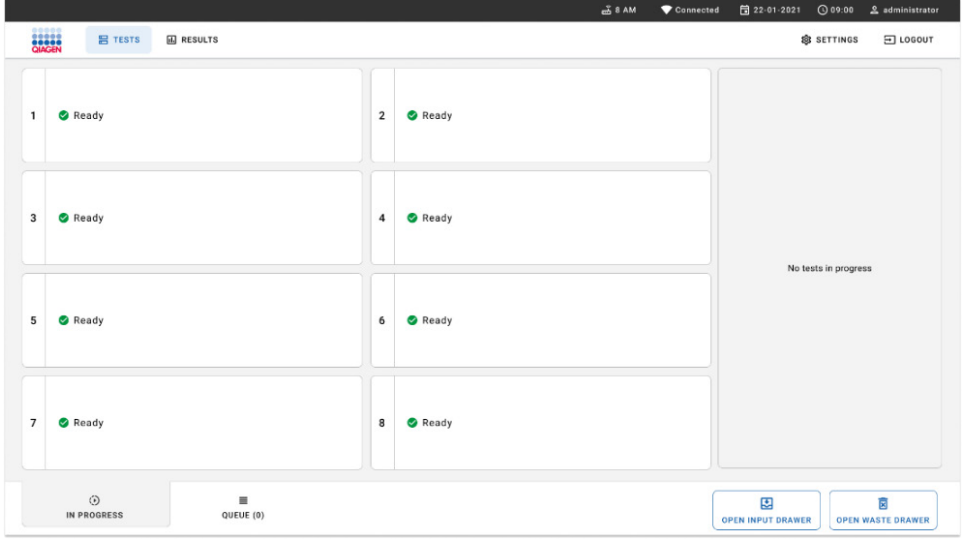

# <span id="page-58-0"></span>Bild 53. Huvudtestskärm.

5. Vänta tills inmatningslådan låses upp [\(bild 54\).](#page-58-1)

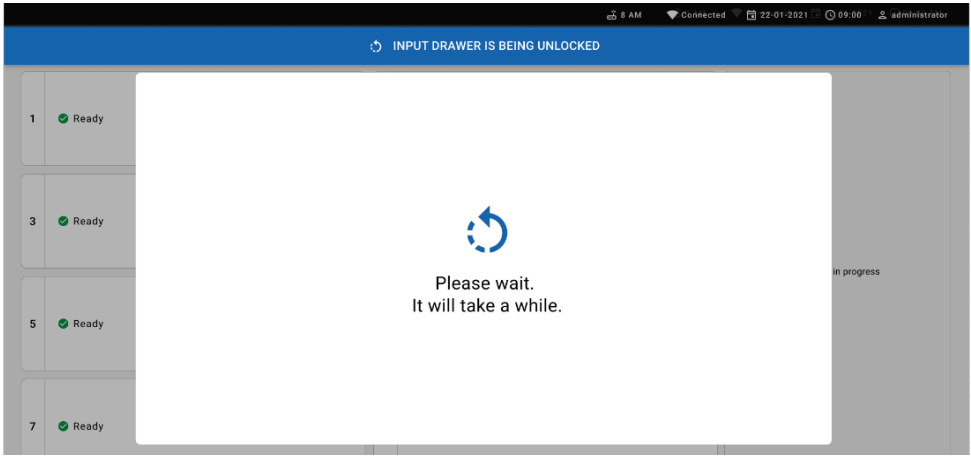

<span id="page-58-1"></span>Bild 54. Dialogrutan Input tray waiting (inmatningsbricka väntar).

6. Dra ut inmatningslådan för att öppna den när du uppmanas till det [\(bild 55\)](#page-59-0).

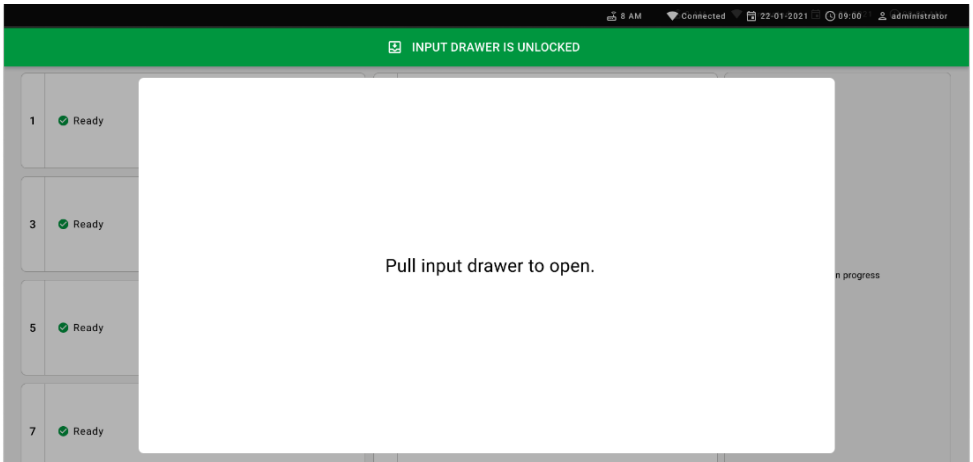

# <span id="page-59-0"></span>Bild 55. Dialogrutan Inmatningslåda öppen.

7. Dialogrutan Add cartridge (lägg till kassett) visas och skannern på framsidan aktiveras. Skanna streckkoden för Sample-ID (Prov-ID) som sitter ovanpå QIAstat-Dx Respiratory SARS-CoV-2 Panel Cartridge framför instrumentet (positionen anges av pilen) [\(bild 56\)](#page-59-1).

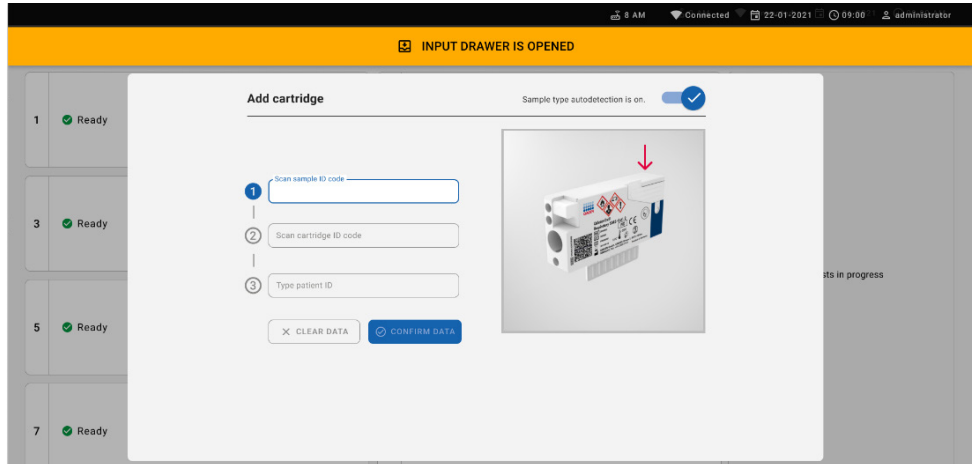

<span id="page-59-1"></span>Bild 56. Skärmen Scan sample ID (skanna prov-ID).

8. Efter att ha angett streckkoden för Sample-ID (Prov-ID) så skannar du-streckkoden för den QIAstat-Dx Respiratory SARS-CoV-2 Panel Cartridge som ska användas (positionen anges av pilen). QIAstat-Dx Rise känner automatiskt igen den analys som ska köras baserat på streckkoden för QIAstat-Dx Respiratory SARS-CoV-2 Panel Cartridge [\(bild](#page-60-0)  [57\)](#page-60-0).

Obs! Se till att Sample type autodetection (Automatisk detektering av provtyp) är inställd på on (på). Systemet känner automatiskt igen den använda provtypen (om det är tillämpligt för den analys som används).

Om Sample type autodetection (Automatisk detektering av provtyp) är inställd på off (av), kan du behöva välja lämplig provtyp manuellt (om tillämpligt för den analys som används).

Obs! QIAstat-Dx Rise accepterar inte QIAstat-Dx Respiratory SARS-CoV-2 Panel Cartridges med passerat utgångsdatum, begagnade kassetter eller kassetter för metoder som inte har installerats på enheten. Ett felmeddelande visas i sådana fall.

<span id="page-60-0"></span>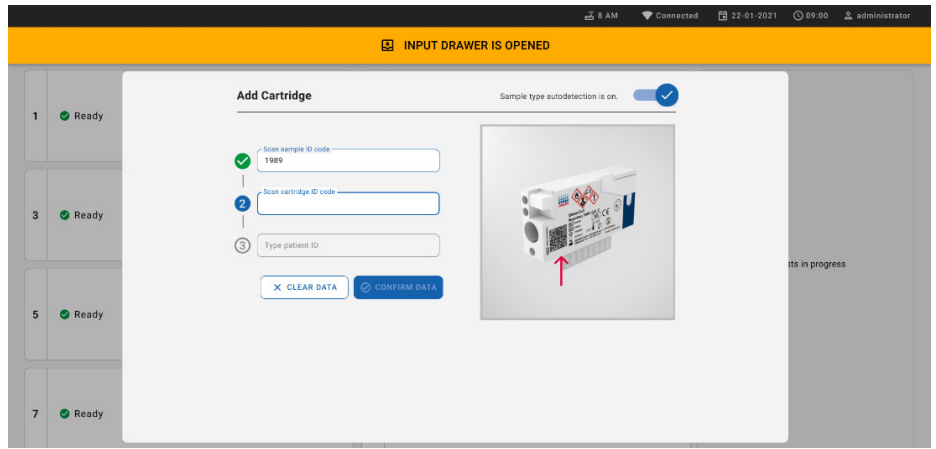

Bild 57. Skärmen för att skanna kassett-ID.

9. Ange patient-ID (Patient-ID måste ställas in på on (på)) och bekräfta sedan uppgifterna [\(bild 58\)](#page-61-0).

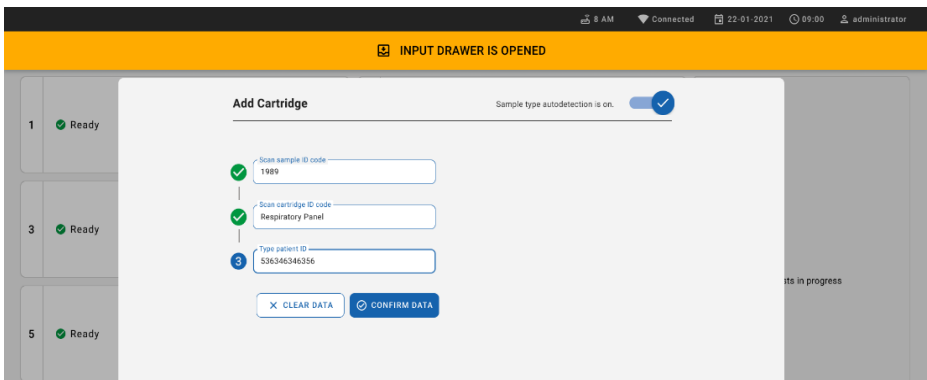

## <span id="page-61-0"></span>Bild 58. Skriva in patient-ID

10. Efter lyckad skanning visas följande dialogruta en kort stund överst på skärmen [\(bild 59\)](#page-61-1)

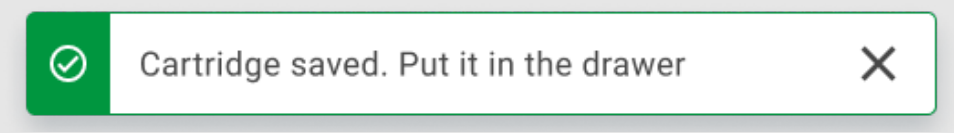

# <span id="page-61-1"></span>Bild 59. Skärmen Cartridge saved (Kassett sparad).

- 11. Placera kassetten i inmatningslådan. Se till att kassetten är korrekt insatt in i brickan.
- 12. Fortsätt att skanna och för in kassetter enligt föregående steg. Du kan ladda upp till 18 kassetter i lådan.

VIKTIG ANMÄRKNING: Observera att QIAstat-Dx Rise kan hantera upp till 18 QIAstat-Dx Respiratory SARS-CoV-2 Panel Cartridges på samma gång i inmatningslådan. Tänk också på att med programvaruversion 2.2 eller högre kan olika paneler sättas in och bearbetas samtidigt i inmatningslådan.

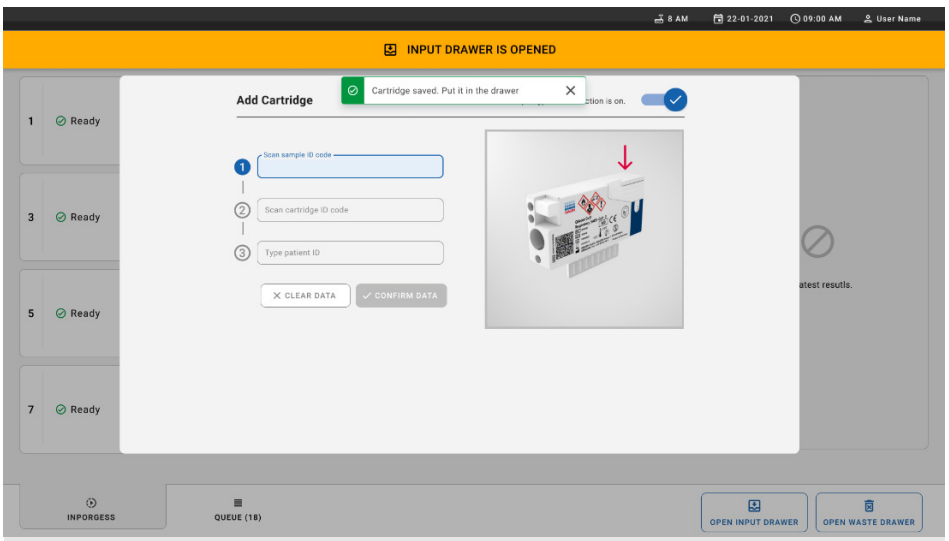

## Bild 60. Skärmen Add cartridge (Lägg till kassett).

13. Stäng inmatningslådan när alla kassetter har skannats och satts i. Systemet skannar kassetterna och förbereder en kö [\(bild 61\)](#page-62-0).

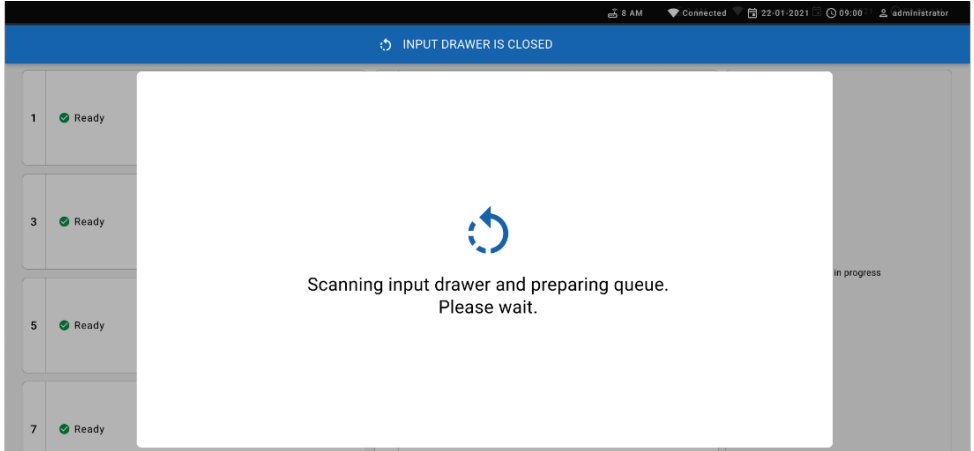

#### <span id="page-62-0"></span>Bild 61. Skärm för att förbereda kö.

Efter lyckad skanning visas kön [\(bild 62\)](#page-63-0). Granska de data som visas. Om ett fel uppstår trycker du på knappen "Open input drawer" (öppna inmatningslådan), tar bort respektive kassett och skannar kassetten igen genom att följa steg 10–13.

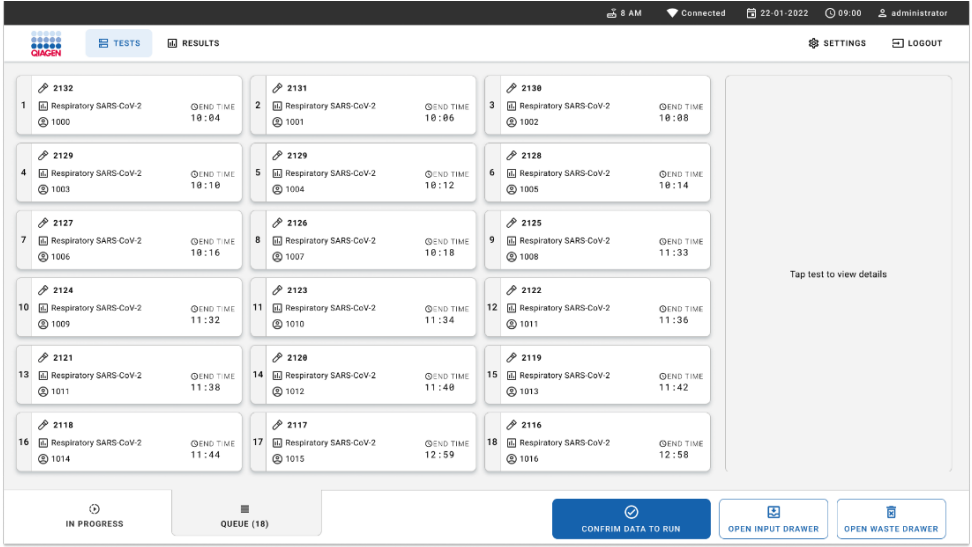

#### <span id="page-63-0"></span>Bild 62. Skärmen Sample queue (Provkö).

Obs! Provordningen på skärmen kanske inte matchar kassettordningen i inmatningslådan (den matchar bara när alla kassetter står i kö) och kan inte ändras utan att öppna inmatningslådan och ta bort kassetterna.

Provkön/bearbetningsordningen genereras av QIAstat-Dx Rise baserat på följande regler:

- Stabilitetstid: QIAstat-Dx Respiratory SARS-CoV-2 Panel Cartridges med den kortaste återstående stabilitetstiden i systemet kommer att prioriteras oberoende av positionen på laddningsbrickan.
- Inom samma analystyp bestämmer positionen på laddningsbrickan ordningen i kön.

Om du väljer ett test på pekskärmen visas ytterligare information i avsnittet visa detaljer på skärmen [\(bild 63\)](#page-64-0).

Obs! Systemet kommer att avvisa kassetter som överskrider den maximala stabilitetstiden i systemet inom inmatningslådan (cirka 300 minuter)

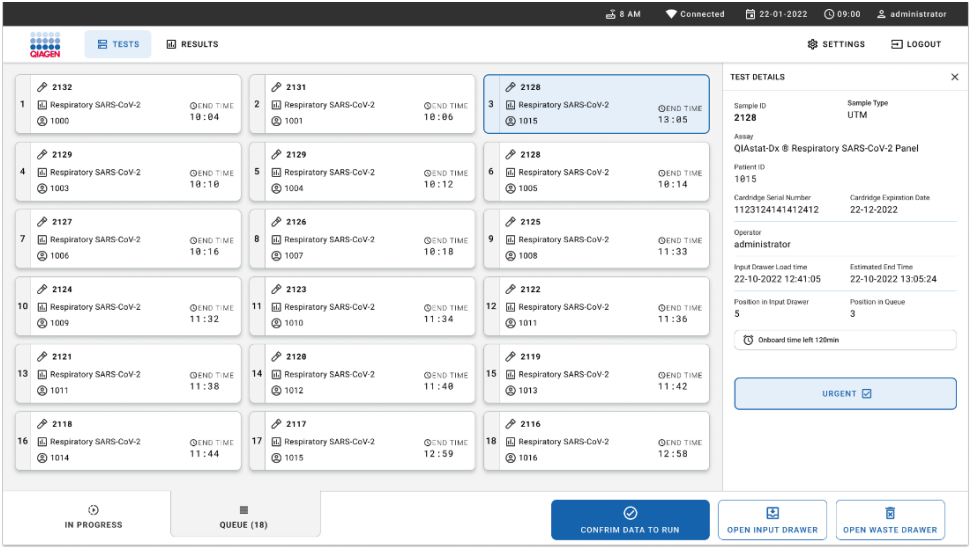

## <span id="page-64-0"></span>Bild 63. Skärmen Sample Queue (Provkö) med vald analys som visar ytterligare information.

Följande information visas i avsnittet test details (testinformation) [\(bild 64\)](#page-65-0):

- Sample ID (Prov-ID)
- Sample Type (Provtyp) (beror på analys)
- Assay Type (Analystyp)
- Patient ID (Patient-ID)
- Operator ID (Operatör-ID)
- Input Tray Load time (Inmatningsbrickans laddningstid)
- Estimated end time (Beräknad sluttid)
- Position in Input drawer (Position i inmatningslåda)
- Position in Queue (Position i kön) (OBS! Positionen kan vara skilja sig baserat på provets stabilitetstid)
- Cartridge serial number (Kassettens serienummer)
- Cartridge expiration date (Kassettens utgångsdatum)
- Onboard time left (Tid kvar i systemet)

Obs! Tid i systemet (cirka 300 minuter) utlöser provordningen i kön.

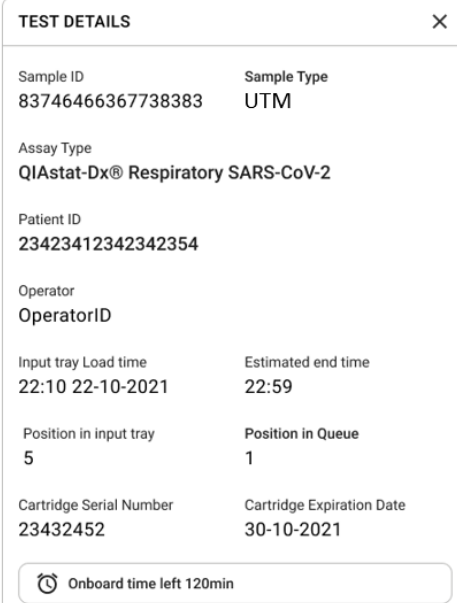

#### <span id="page-65-0"></span>Bild 64. Testinformation.

14. Tryck på knappen confirm data to run (bekräfta data för att köra) längst ned på skärmen när alla visade data är korrekta [\(bild 63\)](#page-64-0). Därefter krävs ytterligare en bekräftelse från operatören för att köra testerna [\(bild](#page-65-1) 65).

![](_page_65_Figure_3.jpeg)

<span id="page-65-1"></span>Bild 65. Dialogrutan Confirm queue (Bekräfta kö).

Medan testerna körs visas den återstående körtiden och annan information för alla tester i kö på pekskärmen [\(bild 66\)](#page-66-0).

![](_page_66_Picture_65.jpeg)

#### <span id="page-66-0"></span>Bild 66. Testkörningsinformation på köskärmen.

Om kassetten laddas in i en analytisk enhet visas meddelandet "Test loading" (testet laddas) och den beräknade sluttiden [\(bild 67\)](#page-66-1).

![](_page_66_Picture_3.jpeg)

# <span id="page-66-1"></span>Bild 67. Test laddar-meddelande och sluttid.

Om testet körs visas förfluten körtid och ungefärlig sluttid [\(bild 68\).](#page-66-2)

![](_page_66_Picture_6.jpeg)

# <span id="page-66-2"></span>Bild 68. Vyn Förfluten körtid och ungefärlig sluttid.

Om testet är slutfört visas meddelandet "test completed" (testet slutfört) och sluttiden för körningen [\(bild 69\)](#page-67-0).

![](_page_67_Figure_0.jpeg)

<span id="page-67-0"></span>Bild 69. Vyn Test completed (Testet slutfört).

# Prioritera prover

Om ett prov måste köras snabbt är det möjligt att välja det här provet på skärmen för provkön och köra det som ett första prov [\(bild 70\)](#page-68-0). Observera att det inte är möjligt att prioritera ett prov efter bekräftelse av kön

# Prioritera provet innan du startar körningen

Brådskande prov väljs på köskärmen och markeras med URGENT (Brådskande) från höger sida på skärmen för provkön innan data bekräftas att körs. [\(Bild 70\).](#page-68-0) Därefter flyttas provet till den första positionen i kön [\(bild 71\)](#page-68-1). Observera att endast ett prov kan prioriteras.

Obs! Du måste öppna och stänga inmatningslådan annars går det inte att prioritera en kassett som redan har bekräftats. Vid detta tillfälle är knappen Urgent (Brådskande) inte aktiv. Operatören måste växla mellan flikarna QUEUE (Kö) och IN PROGRESS (Pågår) i användargränssnittet för att se den aktiva knappen Urgent (Brådskande).

|                                                                             |                           |                                                                                                    | $m0$ 8 AM                                                                             | Connected                                       | 日22-01-2022 ①09:00                                                                    | 2 administrator                          |
|-----------------------------------------------------------------------------|---------------------------|----------------------------------------------------------------------------------------------------|---------------------------------------------------------------------------------------|-------------------------------------------------|---------------------------------------------------------------------------------------|------------------------------------------|
| <b>CIAGEN</b><br><b>吕 TESTS</b>                                             | <b>III</b> RESULTS        |                                                                                                    |                                                                                       |                                                 | <b>&amp; SETTINGS</b>                                                                 | $\Xi$ LOGOUT                             |
| 0.2132<br><b>E.</b> Respiratory SARS-CoV-2<br>1<br><b>@1000</b>             | <b>QEND TIME</b><br>10:04 | /2131<br><b>E</b> Respiratory SARS-CoV-2<br>$\overline{\mathbf{z}}$<br><b>QEND TIME</b><br>10:06<br><b>@ 1001</b> | #2130<br>$\overline{\mathbf{3}}$<br><b>EL Respiratory SARS-CoV-2</b><br><b>@ 1002</b> | <b>QEND TIME</b><br>10:08<br>2084<br>Assau      | <b>TEST DETAILS</b><br>Sample ID<br><b>UTM</b>                                        | $\times$<br>Sample Type                  |
| 0.2129<br>Respiratory SARS-CoV-2<br>4<br><b>@1003</b>                       | <b>QEND TIME</b><br>10:10 | A2129<br>5<br>F. Respiratory SARS-CoV-2<br><b>QEND TIME</b><br>10:12<br><b>@ 1004</b>                             | A2128<br>6<br><b>M</b> Respiratory SARS-CoV-2<br><b>@1005</b>                         | Patient ID<br><b>QEND TIME</b><br>1015<br>10:14 | QIAstat-Dx ® Respiratory SARS-CoV-2 Panel<br>Cardridge Serial Number                  | Cardridge Expiration Date                |
| 82127<br>$\overline{7}$<br><b>E.</b> Respiratory SARS-CoV-2<br><b>@1006</b> | <b>GEND TIME</b><br>10:16 | 02126<br>8<br><b>E</b> Respiratory SARS-CoV-2<br><b>QEND TIME</b><br>10:18<br><b>@1007</b>                        | 82125<br>Respiratory SARS-CoV-2<br>9<br><b>@1008</b>                                  | Operator<br><b>OEND TIME</b><br>11:33           | 1123124141412412<br>administrator<br>Input Drawer Load time                           | 22-12-2022<br>Estimated End Time         |
| 02124<br>10 [4] Respiratory SARS-CoV-2<br><b>@1009</b>                      | <b>QEND TIME</b><br>11:32 | 82123<br>Respiratory SARS-CoV-2<br>11<br><b>QEND TIME</b><br>11:34<br>@ 1010                                      | 82122<br>12 <b>ED</b> Respiratory SARS-CoV-2<br><b>@1011</b>                          | <b>QEND TIME</b><br>5<br>11:36                  | 22-10-2022 12:41:05<br>Position in Input Drawer<br>17<br>(C) Onboard time left 120min | 22-10-2022 12:59:03<br>Position in Queue |
| 82121<br>13 <b>E Respiratory SARS-CoV-2</b><br>@ 1011                       | <b>GEND TIME</b><br>11:38 | 02128<br>14<br>Respiratory SARS-CoV-2<br><b>GEND TIME</b><br>11:40<br><b>@1012</b>                                | /2119<br>15 <b>E Respiratory SARS-CoV-2</b><br><b>@1013</b>                           | <b>QEND TIME</b><br>11:42                       | URGENT O                                                                              |                                          |
| 2118<br>16 E. Respiratory SARS-CoV-2<br><b>@1014</b>                        | <b>QEND TIME</b><br>11:44 | 0.2084<br>17 M. Respiratory SARS-CoV-2<br><b>QEND TIME</b><br>12:59<br><b>@1015</b>                               | 2116<br><b>E Respiratory SARS-CoV-2</b><br>18<br><b>@1016</b>                         | <b>QEND TIME</b><br>12:58                       |                                                                                       |                                          |
| $\odot$<br><b>IN PROGRESS</b>                                               |                           | $\equiv$<br>QUEUE (18)                                                                                            | 0<br><b>CONFRIM DATA TO RUN</b>                                                       |                                                 | 国<br><b>OPEN INPUT DRAWER</b>                                                         | ø<br><b>OPEN WASTE DRAWER</b>            |

<span id="page-68-0"></span>Bild 70. Skärmen Sample Queue (Provkö) medan du väljer provet som ska prioriteras.

Vissa andra prover kan få slut på stabilitetstid på grund av att ett prov prioriteras. Denna varning visas på skärmens högra hörn [\(bild 71\)](#page-68-1).

|            | $/2$ 2181                                                    |                           |                         |                                                               |                                   |              | #2130                                                                 |                                  | <b>TEST DETAILS</b>                                                                        |                                                |  |
|------------|--------------------------------------------------------------|---------------------------|-------------------------|---------------------------------------------------------------|-----------------------------------|--------------|-----------------------------------------------------------------------|----------------------------------|--------------------------------------------------------------------------------------------|------------------------------------------------|--|
| A          | <b>E.</b> Respiratory SARS-CoV-2<br><b>@1015</b>             | <b>QEND TIME</b><br>10:04 | $\overline{\mathbf{z}}$ | 82131<br><b>EJ</b> Respiratory SARS-CoV-2<br>2 1001           | <b>QEND TIME</b><br>10:06         | $\mathbf{3}$ | EL Respiratory SARS-CoV-2<br><b>@1002</b>                             | <b>QEND TIME</b><br>10:08        | Sample ID<br>2085<br>Annoy                                                                 | Sample Type<br><b>UTM</b>                      |  |
| $\ddot{ }$ | 2129<br>Fil Respiratory SARS-CoV-2<br><b>@1003</b>           | <b>QEND TIME</b><br>18:18 |                         | 02129<br>5 M Respiratory SARS-CoV-2<br><b>@1004</b>           | <b>QEND TIME</b><br>10:12         |              | 2128<br>6 M Respiratory SARS-CoV-2<br>@ 1005                          | <b>QEND TIME</b><br>10:14        | QIAstat-Dx ® Respiratory SARS-CoV-2 Panel<br>Patient ID<br>1015<br>Carchidge Serial Number | Cardridge Expiration Date                      |  |
|            | 82127<br>7 6 Respiratory SARS-CoV-2<br>@ 1006                | <b>QEND TIME</b><br>10:16 |                         | 82126<br>8 F. Respiratory SARS-CoV-2<br><b>@</b> 1007         | <b>QEND TIME</b><br>10:18         | $\mathbf{9}$ | 2125<br>Respiratory SARS-CoV-2<br><b>QEND TIME</b><br>11:33<br>2 1008 |                                  | 1123124141412412<br>Operator<br>administrator<br>Input Drawer Load time                    | 22-12-2022<br>Estimated End Time               |  |
| 10         | $/2$ 2124<br><b>E Respiratory SARS-CoV-2</b><br><b>@1009</b> | <b>QEND TIME</b><br>11:32 |                         | f2123<br>11 <b>Ed Respiratory SARS-CoV-2</b><br><b>@ 1010</b> | <b>QEND TIME</b><br>11:34         |              | /2122<br>12 <b>ED</b> Respiratory SARS-CoV-2<br>$@$ 1011              | <b>QEND TIME</b><br>11:36        | 22-10-2022 09:19:49<br>Position in Input Drawer<br>s                                       | 22-10-2022 12:59 06<br>Position in Queue<br>17 |  |
|            | 82121                                                        |                           |                         | $A$ 2120                                                      |                                   |              | /2119                                                                 |                                  | This test may run out off stability time.                                                  |                                                |  |
| 13         | Respiratory SARS-CoV-2<br>@ 1011                             | <b>GEND TIME</b><br>11:38 |                         | 14 M Respiratory SARS-CoV-2<br><b>@ 1012</b>                  | <b><i>CHEND TIME</i></b><br>11:40 |              | 15 <b>El Respiratory SARS-CoV-2</b><br>CD 1013                        | <b><i>OEND TIME</i></b><br>11:42 | URGENT O                                                                                   |                                                |  |
|            | 0.2086<br>E. Respiratory SARS-CoV-2<br><b>@1015</b>          | <b>GEND TIME</b><br>11:44 | lбl                     | 2085<br>[4] Respiratory SARS-CoV-2<br><b>@1015</b>            | <b>QEND TIME</b><br>12:59         |              | 2116<br>18 E. Respiratory SARS-CoV-2<br><b>@1016</b>                  | <b>QEND TIME</b><br>12:58        |                                                                                            |                                                |  |

<span id="page-68-1"></span>Bild 71. Skärmen Sample Queue (Provkö) efter att ett prov har prioriterats.

Efter bekräftelse av kön kan körningen startas [\(bild 72\).](#page-69-0)

| $/2$ 2101                                                                  |                           |                |                          | $\oslash$ Confirm queue                                                                                                    | $\times$                            | <b>TEST DETAILS</b>                                                                                                |                                                |
|----------------------------------------------------------------------------|---------------------------|----------------|--------------------------|----------------------------------------------------------------------------------------------------|-------------------------------------|----------------------------------------------------------------------------------------------------|------------------------------------------------|
| <b>E Respiratory SARS-CoV-2</b><br><b>@1015</b>                            | <b>QEND TIME</b><br>18:84 | $\overline{2}$ | 因<br>$\circ$             | $\Sigma$ 18 All test(s) in the queue<br>2 New tests                                                                              | <b>VE</b>                           | Sample ID<br>2085                                                                                                  | Sample Type<br><b>UTM</b>                      |
| 82129<br>4 F Respiratory SARS-CoV-2<br><b>@1003</b>                        | <b>GEND TIME</b><br>10:10 | 5              | 0<br>四<br>$\circ$        | Ō<br>2 test(s) that may run out off stability time<br>A 2086<br>$P$ 2085                                                         | <b>UE</b>                           | <b>Assor</b><br>QIAstat-Dx ® Respiratory SARS-CoV-2 Panel<br>Parizet ID<br>1815<br>Carcinitas Serial Number        | Cardridge Expiration Date                      |
| 82127<br><b>E Respiratory SARS-CoV-2</b><br>$\overline{ }$<br><b>@1006</b> | <b>GEND TIME</b><br>18:16 | 8              | O<br>E<br>$\sqrt{2}$     | 益<br>Test marked as URGENT<br>$/2$ 1983                                                                                          | <b>UE</b>                           | 1123124141412412<br><b>Operator</b><br>administrator<br>Input Drawer Load time                                     | 22-12-2022<br><b>Extimated End Time</b>        |
| 82124<br>10 El Respiratory SARS-CoV-2<br>@1009                             | <b>QEND TIME</b><br>11:32 |                | 0<br>11 团<br>$\circledR$ | ×<br>CANCEL                                                                                                    | $\bullet$<br><b>RUN TEST</b><br>ue. | 22-10-2022 09:19:49<br>Position in Input Drawer<br>5 <sub>1</sub><br>[C] This test may run out off stability time. | 22-10-2022 12:59.06<br>Position in Queue<br>17 |
| 82121<br>13 <b>El Respiratory SARS-CoV-2</b><br>@1011                      | <b>GEND TIME</b><br>11:38 |                | <b>@1012</b>             | 82119<br>82128<br>14 M Respiratory SARS-CoV-2<br>15 <b>B</b> Respiratory SARS-CoV-2<br><b>QEND TIME</b><br>11:40<br><b>@1013</b> | <b>OEND TIME</b><br>11:42           |                                                                                                    | URGENT O                                       |
| 82886<br><b>16 El Respiratory SARS-CoV-2</b><br>6 31015                    | <b>QEND TIME</b><br>11:44 |                | <b>6</b> @ 1015          | 2085<br>82116<br>Respiratory SARS-CoV-2<br>18 <b>E</b> Respiratory SARS-CoV-2<br><b>QEND TIME</b><br>12:59<br><b>@1016</b>       | <b>QEND TIME</b><br>12:58           |                                                                                                    |                                                |

<span id="page-69-0"></span>Bild 72. Skärmen Confirmation of the run (Bekräftelse av körning).

# Prioritera prover under körning

Ett prov kan också prioriteras av någon anledning under körningen. I detta fall, om det inte finns någon tillgänglig AE, måste alla andra pågående prover avbrytas för att utföra prioriteringen [\(bild 73\)](#page-70-0).

![](_page_70_Picture_52.jpeg)

<span id="page-70-0"></span>Bild 73. Bekräftelsedialogruta under körning.

# Avbryt körning av prov

Ett prov kan avbrytas under skanning, laddning och körning. Observera att provet inte kan användas igen när det har avbrutits. Detta gäller även för provet som avbryts under skanning och laddning.

Om du vill avbryta ett prov går du till fliken "in progress" (pågår) på skärmen och väljer provalternativet och trycker på "abort" (avbryt) på skärmens högra hörn [\(bild 74\)](#page-71-0).

Det går inte att avbryta en körning medan ett prov håller på att laddas in i AE eller är på väg att slutföras för att köras och systemet hämtar resultatdata och/eller tekniska loggar från respektive AE.

![](_page_71_Picture_35.jpeg)

## <span id="page-71-0"></span>Bild 74. Avbryta ett prov som körs.

Systemet behöver en bekräftelse för att avbryta provet [\(bild 75\)](#page-71-1).

![](_page_71_Picture_36.jpeg)

<span id="page-71-1"></span>Bild 75. Bekräftelsedialogruta för att avbryta körning av prov.

Efter ett tag kan provet ses som aborted (avbrutet) på skärmen [\(bild 76](#page-72-0) och [77\)](#page-72-1).
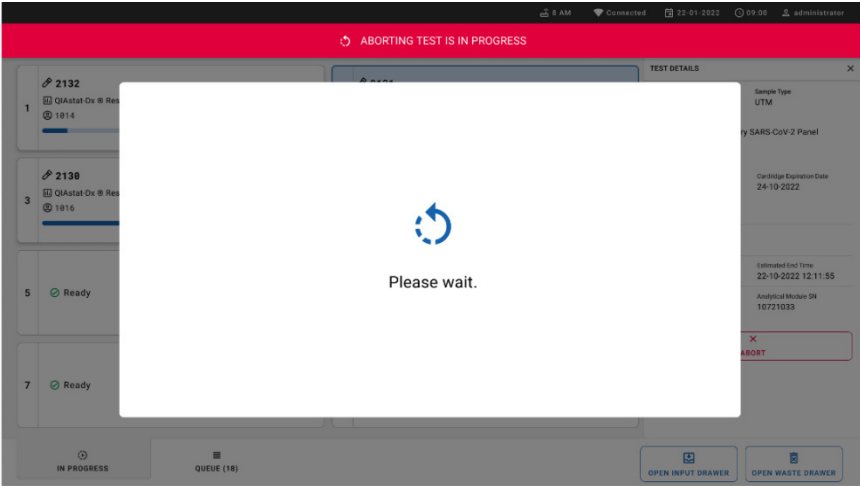

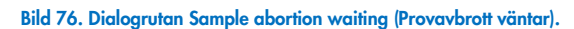

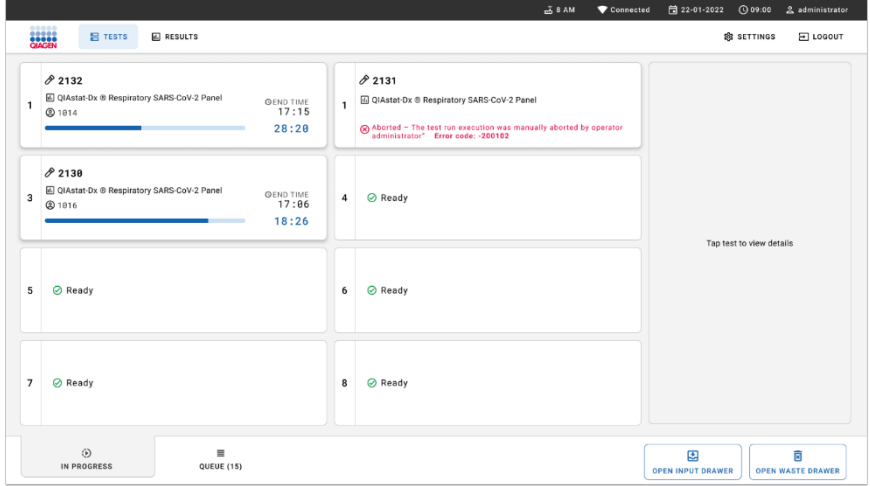

Bild 77. Avbrutet prov efter bekräftelse av avbrottet.

# Tolkning av resultat

## Visa resultaten med QIAstat-Dx Analyzer 1.0 eller QIAstat-Dx Analyzer 2.0

QIAstat-Dx Analyzer 1.0 eller QIAstat-Dx Analyzer 2.0 tolkar och sparar automatiskt testresultaten. Efter utmatning av QIAstat-Dx Respiratory SARS-CoV-2 Panel Cartridge visas skärmen Results Summary (Resultatsammanfattning) automatiskt [\(bild 78\)](#page-73-0).

[Bild 78](#page-73-0) visar en skärm för QIAstat-Dx Analyzer 1.0

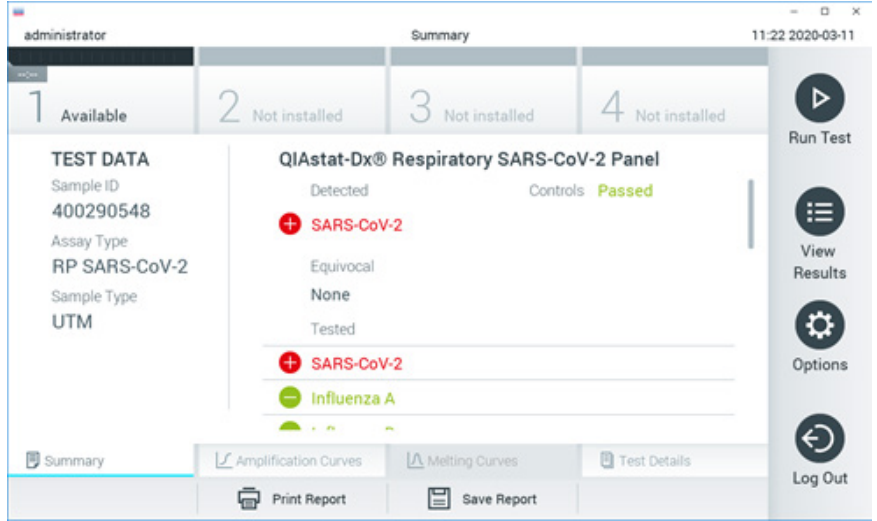

<span id="page-73-0"></span>Bild 78. Exempel på skärmen Results Summary (Resultatsammanfattning) som visar Test Data (Testdata) på vänster panel och Test Summary (Testsammanfattning) i huvudpanelen på QIAstat-Dx Analzyer 1.0.

Från den här skärmen hittar du andra fliken med mer information som förklaras i följande kapitel:

- **•** Förstärkningsgrafer
- Smältkurvor. Den här fliken är inaktiverad för QIAstat-Dx Respiratory SARS-CoV-2 Panel.
- **•** Testinformation

 $\Box$  $\sim$ administrator 09:34.2024-01-11 Summary Not installed Available Not installed Not installed **Run Test TEST DATA** QIAstat-Dx® Respiratory SARS-CoV-2 Panel Sample ID Controls Passed 125978 Detected Assay Type Parainfluenza virus 2 View RP SARS-CoV-2 Results Equivocal Sample Type Swab None Tested Options Parainfluenza virus 2 Influenza A J Amplification Cu... **A** Melting Curves **图** AMR Genes **E** Test Details **同** Summary Log Out **XT** Support Package **中** Print Report  $\Xi$  Save Report 目 comment

[Bild 79](#page-74-0) visar en skärm för QIAstat-Dx Analyzer 2.0.

<span id="page-74-0"></span>Bild 79. Exempel på skärmen Results Summary (Resultatsammanfattning) som visar Test Data (Testdata) på vänster panel och Test Summary (Testsammanfattning) i huvudpanelen på QIAstat-Dx Analzyer 2.0.

QIAstat-Dx Analyzer 2.0 har en extra flik:

AMR-gener. Den är inaktiverad för QIAstat-Dx Respiratory SARS-CoV-2 Panel.

Obs! Från och med nu kommer exempelskärmbilder att användas vid hänvisning till QIAstat-Dx-Analyzer 1.0 och/eller QIAstat-Dx Analyzer 2.0 där de funktioner som förklaras är desamma.

Huvuddelen av skärmen visar följande tre listor och använder färgkodning och symboler för att indikera resultat:

- Den första listan, under rubriken "Detected" (detekterade) inkluderar alla detekterade och identifierade patogen i provet. Dessa markeras med ett rött $\bigoplus$ tecken.
- Den andra listan under rubriken "Equivocal" (Tvetydiga) används inte. Tvetydiga resultat är inte tillämpliga för QIAstat-Dx Respiratory SARS-CoV-2 Panel. Därför kommer listan "Equivocal" (osäker) alltid att vara tom.
- Den tredje listan, under rubriken "Tested" (Testade) inkluderar alla patogener som har testats i provet. Detekterade och identifierade patogen i provet föregås av ikonen  $\bigoplus$  och är röda. Patogen som har testats men ej detekterats föregås av ikonen  $\bigcirc$  och är gröna.

Obs! Detekterade och identifierade patogener i provet visas både i listan "Detected" (Detekterade) och "Tested" (Testade).

Om ett test inte slutfördes korrekt visas meddelandet Failed (Misslyckat) följt av en specifik felkod.

Följande Test Data (testdata) visas på skärmens vänstra sida:

- Sample ID (Prov-ID)
- Assay Type (Analystyp)
- Sample Type (Provtyp)

Mer information om analysen finns tillgängligt beroende på operatörens åtkomsträttigheter, via flikarna längst ner på skärmen (t.ex. amplifieringsdiagram och testinformation).

En rapport med analysdata kan exporteras till ett externt USB-minne. Sätt in USB-minnet i en av USB-portarna på QIAstat-Dx Analyzer 1.0 och tryck på Save Report (Spara rapport) längst ner på skärmen. Rapporten kan exporteras senare genom att välja testet från listan View Result (Visa resultat).

Rapporten kan också skickas till skrivaren genom att trycka på Print Report (Skriv ut rapport) längst ner på skärmen.

## Visa-förstärkningsgrafer

För att visa testförstärkningsgrafer för detekterade patogen trycker du på fliken  $L$ Amplification Curve (Förstärkningsgraf) [\(bild 80\).](#page-76-0)

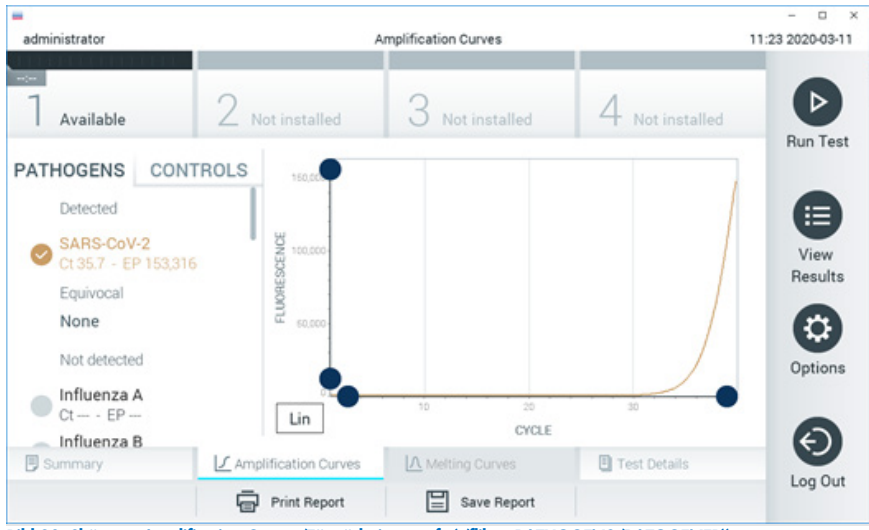

Bild 80. Skärmen Amplification Curves (Förstärkningsgrafer) (fliken PATHOGENS (PATOGENER)).

<span id="page-76-0"></span>Information om testade patogener och kontroller visas till vänster och förstärkningsgraferna visas i mitten.

Obs! Om User Access Control (användaråtkomstkontroll) har aktiverats på QIAstat-Dx Analyzer 1.0 eller QIAstat-Dx Analyzer 2.0 är skärmen Amplification Curves (förstärkningsgrafer) endast tillgänglig för operatörer med åtkomstbehörighet.

Tryck på fliken PATHOGENS (PATOGENER) till vänster för att visa de diagram som motsvarar de testade patogenerna. Tryck på pathogen name (patogenens namn) för att välja vilka patogen som ska visas i förstärkningsgrafen. Du kan välja enskilda, flera eller inga patogener. Varje patogen i vallistan kommer att tilldelas en färg som motsvarar förstärkningsgrafen som associeras med det patogenet. Patogener som ej har valts visas i grått.

Motsvarande C<sub>T</sub>-värden och värden för slutpunktsfluorescens visas under varje patogennamn.

Tryck på fliken CONTROLS (kontroller) till vänster för att visa kontrollerna för amplifieringsdiagrammet. Tryck på cirkeln intill kontrollens namn för att markera eller avmarkera den [\(bild 81\).](#page-77-0)

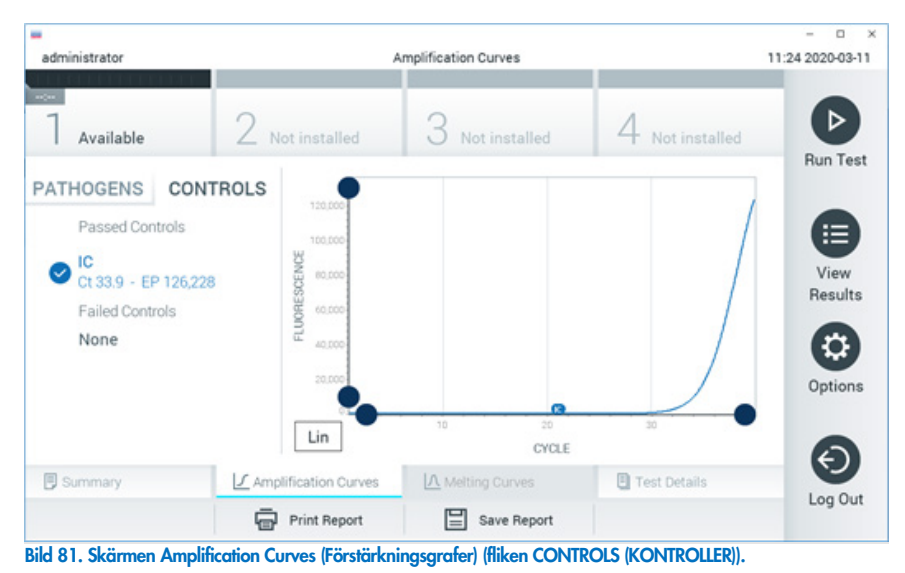

<span id="page-77-0"></span>Amplifieringsdiagrammet visar datakurvan för valda patogener och kontroller. För att välja mellan logaritmisk eller linjär skala för y-axeln trycker du på knappen Lin (Linjär) eller Log (Logaritmisk) i diagrammets nedre vänstra hörn.

X- och Y-axelns skala kan justeras med de blå reglagen för varje axel. Tryck på och håll kvar ett blått reglage och flytta det till önskad plats på axeln. Flytta det blå reglaget till origo för att återgå till standardvärden.

## Visa testinformation

Tryck på <sup><a</sup> Test Details (Testinformation) i flikmenylisten längst ner på pekskärmen för att granska resultaten mer ingående. Bläddra ner för att se den fullständiga rapporten.

Följande Test Details (Testinformation) visas mitt på skärmen [\(bild 82\)](#page-78-0):

- User ID (Användar-ID)
- Cartridge SN (serial number (Kassettens serienummer))
- Cartridge Expiration Date (Kassettens utgångsdatum)
- Module SN (Enhetens serienummer)
- Test status (completed, failed, canceled by operator) (Teststatus (slutförd, misslyckades, avbröts av operatören))
- Felkod (om tillämpligt)
- Test start date and time (Startdatum och -tid för test)
- **•** Test execution time (Testets körningstid)
- Assay Name (Analysnamn)
- Test ID (Test-ID)
- Test Result (Testresultat):
	- Positive (Positivt) (om minst ett luftvägspatogen har detekterats/identifierats)
	- Negative (Negativt) (inget luftvägspatogen har detekterats)
	- O Invalid (Ogiltigt)
- $\bullet$  Lista över analyter som har testats i analysen med  $C<sub>T</sub>$  och slutpunktfluorescens i fall med positiv signal
- $\bullet$  Internal Control (Intern kontroll) med  $C_T$  och slutpunktsfluorescens

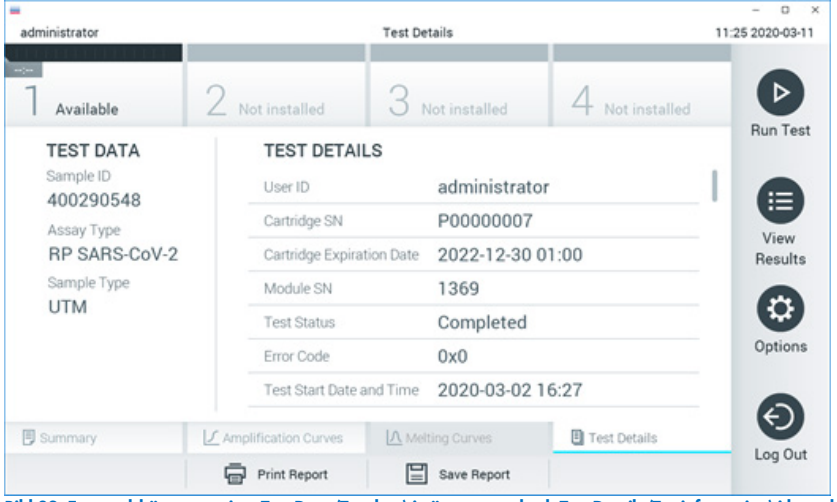

<span id="page-78-0"></span>Bild 82. Exempelskärm som visar Test Data (Testdata) i vänster panel och Test Details (Testinformation) i huvudpanelen.

## Visa resultat från föregående tester

För att visa resultat från föregående tester som har sparats i resultatarkivet trycker du på  $\bullet$ View Results (Visa resultat) från fältet Main Menu (Huvudmeny) [\(bild 83\)](#page-79-0).

| administrator       |                     | <b>Test Results</b> |                 |                  |                      | o<br>$\times$<br>11:27 2020-03-11 |
|---------------------|---------------------|---------------------|-----------------|------------------|----------------------|-----------------------------------|
| $\sim$<br>Available | 2 Not installed     |                     | 3 Not installed |                  | Not installed        | ▷                                 |
| Sample ID<br>$\sim$ | Assay               | Operator ID         | Mod             | Date/Time        | Result               | <b>Run Test</b>                   |
| 400610609           | RP SARS-CoV-2       | labuser             | $\sim$          |                  | 2020-03-03 14:28 Pos | ≔                                 |
| 400610518           | RP SARS-CoV-2       | labuser             | $\sim$          | 2020-03-03 14:26 | neg                  | View<br>Results                   |
| 400540228           | <b>RP</b>           | administrator       | $\sim$          |                  | 2020-03-02 19:59 Pos |                                   |
| 400550141           | <b>RP</b>           | administrator       | $\sim$          |                  | 2020-03-02 19:57 Pos | ≎                                 |
| 400290551           | <b>RP</b>           | administrator       | $\sim$          |                  | 2020-03-02 17:39 pos | Options                           |
| 400550018           | RP 2019-nCoV        | labuser             | $\sim$          | 2020-02-26 20:34 | neg                  |                                   |
|                     | Κ<br>≺              | Page 16 of 121      |                 | K<br>⋋           |                      | ←                                 |
| Remove Filter       | <b>Print Report</b> |                     | Save Report     |                  | Search               | Log Out                           |

<span id="page-79-0"></span>Bild 83. Exempel på skärmen View Results (Visa resultat).

Följande information är tillgänglig för varje genomfört test [\(bild 84\)](#page-80-0):

- Sample ID (Prov-ID)
- Assay (Analys) (namn på testanalys, d.v.s. RP för luftvägspanel)
- Operator ID (Operatör-ID)
- Mod (Enhet) (Analytisk enhet som testet utfördes på)
- Date/Time (Datum/tid) (datum och tid då testet slutfördes)
- Result (Resultat) (Testets utfall: positive (positivt) [pos], negative (negativt) [neg], failed (misslyckades) [fail] eller successful (lyckades) [suc])

Obs! När User Access Control (Användaråtkomstkontroll) har aktiverats på QIAstat-Dx Analyzer 1.0 eller QIAstat-Dx Analyzer 2.0 döljs data som användaren inte har behörighet att visa med asterisker.

Välj ett eller flera testresultat genom att klicka på den grå cirkeln till vänster om dess prov-ID. En bocksymbol visas intill valda resultat. Avmarkera testresultaten genom att trycka på bocksymbolen. Hela resultatlistan kan väljas genom att klicka på Ø krysscirkeln i den övre raden [\(bild 84\)](#page-80-0).

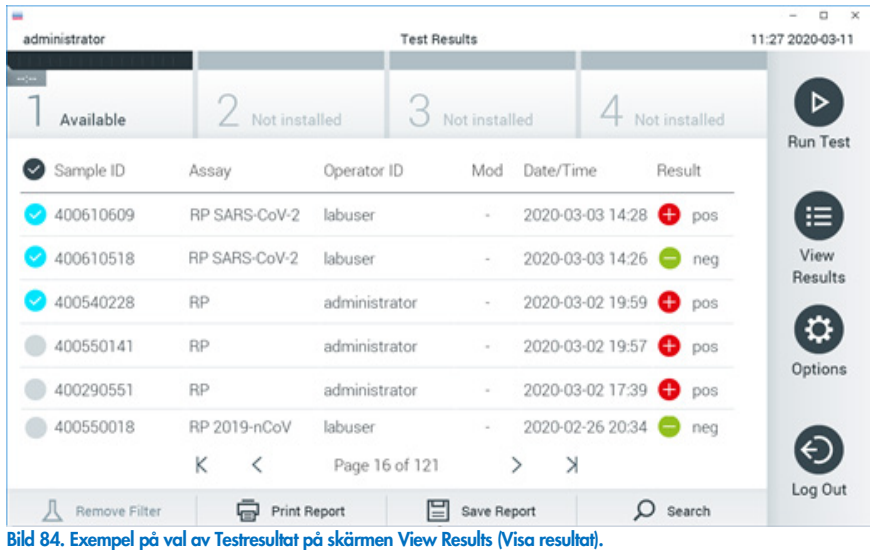

<span id="page-80-0"></span>Tryck var som helst i testraden för att visa resultat för ett specifikt test.

Tryck på en kolumnrubrik (t.ex. Sample ID (Prov-ID)) för att sortera listan i stigande eller fallande ordning enligt den aktuella parametern. Listan kan endast sorteras enligt en kolumn åt gången.

Kolumnen Result (Resultat) visar utfallet för varje test [\(tabell 2\)](#page-80-1):

#### <span id="page-80-1"></span>Tabell 2. Beskrivning av testresultat

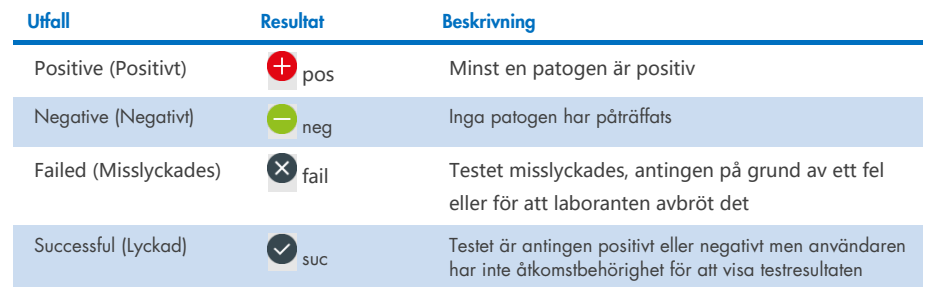

Kontrollera att en skrivare har anslutits till QIAstat-Dx Analyzer 1.0 eller QIAstat-Dx Analyzer 2.0 och att rätt drivrutin har installerats. Tryck på Print Report (Skriv ut rapporten) för att skriva ut rapporter för de valda resultaten.

Tryck på Save Report (Spara rapporten) för att spara rapporter för de valda resultaten i PDF-format på ett externt USB-minne.

Välj rapporttyp: List of Tests (lista över test) eller Test Reports (testrapporter).

Tryck på Search (Sök) för att skriva ut rapporter för de valda resultaten enligt Sample ID (Prov-ID), Assay (Analys) och Operator ID (Operatör-ID). Ange söksträngen med det virtuella skrivbordet och tryck på Enter (Retur) för att påbörja sökningen. Sökresultaten kommer endast att visa poster som innehåller söktexten.

Om resultatfilen har filtrerats kommer sökningen endast att tillämpas på den filtrerade listan.

Tryck på och håll kvar en kolumnrubrik för att tillämpa ett filter enligt den parametern. För vissa parametrar, t.ex. Sample ID (Prov-ID) kommer det virtuella tangentbordet att visas så att söksträngen för filtret kan anges.

För andra parametrar, till exempel Assay (Analys), kommer en dialogruta att öppnas med en lista över de analyser som lagras i arkivet. Välj en eller flera analyser för att endast filtrera de test som utfördes med de valda analyserna.

Symbolen till vänster om en kolumnrubrik indikerar att kolumnens filter är aktivt.

Du kan ta bort ett filter genom att trycka på knappen Remove Filter (Ta bort filter) i undermenyfältet.

## Exportera resultat till ett USB-minne

Gå till från valfri flik på skärmen View Results (Visa resultat) och välj Save Report (Spara rapport) för att exportera och spara en kopia av testresultatet i PDF-format på ett USB-minne. USB-porten sitter på framsidan av QIAstat-Dx Analyzer 1.0 och QIAstat-Dx Analyzer 2.0.

#### Skriva ut resultat

Kontrollera att en skrivare har anslutits till QIAstat-Dx Analyzer 1.0 och att rätt drivrutin har installerats. Välj Print Report (skriv ut rapport) för att skriva ut en kopia av testresultatet på skrivaren.

#### Tolkning av resultat

Ett resultat för en andningsorganism tolkas som "Positive" (Positivt) när motsvarande PCR-analys är positiv, utom för influensa A. Analysen för influensa A i QIAstat-Dx Respiratory SARS-CoV-2 Panel har utformats för att detektera influensa A samt influensa A undertyp H1N1/2009, Influensa A undertyp H1 eller Influensa A undertyp H3. Det innebär specifikt:

Om en stam med säsongsinfluensa A H1 detekteras av en analys med QIAstat-Dx Respiratory SARS-CoV-2 Panel kommer två signaler att skapas och visas på QIAstat-Dx Analyzer 1.0 skärmen: en för influensa A och en för H1-stammen.

Om en stam med säsongsinfluensa A H3 detekteras av en analys med QIAstat-Dx Respiratory SARS-CoV-2 Panel kommer två signaler att skapas och visas på QIAstat-Dx Analyzer 1.0 skärmen: en för influensa A och en för H3-stammen.

Om en stam med pandemisk influensa A/H1N1/2009 detekteras kommer två signaler att skapas och visas på QIAstat-Dx Analyzer 1.0-skärmen: en för influensa A och en för H1N1/2009.

VIKTIGT: Om endast en influensa A-signal finns och ingen ytterligare signal för någon av undertyperna genereras, kan det bero på antingen låg koncentration eller, i mycket sällsynta fall, en ny variant eller någon annan influensa A-stam än H1 och H3 (t.ex. H5N1, som kan infektera människor). När endast en influensa A-signal detekteras och det finns klinisk misstanke om icke-säsongsinfluensa A så rekommenderas ett omtest. Om endast någon av influensa A-undertyperna detekteras och ingen ytterligare signal för influensa a förekommer så kan det även bero på låg viruskoncentration.

För alla andra patogen som kan detekteras med QIAstat-Dx Respiratory SARS-CoV-2 Panel, genereras endast en signal att genereras om patogenet förekommer i provet.

## Tolkning av intern kontroll

Resultat för intern kontroll ska tolkas enligt [tabell 3.](#page-83-0)

#### <span id="page-83-0"></span>Tabell 3. Tolkning av resultat för intern kontroll

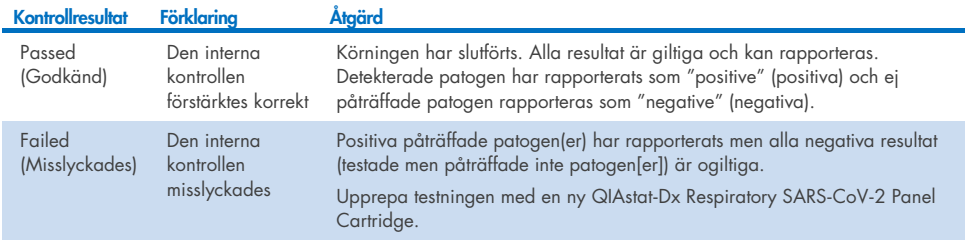

# Tolkning av resultat med QIAstat-Dx Rise

## Visa resultat med QIAstat-Dx Rise

QIAstat-Dx Rise tolkar och sparar testresultat automatiskt. När körningen är klar visas resultaten på skärmen Results Summary (Resultatsammanfattning) [\(bild 85\)](#page-84-0).

▼ Connected 日 22-01-2022 ① 09:00 \_\_ administrator  $58AM$ 22222 **IN** RESULTS **B** TESTS **O CETTIMOS**  $F1$  LOGOUT SEARCH Sample ID / Patient II Operator ID End day & time Assey Type Result  $\begin{array}{c}\n\circ \\
\hline\n0\n\end{array}$ Q. Patient ID / Sample ID **Contact Contact** 22-03-2022 17:25:01 III RP SARS-CoV-2 **O** Positive DETAILS 2  $\begin{array}{c}\n\mathcal{P} & 2341 \\
\hline\n\text{0} & 1813\n\end{array}$ **FUTER:** administrator 22-03-2022 17:38:02 III RP SARS-CoV-2 **O** Negative DETAILS / Start day / End day  $\ddot{}$  $\Box$   $\bigcirc$  2340 administrator 22-03-2022 17:52:34 EL RP SARS-CoV-2 DETAILS / **O** Negative Result  $\overline{+}$  $\begin{array}{c}\n\bullet & 2339 \\
\hline\n\circ & 1811\n\end{array}$ administrator 22-03-2022 18:08:23 EL RP SARS-CoV-2 Negative DETAILS / Assay Type  $\ddot{}$  $\Box$   $\frac{\partial}{\partial 0}$  1812 DETAILS / administrator 22-03-2022 18:22:11 **III RP SARS-CoV-2 O** Positive Operator II  $\ddot{}$  $\Box$   $\bigcirc$  2337 administrator 22-03-2022 18:37:12 EL RP SARS-CoV-2 e Negative DETAILS /  $\Box$ {6} administrator 22-03-2022 18:50:01 EL RP SARS-CoV-2 Negative DETAILS /  $\times$  CLEAR ALL FILTERS  $\begin{array}{c}\n\mathcal{P} & 2335 \\
\hline\n\end{array}$ DETAILS / administrator 22-03-2022 19:04:45 EL RP SARS-CoV-2 **O** Negative  $\begin{array}{ccc}\n\mathcal{P} & 2334 \\
\hline\n\circ & 1866\n\end{array}$ administrator 22-03-2022 19:21:09 E RP SARS-CoV-2 e Negative DETAILS /  $\begin{array}{ccc}\n\mathcal{P} & 2332 \\
\hline\n\circ & 1007\n\end{array}$ administrator 22-03-2022 19:35:06 E RP SARS-CoV-2 Negative DETAILS / ◙  $\fbox{\parbox{1.5in}{1.5cm}} \begin{tabular}{|c|c|} \hline \quad \quad & \quad \quad & \quad \quad \\ \hline \quad \quad & \quad \quad \\ \hline \quad \quad & \quad \quad \\ \hline \quad \quad & \quad \quad \\ \quad \quad & \quad \quad \\ \hline \quad \quad & \quad \quad \\ \quad \quad & \quad \quad \\ \quad \quad & \quad \quad \\ \quad \quad & \quad \quad \\ \quad \quad & \quad \quad \\ \quad \quad & \quad \quad \\ \quad \quad & \quad \quad \\ \quad \quad & \quad \quad \\ \quad \quad & \quad \quad \\ \quad \quad & \quad \quad \\ \quad \quad & \quad \quad \\ \quad \quad & \quad \quad \\ \quad$ SAVE REPORTS Selected<br> $1/18$  $1/2$  $\rightarrow$ SELECT ALL

Obs! Vilken information som visas kommer att bero på operatörens behörighet.

#### <span id="page-84-0"></span>Bild 85. Skärmen med resultatsammanfattning.

Huvuddelen av skärmen visar en översikt över de slutförda körningarna och använder färgkodning och symboler för att indikera resultat:

- Om minst ett patogen detekteras i provet visas ordet Positive (Positivt) i resultatkolumnen, föregånget av tecknet $\bigodot$ .
- Om inget patogen detekteras visas och den interna kontrollen är giltig, visas ordet Negative (Negativt) i resultatkolumnen, föregånget av tecknet
- Om minst ett patogen detekteras i provet och den interna kontrollen var ogiltig, visas termen Positive with warning (Positiv med varning) i resultatkolumnen, föregånget av tecknet **0**

● Om ett test inte slutfördes korrekt visas meddelandet **Failed** (Misslyckat) följt av en specifik felkod.

Följande testdata visas på skärmen [\(bild 85\)](#page-84-0)

- Sample ID (Prov-ID)/Patient ID (patient-ID)
- Operator ID (Operatör-ID)
- End day and time (Slutdag och tid)
- Assay Type (Analystyp)

## Visa testinformation

Mer information om analysen finns tillgänglig beroende på operatörens åtkomsträttigheter, via knappen Details (Information) längst ner på skärmen (t.ex. förstärkningsgrad och testinformation) [\(bild 86\)](#page-85-0).

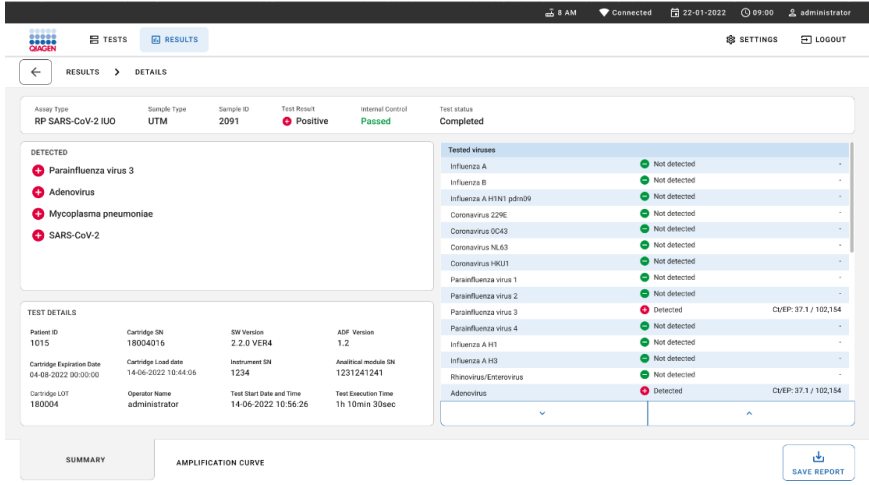

#### <span id="page-85-0"></span>Bild 86. Skärmen med testinformation.

Den övre delen av skärmen visar allmän information om testet. Den innehåller analys och provtyp, prov-ID, totalt testresultat, status för den interna kontrollen och teststatus.

På vänster sida av skärmen visas alla detekterade patogener. Mitten av skärmen visar alla patogener som analysen kan detektera. På skärmens högra sida visas följande testinformation: Sample ID (Prov-ID), Operator ID (Operatör-ID), Cartridge Lot Number (Kassettens lotnummer), Cartridge Serial Number (Kassettens serienummer), Cartridge Expiration Date (Kassettens utgångsdatum), Cartridge Load Date and Time (Kassettens laddningsdatum och -tid), Test Execution Date and Time (Testets startdatum och -tid), Test Execution Duration (Testets varaktighet), Software and ADF version (Programvaru- och ADF-version) och Analytical Module Serial Number (Den analytiska enhetens serienummer).

## Visa-förstärkningsgrafer

Om du vill visa testförstärkningsgraferna, trycker du på fliken Amplification Curves (Förstärkningsgrafer) längst ner på skärmen [\(bild 87\)](#page-86-0).

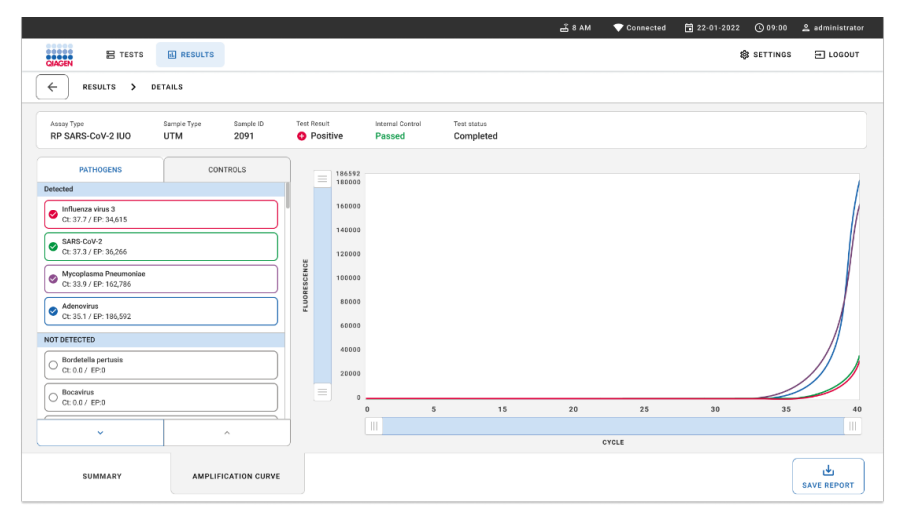

#### <span id="page-86-0"></span>Bild 87. Skärmen förstärkningsgrafer.

Tryck på fliken PATHOGENS (PATOGENER) till vänster för att visa de diagram som motsvarar de testade patogenerna. Tryck på pathogen name (patogenens namn) för att välja vilka patogen som ska visas i förstärkningsgrafen. Du kan välja enskilda, flera eller inga patogener. Varje patogen i vallistan kommer att tilldelas en färg som motsvarar förstärkningsgrafen som associeras med det patogenet. Ej valda patogener visas inte.

Motsvarande C<sub>T</sub>-värden och värden för slutpunktsfluorescens visas under varje patogennamn. Patogener grupperas i detected (påträffade) och **not** detected (inte påträffade).

Tryck på fliken CONTROLS (kontroller) till vänster för att visa kontrollerna och välj vilka kontroller som ska visas i förstärkningsgrafen.

#### Visa resultat från föregående tester

Om du vill visa resultat från tidigare tester som lagras i resultatdatabasen använder du sökfunktionen på huvudresultatskärmen [\(bild 88\)](#page-87-0).

Obs! Funktionen kan vara begränsad eller inaktiverad på grund av användarprofilinställningar.

|                        |                |                   |                                                             |                  |                                   | $A$ 8 AM                        | 日 22-01-2021 | (Q 09:00 AM           | 2. User Name |
|------------------------|----------------|-------------------|-------------------------------------------------------------|------------------|-----------------------------------|---------------------------------|--------------|-----------------------|--------------|
| <b>ELECTRIC</b>        | <b>吕 TESTS</b> | <b>EL RESULTS</b> |                                                             |                  |                                   |                                 |              | <b>&amp; SETTINGS</b> | $\Xi$ LOGOUT |
| <b>SEARCH</b>          |                |                   | Sample ID / Patient ID                                      | Operator ID      | End day & time                    | Assay Type                      |              | Result                |              |
| Q Patient or Sample ID |                |                   | ₼ 23423 423435  32453 80855<br>@ 2341 2321 2489 4423        | User Name        | 22-03-2021 19:35                  | El Respiratory SARS CoV-2       |              | <b>O</b> Positive     | Details >    |
| <b>FILTERS</b>         |                |                   | ₼ 23423 423435  32453 80855<br>@ 2341 2321 2489 4423        | User Name        | 22-03-2021 19:35                  | <b>El Respiratory Panel</b>     |              | Negative              | Details >    |
| Start day / End day    |                | $^{+}$            | ₹ 23423 423435  32453 80855<br>@ 2341 2321 2489 4423        | User Name        | 22-03-2021 19:35                  | El Respiratory SARS-CoV-2       |              | C Negative            | Details >    |
| Results                |                | $^{+}$            | ₫ 23423 423435  32453 80855<br>@ 2341 2321 2489 4423        | User Name        | 22-03-2021 19:35                  | <b>El Respiratory Panel</b>     |              | <b>O</b> Positive     | Details >    |
| Assay Type             |                | $^{+}$            | ₼ 23423 423435  32453 80855<br><b>@ 2341 2321 2489 4423</b> | <b>User Name</b> | 22-03-2021 19:35                  | <b>B</b> Respiratory SARS-CoV-2 |              | <b>O</b> Negative     | Details >    |
| Operator ID            |                | $^{+}$            | ₼ 23423 423435  32453 80855<br>@ 2341 2321 2489 4423        | User Name        | 22-03-2021 19:35                  | E Respiratory SARS CoV-2        |              | C Negative            | Details >    |
| X CLEAR ALL FILTERS    |                |                   | ₫ 23423 423435  32453 80855<br><b>8 2341 2321 2489 4423</b> | User Name        | 22-03-2021 19:35                  | El Respiratory SARS-CoV-2       |              | <b>O</b> Positive     | Details >    |
|                        |                |                   | ₹ 23423 423435  32453 88855<br>@ 2341 2321 2489 4423        | User Name        | 22-03-2021 19:35                  | <b>El Respiratory Panel</b>     |              | <b>O</b> Positive     | Details >    |
|                        |                |                   | ₹ 23423 423435  32453 80855<br>@ 2341 2321 2489 4423        | User Name        | 22-03-2021 19:35                  | El Respiratory Panel            |              | C Negative            | Details >    |
|                        |                |                   | ₱ 23423 423435  32453 80855<br>@ 2341 2321 2489 4423        | User Name        | 22-03-2021 19:35                  | El Respiratory SARS-CoV-2       |              | <b>O</b> Positive     | Details >    |
|                        |                |                   |                                                             |                  | $\dot{<}$<br>$\rightarrow$<br>1/2 |                                 |              |                       |              |

<span id="page-87-0"></span>Bild 88. Sökfunktionen på resultatskärmen.

#### Exportera resultat till en USB-lagringsenhet

På skärmen Results (Resultat) väljer du individuellt eller alla med knappen **Select All** (Välj alla) för att exportera och spara en kopia av testrapporterna i PDF-format till en USB-lagringsenhet. USB-porten sitter på framsidan och på baksidan av instrumentet.

Obs! Vi rekommenderar att du endast använder USB-lagringsenheten för kortsiktig datalagring och dataöverföring. Användningen av en USB-lagringsenhet är begränsad (t.ex. vad gäller minneskapacitet eller risk för överskrivning), vilket bör beaktas före användning.

# Kvalitetskontroll

För att säkerställa en enhetlig produktkvalitet testas varje lot QIAstat-Dx Respiratory SARS-CoV-2 Panel med fastlagda testkriterier enligt QIAGENs ISO-certifierade kvalitetshanteringssystem.

# Begränsningar

- Resultat från QIAstat-Dx Respiratory SARS-CoV-2 Panel bör inte användas som den enda grunden för diagnos, behandling eller andra patientvårdsbeslut.
- Positiva resultat utesluter inte korsinfektioner med organismer som inte ingår i QIAstat-Dx Respiratory SARS-CoV-2 Panel. Den påträffade organismen behöver inte vara sjukdomens definitiva orsak.
- Negativa resultat innebär inte att de övre luftvägarna inte kan vara infekterade. Alla organismer som associeras med akut luftvägsinfektion detekteras inte med den här analysen och känsligheten hos visa kliniska inställningar kan avvika från de som beskrivs på fraktsedeln.
- Ett negativt resultat med QIAstat-Dx Respiratory SARS-CoV-2 Panel innebär inte att syndromet inte kan vara en infektion. Negativa analysresultat kan bero på flera faktorer och deras kombinationer, inklusive misstag vid provhantering, variation hos nukleinsyrasekvenserna som analysen fokuserar på, infektion på grund av organismer som inte ingår i analysen, organismnivåer hos inkluderade organismer som ligger under detektionsgränsen för analysen samt användning av vissa mediciner, behandlingar eller ämnen.
- QIAstat-Dx SARS-CoV-2 Panel är inte avsedd för test av andra prover än de som beskrivs i bruksanvisningen. Testets prestandaegenskaper har endast bestämts med nasofarynxsvabbprover som har tagits i ett transportmedium från individer med akuta andningssymtom.
- QIAstat-Dx Respiratory SARS-CoV-2 Panel är avsedd för användning tillsammans med god vårdpraxis för organisminsamling, serotypning och/eller test av antimikrobiell benägenhet i förekommande fall.
- Resultaten från QIAstat-Dx Respiratory SARS-CoV-2 Panel måste tolkas av utbildad vårdpersonal tillsammans med all relevant klinisk information, laboratorieresultat och epidemiologisk bakgrund.
- QIAstat-Dx Respiratory SARS-CoV-2 Panel Cartridge kan endast användas med QIAstat-Dx Analyzer 1.0, QIAstat-Dx Analyzer 2.0 och QIAstat-Dx Rise.
- QIAstat-Dx Respiratory SARS-CoV-2 Panel är en kvalitativ analys som inte ger något kvantitativt värde för detekterade organismer.
- Virala och bakteriella nukleinsyror kan förekomma in vivo, även om organismen inte är livskraftig eller smittsam. Detektion av en målmarkör betyder inte att motsvarande organism har orsakat infektionen eller de kliniska symtomen.
- Detektion av virala eller bakteriella nukleinsyror beror på korrekt provtagning, hantering, transport, förvaring och laddning av prov i kassetten till QIAstat-Dx Respiratory SARS-CoV-2 Panel Cartridge. Felaktig användning av något av de ovanstående förfarandena kan leda till felaktiga resultat, inklusive falska positiva eller falska negativa resultat.
- Analysens känslighet och specificitet för de specifika organismerna eller för alla organismer i kombination är inneboende prestandaparametrar för en viss analys och varierar inte beroende på prevalens. Å andra sidan beror såväl positiva som negativa predikativa värden för ett testresultat på sjukdomens/organismens prevalens. Observera att en högre prevalens ökar sannolikheten för det positiva predikativa värdet för ett testresultat medan lägre prevalens ökar sannolikheten för det negativa predikativa värdet för ett testresultat.
- Använd inte skadade kassetter. Se kapitlet Säkerhetsinformation för information om hur du hanterar skadade kassetter.
- DiagCORE Analyzer-instrument som kör QIAstat-Dx programvaruversion 1.3 eller senare kan användas som ett alternativ till QIAstat-Dx Analyzer 1.0-instrument.

# Prestandaegenskaper

Analysen QIAstat-Dx Respiratory SARS-CoV-2 Panel (kat. nr. 691214) utvecklades genom att introducera SARS-CoV-2-målet i en separat reaktionskammare i analysen QIAstat-Dx Respiratory Panel (kat. nr. 691211). Det är känt att provberedningen och RT-qPCR i QIAstat-Dx Respiratory SARS-CoV-2 Panel Cartridge är steg som är gemensamma för alla målorganismer. I kassetten är det poolade provet och PCR-enzymblandningen lika fördelade i varje reaktionskammare. Till följd av detta och/eller tillgängligheten av kliniska SARS-CoV-2-prover utfördes eller upprepades inte vissa av proverna som visas nedan med QIAstat-Dx Respiratory SARS-CoV-2 Panel.

## Klinisk prestanda

Den kliniska prestanda som visas nedan påvisades med QIAstat-Dx Analyzer 1.0 och QIAstat-Dx Analyzer 2.0. QIAstat-Dx Rise använder samma analytiska enheter som QIAstat-Dx Analyzer 1.0 och därför påverkas inte prestandan av QIAstat-Dx Rise eller QIAstat-Dx Analyzer 2.0.

#### Flytande prov i transportmedium

Prestandaegenskaperna för analysen QIAstat-Dx Respiratory SARS-CoV-2 Panel bedömdes i en klinisk prövning på flera anläggningar på åtta (8) geografiskt olika platser: fem (5) platser i USA och tre (3) platser i EU. Prestandan hos nasofarynxsvabbprov utvärderades i universellt transportmedium (UTM) (Copan Diagnostics); MicroTest™ M4®, M4RT®, M5® och M6™ (Thermo Fisher Scientific); BD™ Universal Viral Transport (UVT) System (Becton Dickinson and Company); HealthLink® universellt transportmedium (UTM) System (HealthLink Inc.); Universal Transport Medium (Diagnostic Hybrids Inc.); V-C-M Medium (Quest Diagnostics); UniTranz-RT® universellt transportmedium (Puritan Medical Products Company); och torra nasofarynxsvabbprov (FLOQSwabs, Copan, katalognr 503CS01). När du använder en svabb förs den in direkt i svabbporten på QIAstat-Dx Respiratory SARS-CoV-2 Panel Cartridge efter provtagning, undvik att överföra i ett flytande medium.

Studien utformades som en prospektiv-retrospektiv observationsstudie med kvarblivna prover från testsubjekt med tecken och symtom på akut luftvägsinfektion. Anläggningar som deltog ombads att testa färska och/eller frysta kliniska prover enligt ett protokoll och anläggningens eller andra specifika instruktioner.

Prover som har testats i QIAstat-Dx SARS-CoV-2 Panel har jämförts med resultaten i vårdstandardmetoden (Standard of Care, SOC) på anläggningen, samt med ett brett urval av kommersiellt tillgängliga molekylära metoder. Den här metoden ger resultat för patogen kan inte detekteras av SOC och/eller tillåts för den slutgiltiga avvägningen för avvikande resultat. Resultaten från analysen QIAstat-Dx Respiratory SARS-CoV-2 Panel jämfördes med FilmArray® Respiratory Panel 1.7 och 2 och analysen SARS-CoV-2 RT-PCR som utvecklades av [Charité –](https://www.eurosurveillance.org/search?option1=pub_affiliation&value1=Charit%C3%A9+%E2%80%93+Universit%C3%A4tsmedizin+Berlin+Institute+of+Virology%2C+Berlin%2C+Germany+and+German+Centre+for+Infection+Research+%28DZIF%29%2C+Berlin%2C+Germany&option912=resultCategory&value912=ResearchPublicationContent) [Universitätsmedizin Berlin Institute of Virology, Berlin, Tyskland.](https://www.eurosurveillance.org/search?option1=pub_affiliation&value1=Charit%C3%A9+%E2%80%93+Universit%C3%A4tsmedizin+Berlin+Institute+of+Virology%2C+Berlin%2C+Germany+and+German+Centre+for+Infection+Research+%28DZIF%29%2C+Berlin%2C+Germany&option912=resultCategory&value912=ResearchPublicationContent)

Totalt 3 065 kliniska UTM-patientprover registrerades i studien. Sammanlagt 121 prover uppfyllde inte inklusions- och exklusionskriterierna och exkluderades därför från analysen.

Klinisk känslighet eller positiv överensstämmelse i procent (Positive Percent Agreement, PPA) beräknades som 100 % x (TP/(TP+FN)). Sanna positiva värden (True Positive, TP) indikerar att såväl QIAstat-Dx Respiratory SARS-CoV-2 Panel och jämförelsemetoden gav ett positivt resultat för organismen och falska negativa resultat (False Negative, FN) indikerar att QIAstat-Dx Respiratory SARS-CoV-2 Panel gav ett negativt resultat medan jämförelseresultaten var positiva.

Specificitet eller negativ överensstämmelse i procent (Negative Percent Agreement, NPA) beräknades som 100 % x (TN/[TN + FP]). Sanna negativa värden (True Negative, TN) indikerar att såväl QIAstat-Dx Respiratory SARS-CoV-2 Panel och jämförelsemetoden gav ett negativt resultat och falska positiva resultat (False Positive, FP) indikerar att QIAstat-Dx Respiratory SARS-CoV-2 Panel gav positiva resultat medan jämförelseresultaten var negativa. För beräkning av klinisk specificitet för individuella patogen användes totala tillgängliga resultat med de oroande sanna och falskt positiva organismresultaten subtraherade. Det exakta binomiala tvåsidiga 95 % konfidensintervallet beräknades för varje punktuppskattning

Övergripande klinisk känslighet (Overall Clinical Sensitivity, PPA) och övergripande klinisk specificitet (Overall Clinical Specificity, NPA) beräknades från 2 579 provresultat.

Totalt 2 575 sanna positiva och 52 925 sanna negativa resultat påträffades med QIAstat-Dx Respiratory Panel och QIAstat-Dx Respiratory SARS CoV-2 Panel, samt 76 falskt negativa och 104 falskt positiva resultat.

[Tabell 4](#page-93-0) visar klinisk sensitivitet (eller positiv överensstämmelse i procent) och klinisk specificitet (eller negativ överensstämmelse i procent) för QIAstat-Dx Respiratory SARS CoV-2 Panel med 95 % konfidensintervall.

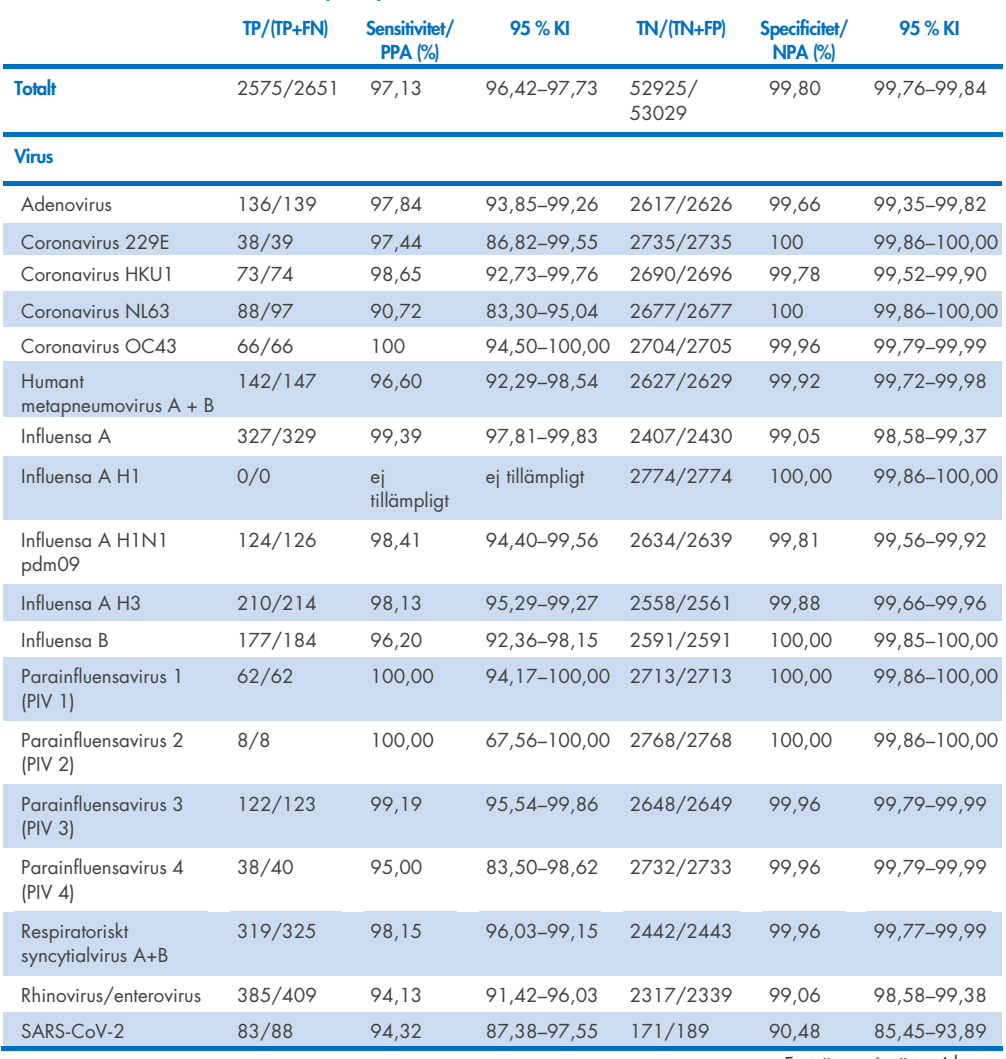

#### <span id="page-93-0"></span>Tabell 4. Prestandadata för QIAstat-Dx Respiratory Panel

Fortsätter på nästa sida

#### Tabell 4 (forts. från föregående sida)

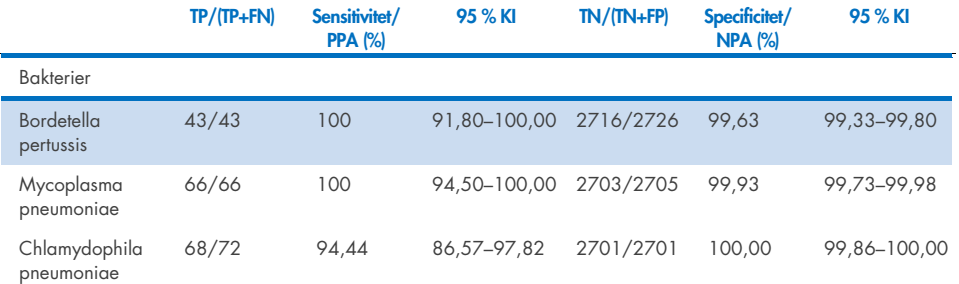

Det finns inga utvärderingsbara resultat för *Legionella pneumophila* och Humant bocavirus på grund av låg detektion (2 respektive 3 detektioner) och frånvaron av jämförelsemetodresultat. Därför användes konstruerade prover som kliniska surrogatprover för att komplettera och testa känsligheten och specificiteten hos Bocavirus och *Legionella pneumophila*. Resterande negativa kliniska prover spetsades med patogenerna vid 2 x, 5 x och 10 x LoD-nivåer (50 av varje).

Konstruerade positiva prover förbereddes och randomiserades tillsammans med 50 negativa prover som inte spetsats, så att analytstatusen för varje konstruerat prov var okänd för användarna som utförde testningen på en klinisk plats. Resultaten av testningen av de konstruerade proven finns i [tabell 5.](#page-94-0)

<span id="page-94-0"></span>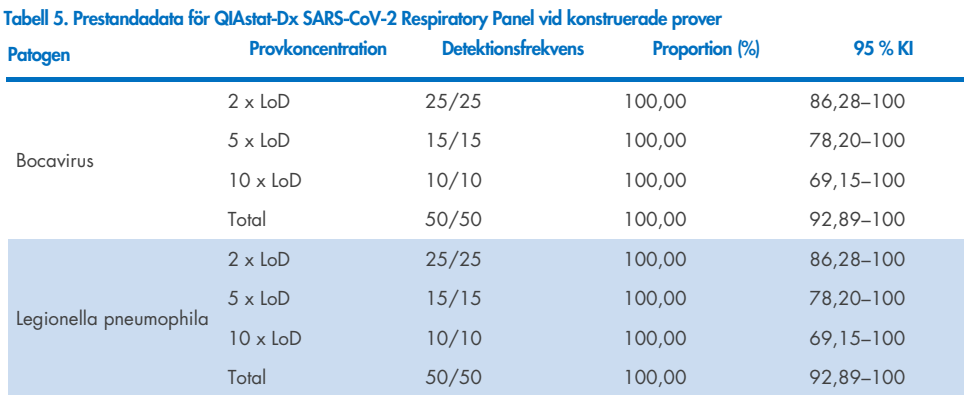

Bruksanvisning för QIAstat-Dx Respiratory SARS-CoV-2 Panel (Handbok) 01/2024 95

Analysen QIAstat-Dx Respiratory SARS-CoV-2 Panel detekterade flera organismer i 370 prover. Sammanlagt 316 prover var dubbelinfektioner, 46 var trippelinfektioner och de återstående proverna hade 4 saminfektioner (8 prover).

#### Prover med torr svabb

Totalt 333 parade kliniska prover (NPS i UTM och NPS torr svabb) testades för att utvärdera kliniska prestandaegenskaper för prover med torr svabb jämfört med UTM-provet. Testningen utfördes vid 4 kliniska anläggningar inom EU. Syftet var att uppvisa likvärdighet mellan prestandaegenskaperna hos den torra svabben och UTM-proverna med QIAstat-Dx Respiratory SARS-CoV-2 Panel.

Patienter som deltog i studien gav 2 nasofarynxsvabbar (en från varje näsborre). En svabb fördes in direkt i QIAstat-Dx Respiratory SARS-CoV-2 Panel Cartridge och den andra svabben överfördes till UTM för jämförelsetest med en separat QIAstat-Dx Respiratory SARS-CoV-2 Panel Cartridge (parkopplade prover).

Klinisk känslighet eller positiv överensstämmelse beräknades i procent som 100 % x (TP/(TP+FN)). Sant positivt (True Positive, TP) indikerar att såväl den torra svabben som UTM-provet gav ett positivt resultat för organismen och falska negativa resultat (False Negative, FN) indikerar att den torra svabben gav ett negativt resultat medan UTM-provresultatet var positivt för en specifik organism. Specificitet (eller NPA) beräknades som 100 % x (TN/(TN+FP)). Sant negativt (True Negative, TN) indikerar att såväl den torra svabben som UTM-provet gav ett negativt resultat för en specifik organism och falskt positivt resultat (False Positive, FP) indikerar att den torra svabben gav positivt resultat medan UTMprovresultatet var negativt för en specifik organism. Det exakta binomiala tvåsidiga 95 % konfidensintervallet beräknades för varje punktuppskattning

Sammanlagt 319 parade provresultat var tillgängliga för analys från de ursprungliga 333 parade proverna som deltog. De kvarvarande 14 parkopplade proven uppfyllde inte inkluderingskriterierna.

Övergripande klinisk känslighet (eller PPA) kunde beräknas från totalt 189 positiva målresultat som erhålligt med UTM-provet. Övergripande klinisk specificitet (eller NPA) beräknades från 6 969 enskilda negativa målresultat som erhölls med UTM-provet. De positiva resultaten inkluderade olika mål i panelen och var representativa för epidemiologin för den population som testades under studien om klinisk prestanda (inklusive SARS-CoV-2 för 2 av anläggningarna).

Totalt 179 sant positiva och 6 941 sant negativa torr svabb-resultat påträffades, samt 10 falskt negativa (positiva för UTM-prov/negativa för prov med torr svabb) och 28 falskt positiva (positiva för torr svabb/negativa för UTM-prov) resultat. Totalt var PPA 94,71 % (95 % KI, 90,54 %–97,10 %) och NPA var 99,60 % (95 % KI, 99,42 %–99,72 %), vilket visar på en hög övergripande korrelation mellan provtyperna torr svabb och UTM [\(Tabell 6\).](#page-96-0)

<span id="page-96-0"></span>Tabell 6. Överensstämmelse mellan övergripande QIAstat-Dx Respiratory Panel torr svabb-resultat och övergripande QIAstat-Dx Respiratory Panel UTM-resultat Bedömning av övergripande känslighet och specificitet.

|                                |                 | Proportion   | Tvåsidigt 95 % konfidensintervall |             |  |  |
|--------------------------------|-----------------|--------------|-----------------------------------|-------------|--|--|
| <b>Gruppering av variabler</b> | <b>Fraktion</b> | Procentandel | <b>Nedre</b>                      | <b>Övre</b> |  |  |
| <b>NPA</b>                     | 6941/6969       | 99.60        | 99.42                             | 99.72       |  |  |
| <b>PPA</b>                     | 179/189         | 94,71        | 90,54                             | 97.10       |  |  |

Specifikt för SARS-CoV-2-målresultatet påträffades 40 sant positiva resultat i jämförelsen mellan UTM-prover och prover med torr svabb som testades med QIAstat-Dx Respiratory SARS-CoV-2 Panel. Inga falska negativa påträffades vid den här jämförelsen mellan prover. Dessutom påträffades 181 sant negativa och 3 falskt positiva (positiva med torr svabb, UTM-negativa) resultat för SARS-CoV-2.

Skillnader i resultat mellan UTM-prover och prover med torr svabb skulle kunna förklaras av provtagningsskillnader mellan proverna och spädningseffekt för torra svabbar i transportmedium. Prover med torr svabb kan endast testas en gång med QIAstat-Dx Respiratory SARS-CoV-2 Panel och därför är diskrepanstestning inte möjligt för den här provtypen.

#### **Slutsats**

Omfattande multicenter-studier hade som syfte att utvärdera prestandan hos UTM-prover samt likvärdigheten för provprestanda med torr svabb och UTM i QIAstat-Dx Respiratory SARS-CoV-2 Panel-analysen.

Den totala kliniska känsligheten för UTM-prover var 97,13 % (95 % konfidensintervall 96,42 %-97,73 %). De totala kliniska specificiteten 99,80 % (95 % konfidensintervall, 99,76%–99,84 %).

Den totala kliniska sensitiviteten för prover med torr svabb var 94,71 % (95 % konfidensintervall 90,54 %–97,10 %). Den totala kliniska specificiteten för prover med torr svabb var 99,60 % (95 % konfidensintervall 99,42 %–99,72 %).

# Analytisk prestanda

Den analytiska prestanda som visas nedan påvisades med QIAstat-Dx Analyzer 1.0. QIAstat-Dx Analyzer 2.0 använder samma analytiska enhet som QIAstat-Dx Analyzer 1.0 och därför påverkas inte prestandan av QIAstat-Dx Analyzer 2.0.

När det gäller QIAstat-Dx Rise så utfördes specifika studier för att påvisa carryover och repeterbarhet. Resten av de analytiska prestandaparametrar som visas nedan påvisades med QIAstat-Dx Analyzer 1.0. QIAstat-Dx Rise använder samma analytiska enhet som QIAstat-Dx Analyzer 1.0 och därför påverkas inte prestandan av QIAstat-Dx Rise.

## Känslighet (Detektionsgräns)

Den analytiska sensitiviteten eller detektionsgränsen (Limit of Detection, LoD) definieras som den lägsta koncentrationen där ≥ 95 % av testade prover ger ett positivt resultat.

LoD per analyt bestämdes med utvalda stammar\* som representerade individuella patogen som kan detekteras med QIAstat-Dx Respiratory SARS-CoV-2 Panel. Simulerad NPSprovmatris (odlade humana celler i Copan UTM) för prov med transportmediumvätska och simulerad torrsvabbprovmatris (odlade humana celler i artificiell NPS) för torra svabbar spetsades med en (1) eller fler patogen och testades i 20 replikat. Arbetsflödet med flytande prov använder NPS utspätt i UTM och en överföring av 300 µL till kassetten, medan arbetsflödet med torr svabb tillåter överföring av NPS direkt till kassetten. Simulerade torra svabbar bereddes genom att pipettera 50 μl av varje utspädd virusstam på en svabb vilka lämnades att torka i minst 20 minuter. Svabben testades enligt protokollet för torrsvabbprov (sida [20\)](#page-19-0).

\* På grund av begränsad tillgång till odlade virus användes syntetiska material (gBlock) för att bestämma LoD som spetsats i en klinisk negativ matris för SARS-CoV-2-målet och för att avgöra LoD i torra svabbar för bocavirus-målet.

<span id="page-99-0"></span>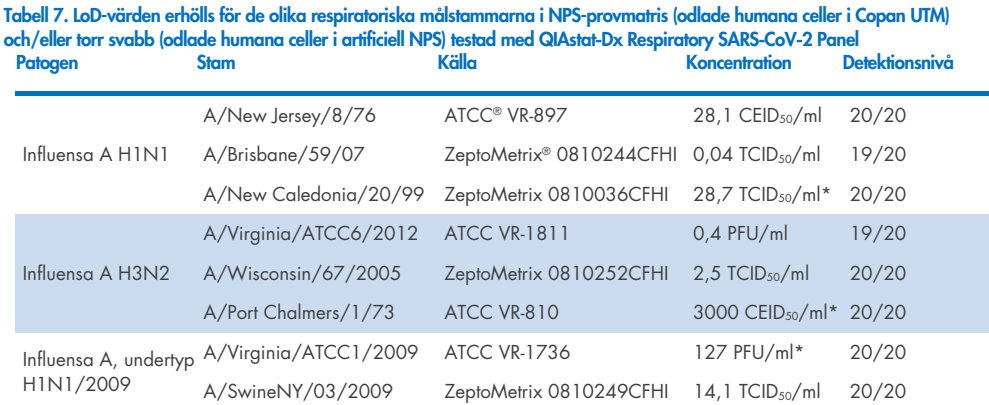

Individuella LoD-värden för varje mål visas i [tabell 7.](#page-99-0)

\* Testad med flytande prov och simulerad torrsvabbprovtyp.

Fortsätter på nästa sida

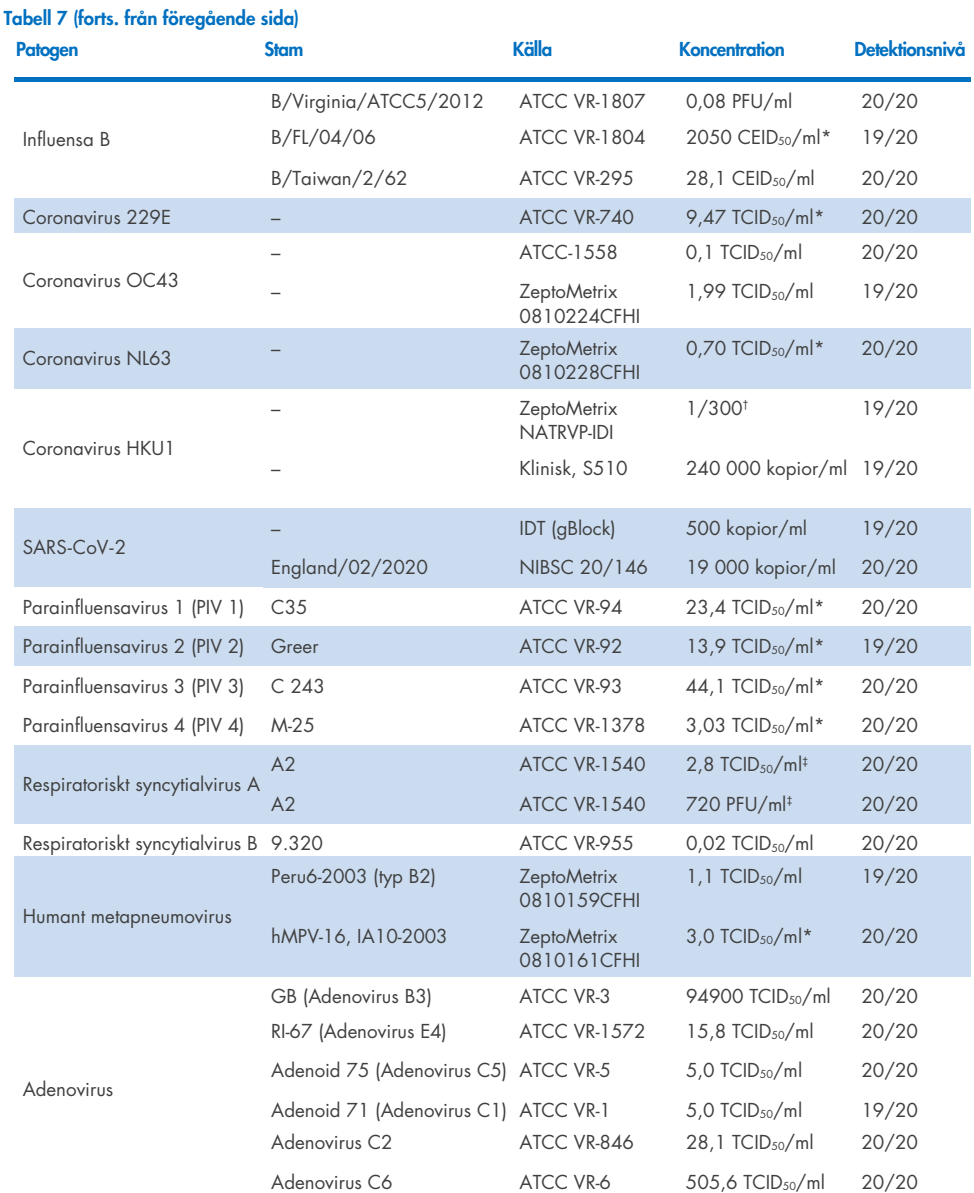

#### \* Testad med flytande prov och simulerad torrsvabbprovtyp.

† Relativ spädning med förvaringskoncentration

‡ Två olika partier av samma stam har använts.

Fortsätter på nästa sida

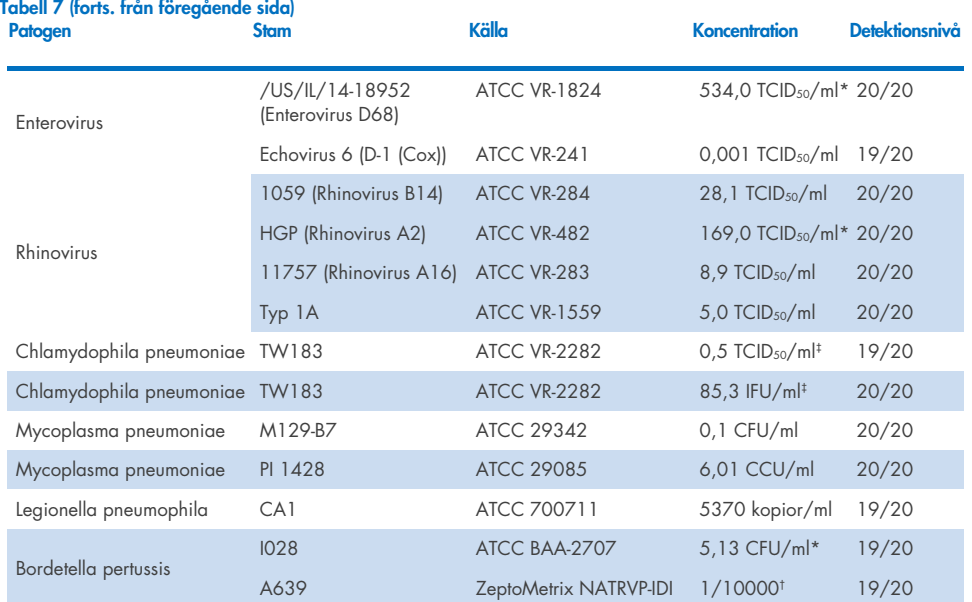

\* Testad med flytande prov och simulerad torrsvabbprovtyp.

† Relativ spädning med förvaringskoncentration.

‡ Två olika partier av samma stam har använts.

# Analystålighet

Verifieringen av analysens tålighet utvärderades genom att analysera prestandan hos den interna kontrollen i kliniska nasofarynxsvabbprover. Trettio (30) individuella nasofarynxsvabbprov som var negativa för alla patogen som kan detekteras analyserades med QIAstat-Dx Respiratory Panel. Alla testade prover visade ett positivt resultat och giltig prestanda för den interna kontrollen för QIAstat-Dx Respiratory Panel.

# Exklusivitet (Analytisk specificitet)

Exklusivitetsstudien utfördes i in silico-analys och med in vitro-test för att bedöma den analytiska specificiteten för luftvägsorganismer och ej luftvägslevande organismer som inte omfattas av panelen. Dessa organismer omfattar prover som är relaterade till, men särskilda från, luftvägspanelorganismer eller som skulle kunna förekomma i frågor som har tagits från den avsedda försökspopulationen. De valda organismerna är kliniskt relevanta (de koloniserar de övre luftvägarna eller orsakar andningssymtom), är vanliga i hudfloran eller laboratoriekontaminanter, eller är mikroorganismer som stora delar av populationen har utsatts för.

Proverna förbereddes genom att spetsa potentiellt korsreaktiva organismer i en simulerad provmatris med nasofarynxsvabbar vid högsta möjliga koncentration baserat på mängden tillgängliga organismer, helst 10<sup>5</sup> TCID<sub>50</sub>/ml för virala mål och 10<sup>6</sup> CFU/ml för bakteriella mål.

En viss nivå av korsreaktivitet med Bordetella-arter förutsade med preliminär sekvensanalys och observerades när höga koncentrationer av *Bordetella holmesii* och vissa stammar av *Bordetella bronchiseptica* testades. I enlighet med CDC-riktlinjerna för analyser som använder IS481 som målregion vid användning av QIAstat-Dx Respiratory SARS-CoV-2 Panel, om CT-värdet för *Bordetella pertussis* är CT > 29 rekommenderas ett bekräftande specificitetstest. Ingen korsreaktivitet observerades med *Bordetella parapertussis* vid höga koncentrationer. Målgenen som användes för detektion av *Bordetella pertussis* (insatselement IS481) är en transposon som även förekommer i andra Bordetella-arter. [Tabell 8](#page-103-0) visar en lista över de patogen som har testats i den här studien.

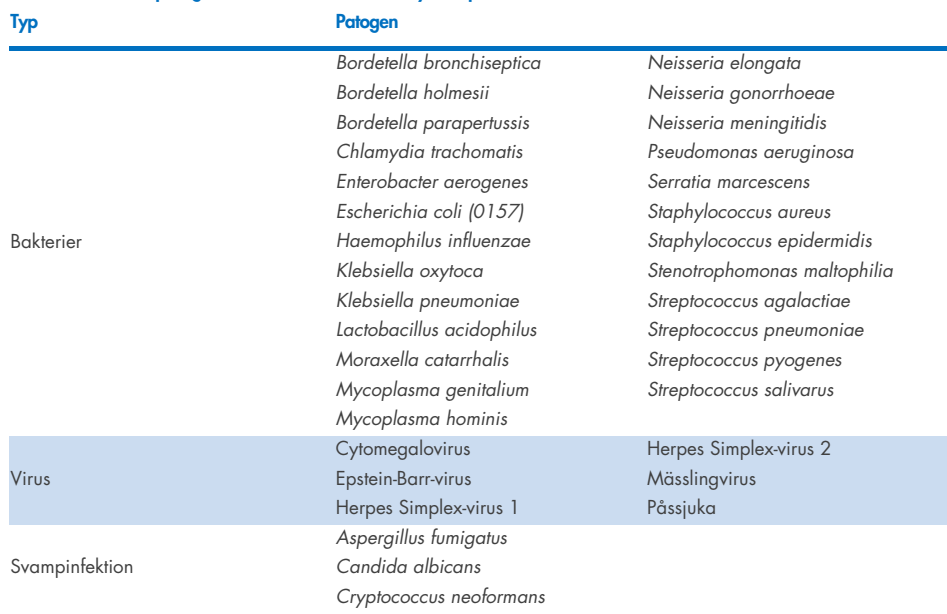

<span id="page-103-0"></span>Tabell 8. Lista över patogen som har testats för analytisk specificitet

Alla testade patogen gav negativa resultat och ingen korsreaktivitet observerades för organismerna som testades i QIAstat-Dx Respiratory SARS-CoV-2 Panel, (utom *Bordetella holmesii* och vissa stammar av *Bordetella bronchiseptica* enligt ovanstående beskrivning).

Analysen in silico utfördes för alla primer-/sökfragmentsdesigner som ingår i QIAstat-Dx Respiratory SARS-CoV-2 Panel och bevisade specifik amplifiering och detektion av mål utan korsreaktivitet.

För SARS-CoV-2-målet testades endast ett begränsat antal organismer in vitro (*Haemophilus influenzae*, *Streptococcus pyogenes*, *Chlamydophila pneumoniae*, *Streptococcus pneumoniae*, *Mycobacterium tuberculosis*, MERS Coronavirus, SARS Coronavirus). Ingen korsreaktivitet observerades, vare sig *in silico* eller *in vitro* med kliniskt relevanta patogen (som koloniserar de övre luftvägarna eller orsakar andningssymtom) eller vanligt förekommande i hudfloran eller som laboratoriekontaminanter, eller mikroorganismer.

## Inklusivitet (Analytisk reaktivitet)\*

En inklusivitetsstudie utfördes för att analysera detektion av en mångfald strängar som representerar den genetiska mångfalden hos varje målorganism i luftvägspanelen (inklusivitetssträngar). Inklusivitetssträngar för alla analyter inkluderades i studien. De representerade arter/typer för olika organismer, det vill säga ett spektrum av Influensa A-strängar som hade isolerats från olika geografiska områden och olika kalenderår. [Tabell 9](#page-104-0) visar en lista över luftvägspatogen som har testats i den här studien.

\* Ej tillämpligt för SARS-CoV-2-mål på grund av förekomsten av en enda stam vid studietillfället.

<span id="page-104-0"></span>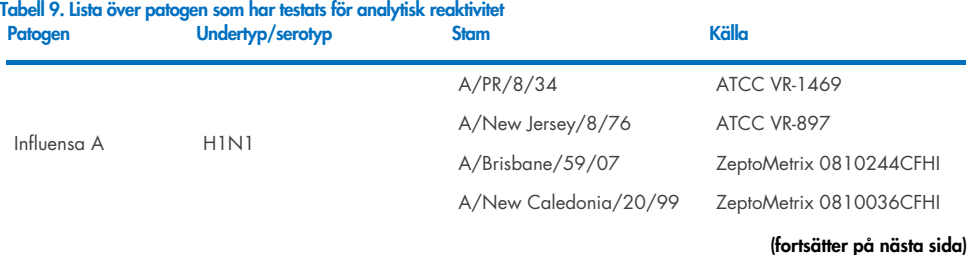

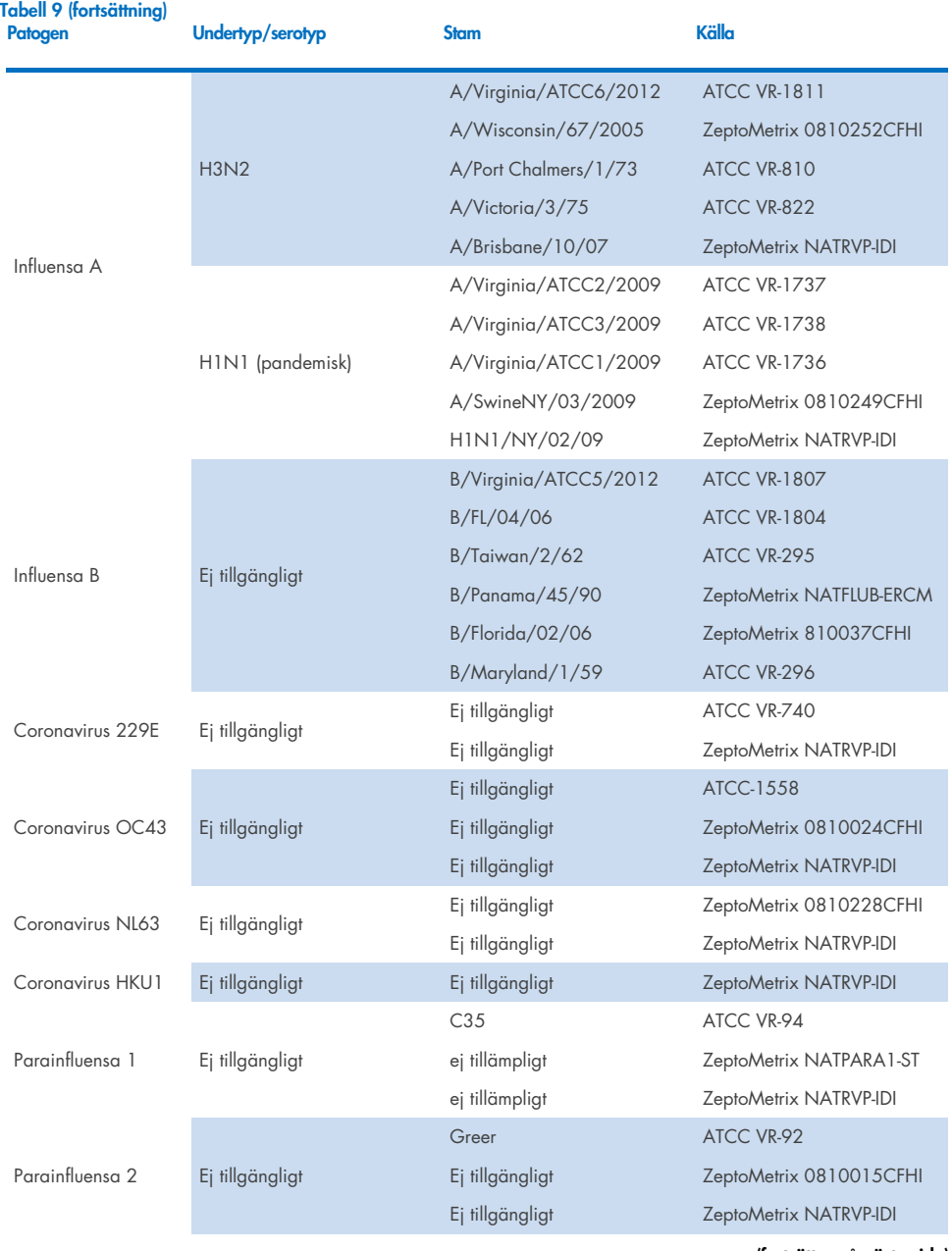

(fortsätter på nästa sida)

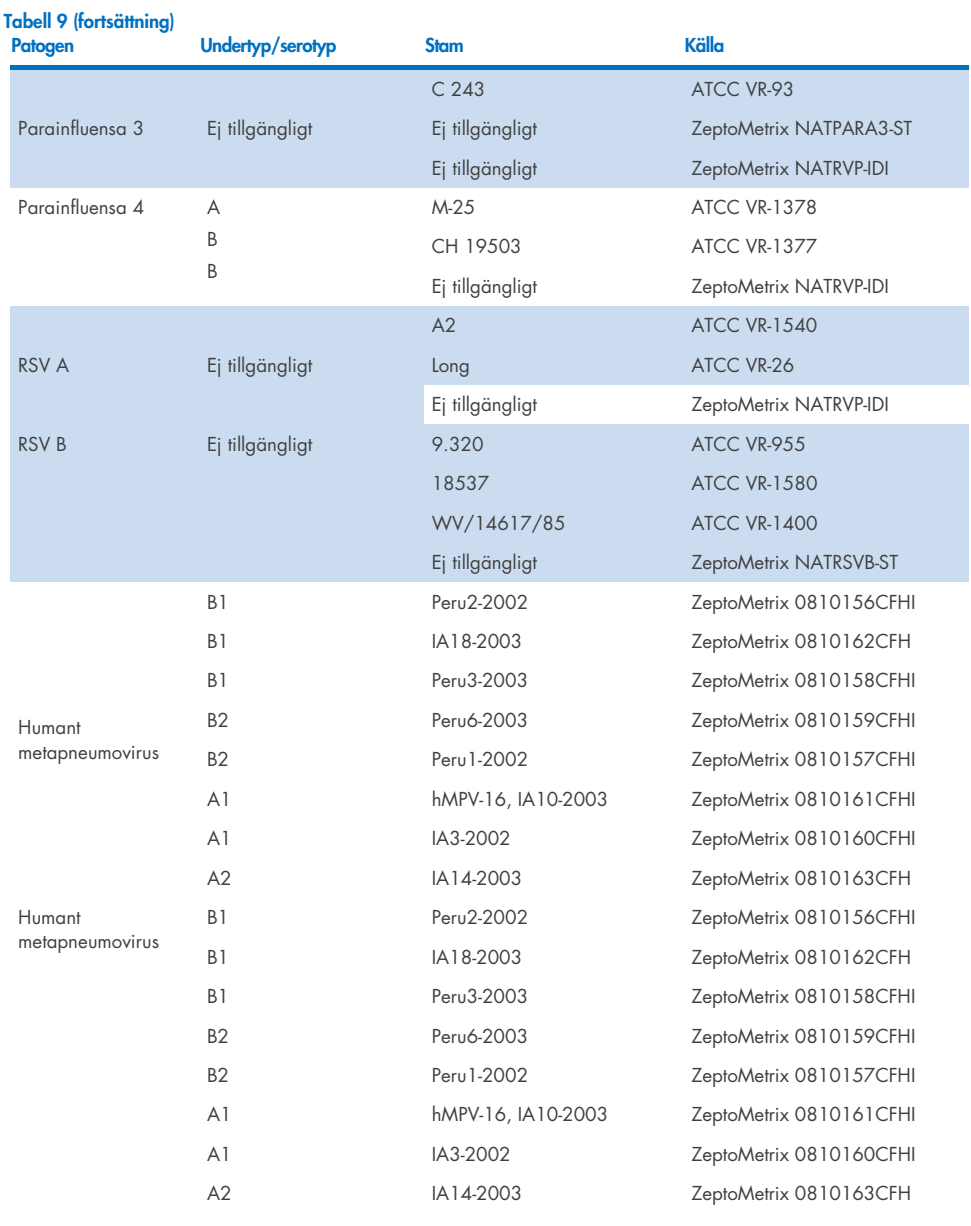

(fortsätter på nästa sida)

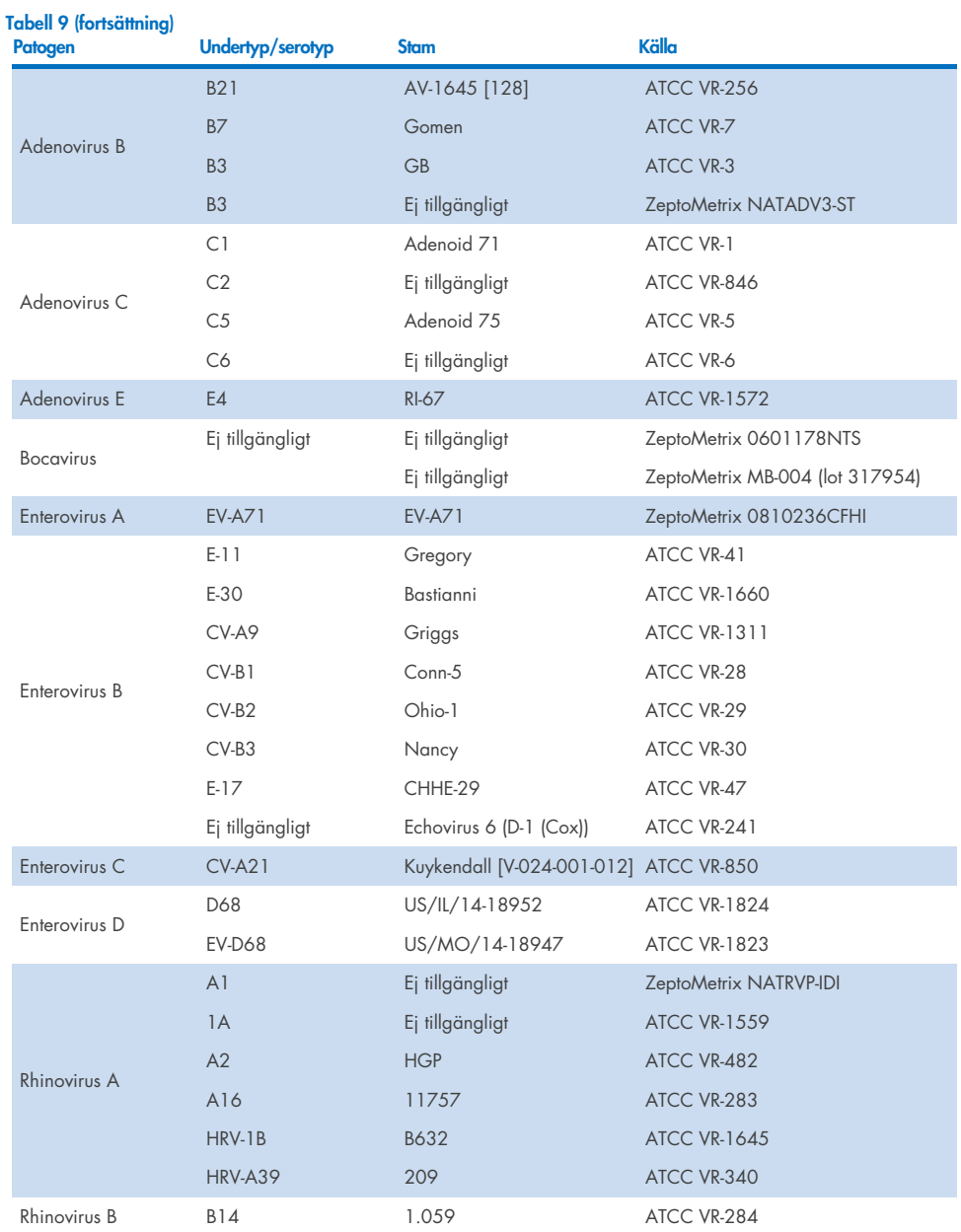

(fortsätter på nästa sida)
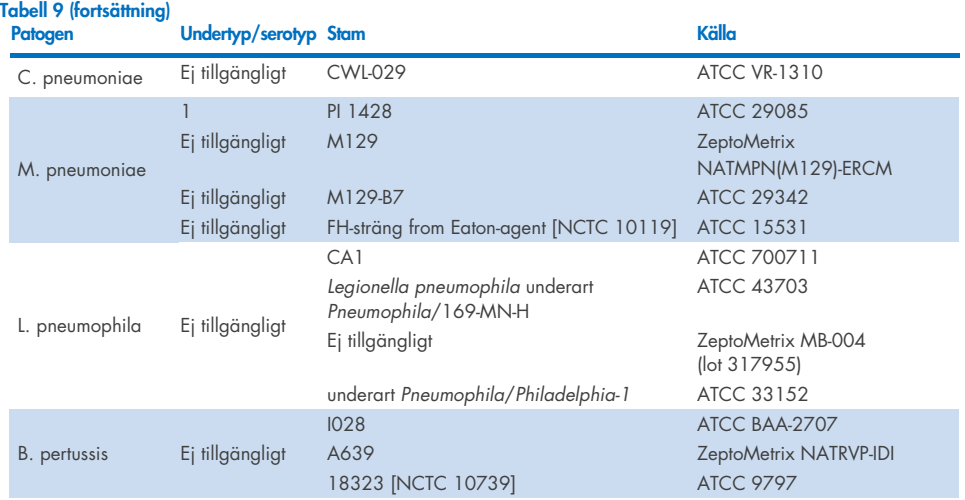

Alla testade patogen uppvisade positiva resultat för den testade koncentrationen.

### Korsinfektioner

En korsinfektionsstudie utfördes för att kontrollera att flera analyter för QIAstat-Dx Respiratory SARS-CoV-2 Panel som ingick i ett nasofarynxsvabbprov kan detekteras.

Höga och låga koncentrationer för olika organismer kombinerades i ett prov. Valet av organismer byggde på relevans, prevalens och layouten hos QIAstat-Dx Respiratory SARS-CoV-2 Panel Cartridge (målens distribution i olika reaktionskammare).

Analyterna spetsades i en simulerad NPS-provmatris (odlade humanceller i UTM) i höga (50 x LoD-koncentration) och låga koncentrationer (5 x LoD-koncentration) och testades i olika kombinationer. [Tabell 10](#page-109-0) visar kombinationen av korsinfektioner som har testats i den här studien.

### <span id="page-109-0"></span>Tabell 10. Lista över testade korsinfektioner

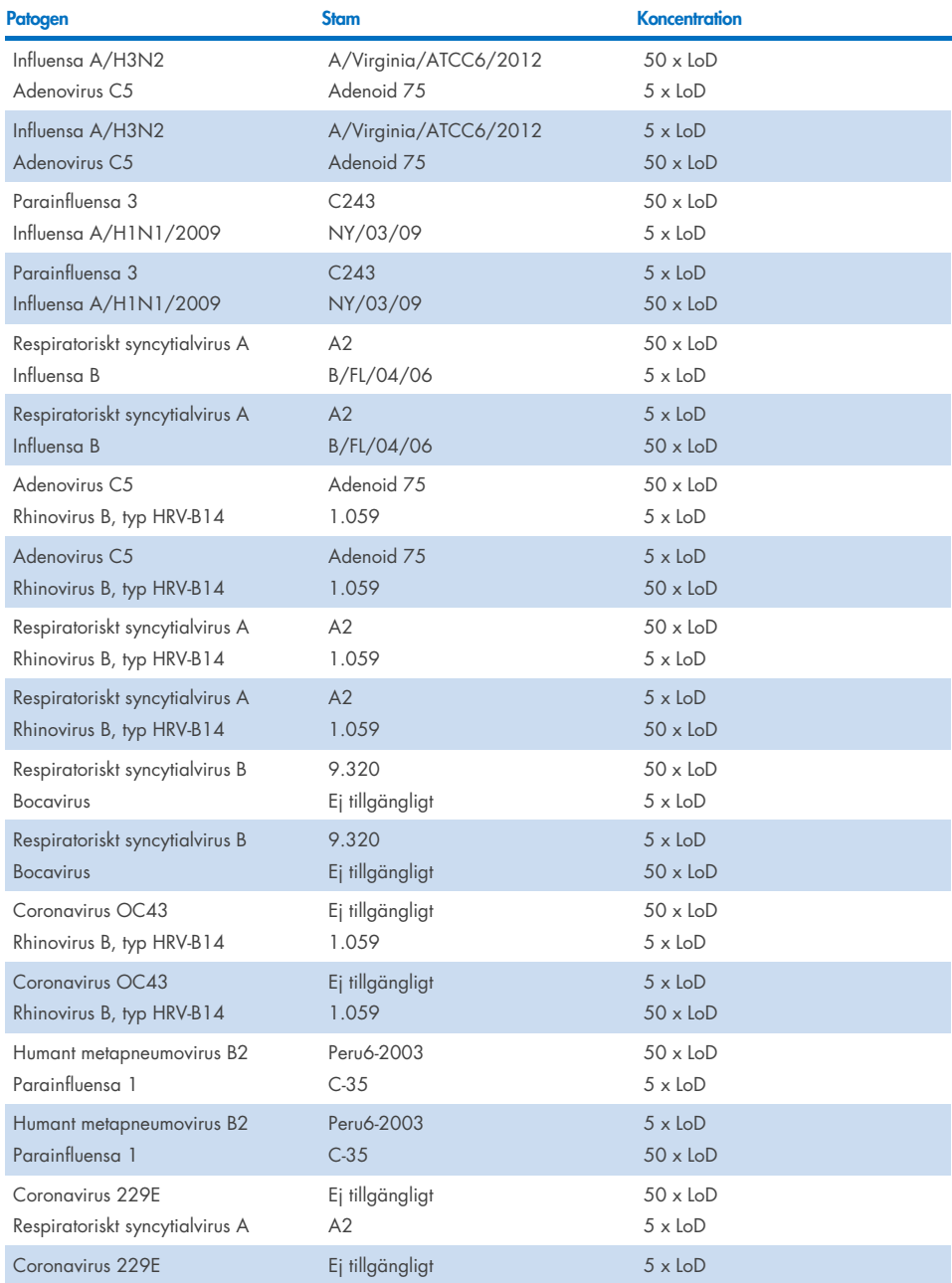

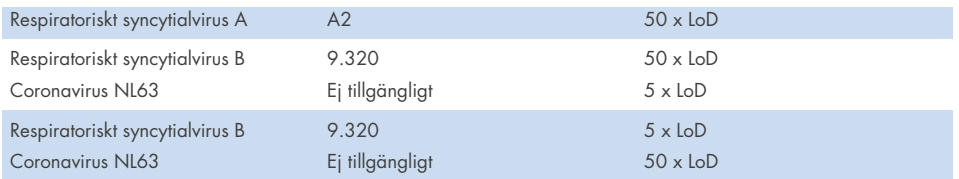

Alla testade korsinfektioner gav ett positivt resultat för de två patogenen vid höga och låga koncentrationer. Ingen inverkan på resultatet till följd av korsinfektioner påträffades.

### Interfererande ämnen

Påverkan av potentiellt interfererande ämnen på prestandan hos QIAstat-Dx Respiratory Panel utvärderades i den här studien. De interfererande ämnena omfattades såväl endogena som exogena substanser som vanligtvis återfinns i nasofarynx respektive förs in i NPS-prover vid provtagning.

En uppsättning valda prover som täcker alla luftvägspatogen från panelen användes för att testa interfererande ämnen. Interfererande ämnen spetsades i de valda proverna på en nivå som förväntades vara högre än koncentrationen av substansen som förväntades finnas i ett autentiskt nasofarynxsvabbprov. De valda proven testades med och utan den eventuella hämmande substansen för direkt jämförelse mellan proverna. Fler patogennegativa prover spetsades med potentiellt hämmande substanser.

Inga av de testade substanserna påvisade någon störning av de interna kontrollerna eller de patogen som ingår i kombinationsprovet. Tabell [11,](#page-110-0) [12](#page-111-0) och [13](#page-111-1) visar koncentrationer av interfererande ämnen som har testats för QIAstat-Dx Respiratory Panel.

<span id="page-110-0"></span>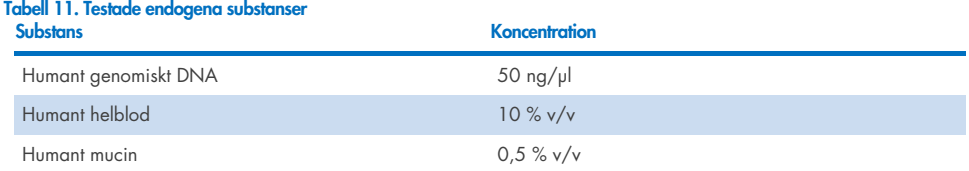

<span id="page-111-0"></span>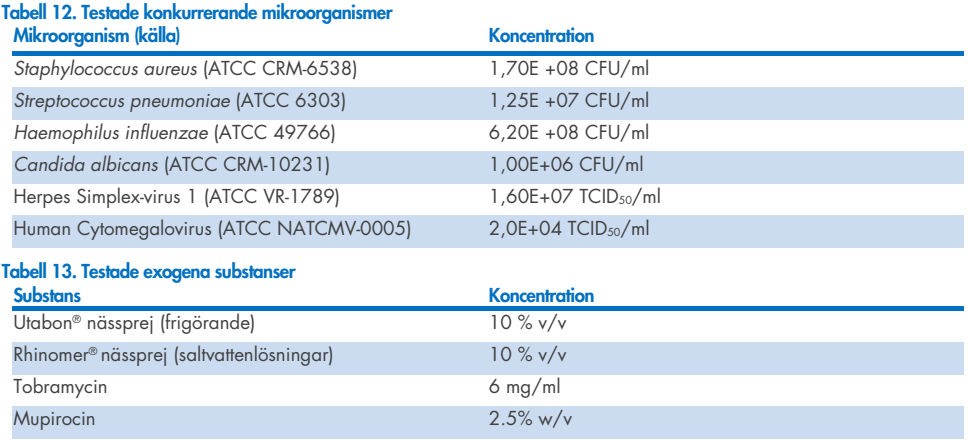

## <span id="page-111-1"></span>Överföring (carryover)

En carryover-studie utfördes för att utvärdera den potentiella förekomsten av korskontaminering mellan direktföljande körningar med QIAstat-Dx Respiratory SARS-CoV-2 Panel på QIAstat-Dx Analyzer 1.0 och QIAstat-Dx Rise.

Prover med simulerad NPS-matris med alternerande högt positiva och negativa prover kördes på en QIAstat-Dx Analyzer 1.0- och två QIAstat-Dx Rise-instrument.

Ingen carryover mellan prover observerades i QIAstat-Dx Respiratory SARS-CoV-2 Panel.

## Reproducerbarhet

För att bevisa reproducerbar funktion hos QIAstat-Dx Respiratory Panel på QIAstat-Dx Analyzer 1.0 testades en uppsättning valda prover som består av lågkoncentrerade analyter (3x LoD och 1x LoD) och negativa prov med transportmediumvätska och i torr svabb.

Prov med transportmediumvätska testades i replikat med olika loter med QIAstat-Dx Respiratory Panel Cartridges och testerna kördes på olika QIAstat-Dx Analyzers 1.0 av olika operatörer på olika dagar.

Reproducerbarhet och repeterbarhet kommer att påverka SARS-CoV-2-målet på samma sätt som andra målorganismer som verifierats i QIAstat-Dx Respiratory Panel.

| Patogen                  | <b>Stam</b>                       |
|--------------------------|-----------------------------------|
| Influensa A H1           | A/New Jersey/8/76                 |
| Influensa A H3           | A/Virginia/ATCC6/2012             |
| Influensa A H1N1 pdm     | A/SwineNY/03/2009                 |
| Influensa B              | B/FL/04/06                        |
| Coronavirus 229E         | Ej tillgängligt                   |
| Coronavirus OC43         | Ej tillgängligt                   |
| Coronavirus NL63         | Ej tillgängligt                   |
| Coronavirus HKU1         | Ej tillgängligt                   |
| Parainfluensavirus 1     | C35                               |
| Parainfluensavirus 2     | Greer                             |
| Parainfluensavirus 3     | C <sub>243</sub>                  |
| Parainfluensavirus 4a    | $M-25$                            |
| Rhinovirus               | A16                               |
| <b>Enterovirus</b>       | /US/IL/14-18952 (enterovirus D68) |
| Adenovirus               | RI-67 (adenovirus E4)             |
| <b>RSVB</b>              | 9.320                             |
| hMPV                     | Peru6-2003 (typ B2)               |
| <b>Bocavirus</b>         | Kliniskt prov                     |
| Mycoplasma pneumoniae    | M129-B7 (typ 1)                   |
| Chlamydophila pneumoniae | <b>TW183</b>                      |
| Legionella pneumophila   | CA1                               |
| Bordetella pertussis     | 1028                              |

Tabell 14. Lista över luftvägspatogen som testats för reproducerbarhetsprestanda i prov med transportmediumvätska

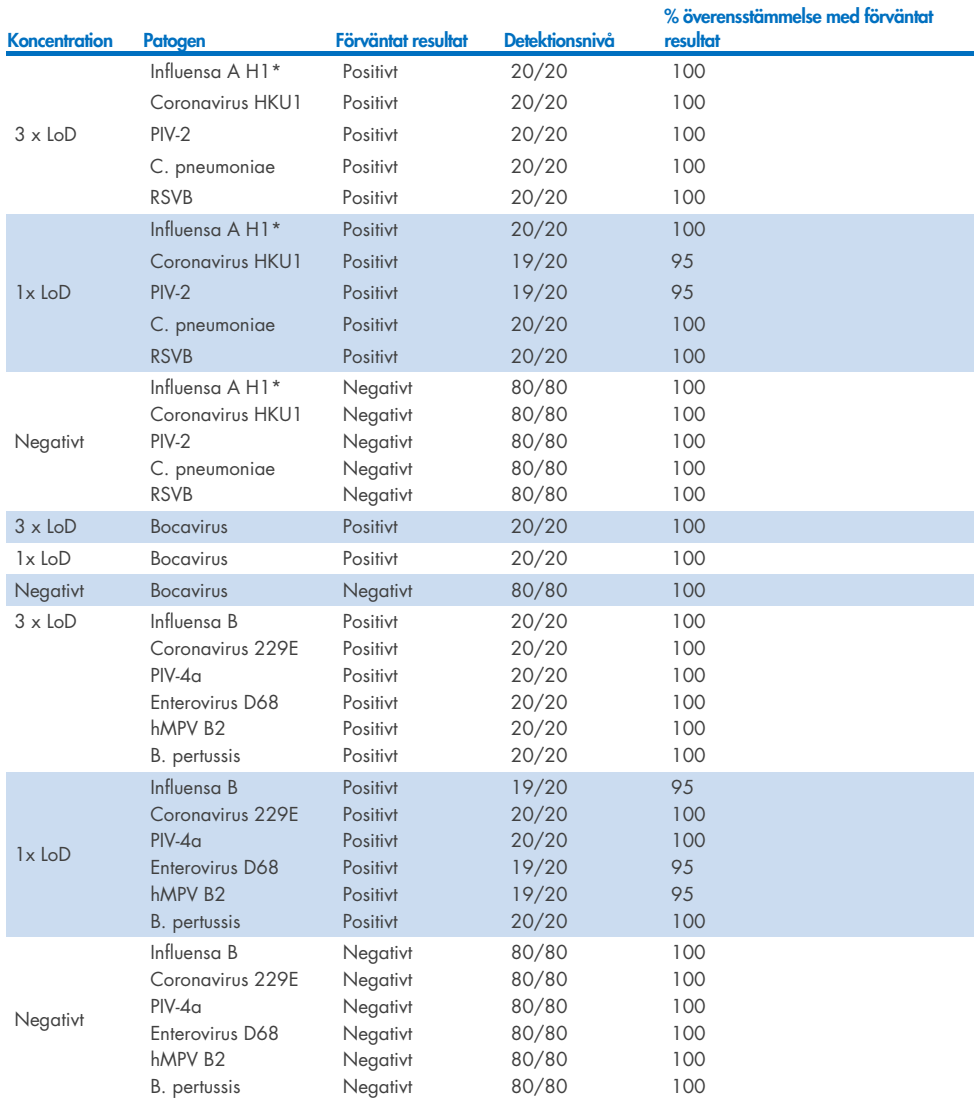

Tabell 15. Sammanfattning av positiv överensstämmelse/negativ överensstämmelse för reproducerbarhetstest i prov med transportmediumvätska

\* Detektionsnivån gäller för bägge mål, influensa A och H1.

#### (fortsätter på nästa sida)

#### Tabell 15 (fortsättning)

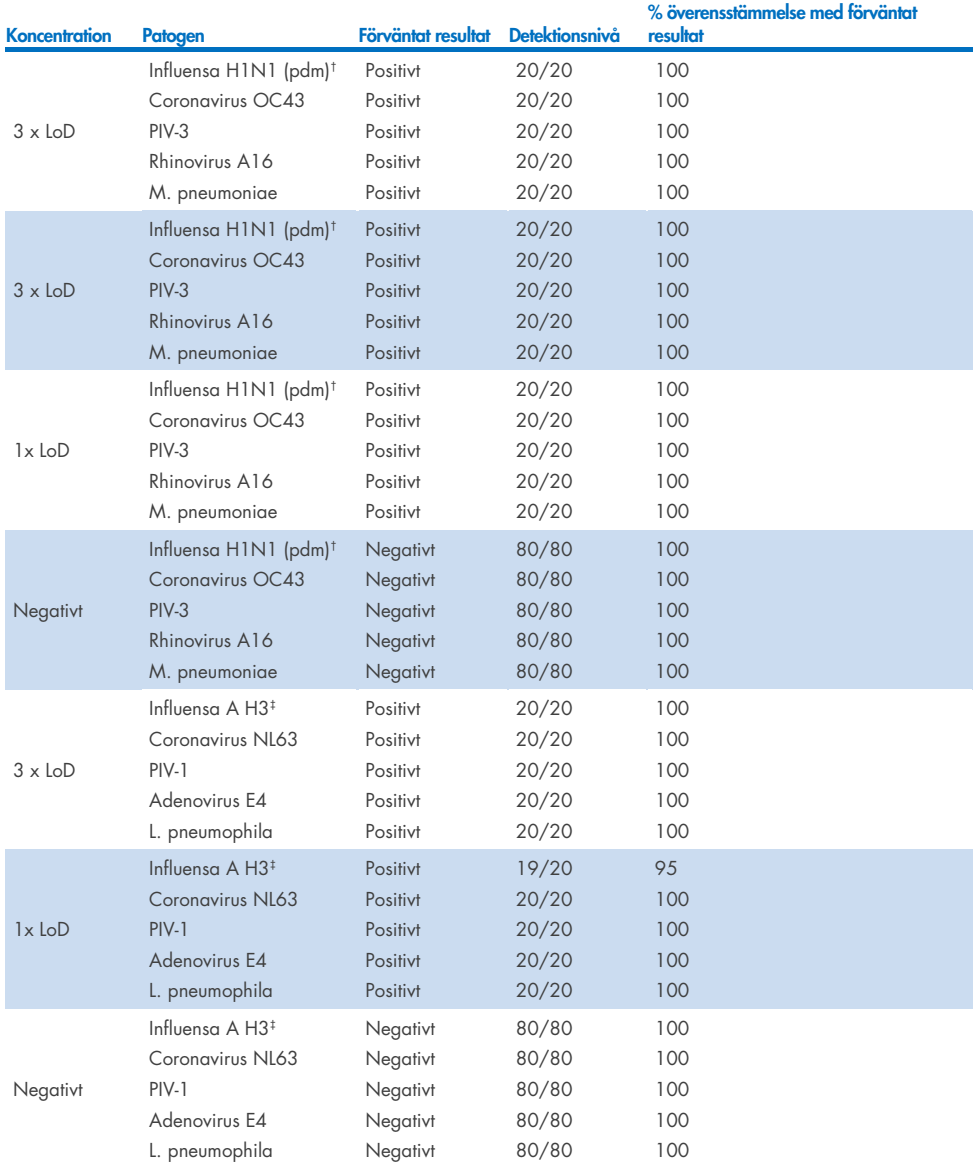

\* Detektionsnivån gäller för bägge mål, influensa A och H1.

† Detektionsnivån gäller för bägge mål, influensa A och H1/pandemisk.

‡ Detektionsnivån gäller för bägge mål, influensa A och H3.

Torrsvabbprover testades i replikat med olika loter med QIAstat-Dx Respiratory Panel Cartridges och testerna kördes på olika QIAstat-Dx Analyzers 1.0 av olika operatörer, på olika platser och olika dagar.

En representativ patogenpanel valdes ut för att inkludera minst ett RNA-virus, ett DNA-virus och en bakterie som täcker alla (8) reaktionskammare i QIAstat-Dx® Respiratory SARS-CoV-2 Panel Cartridge

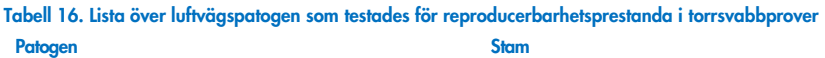

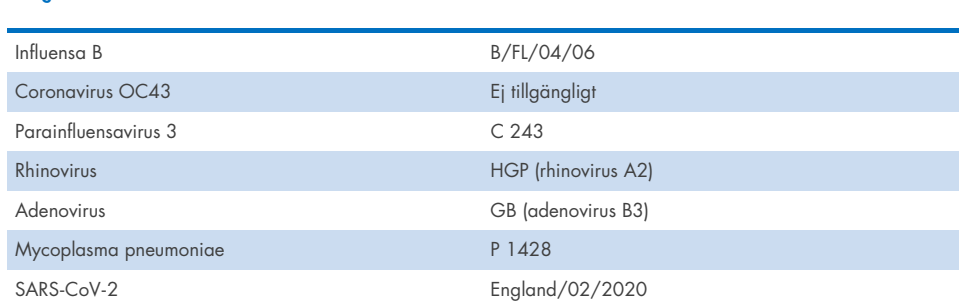

Tabell 17. Sammanfattning av positiv överensstämmelse/negativ överensstämmelse för reproducerbarhetstest i torrsvabbprover

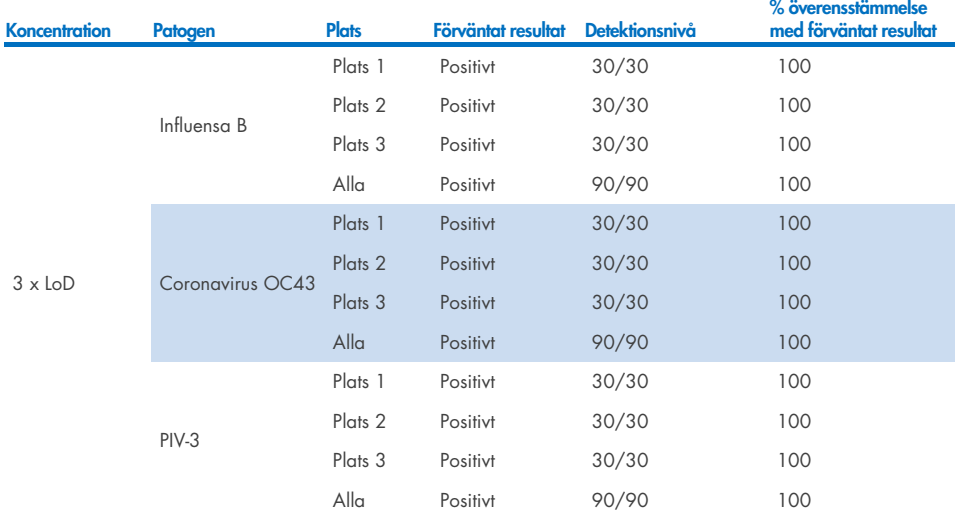

#### (fortsätter på nästa sida)

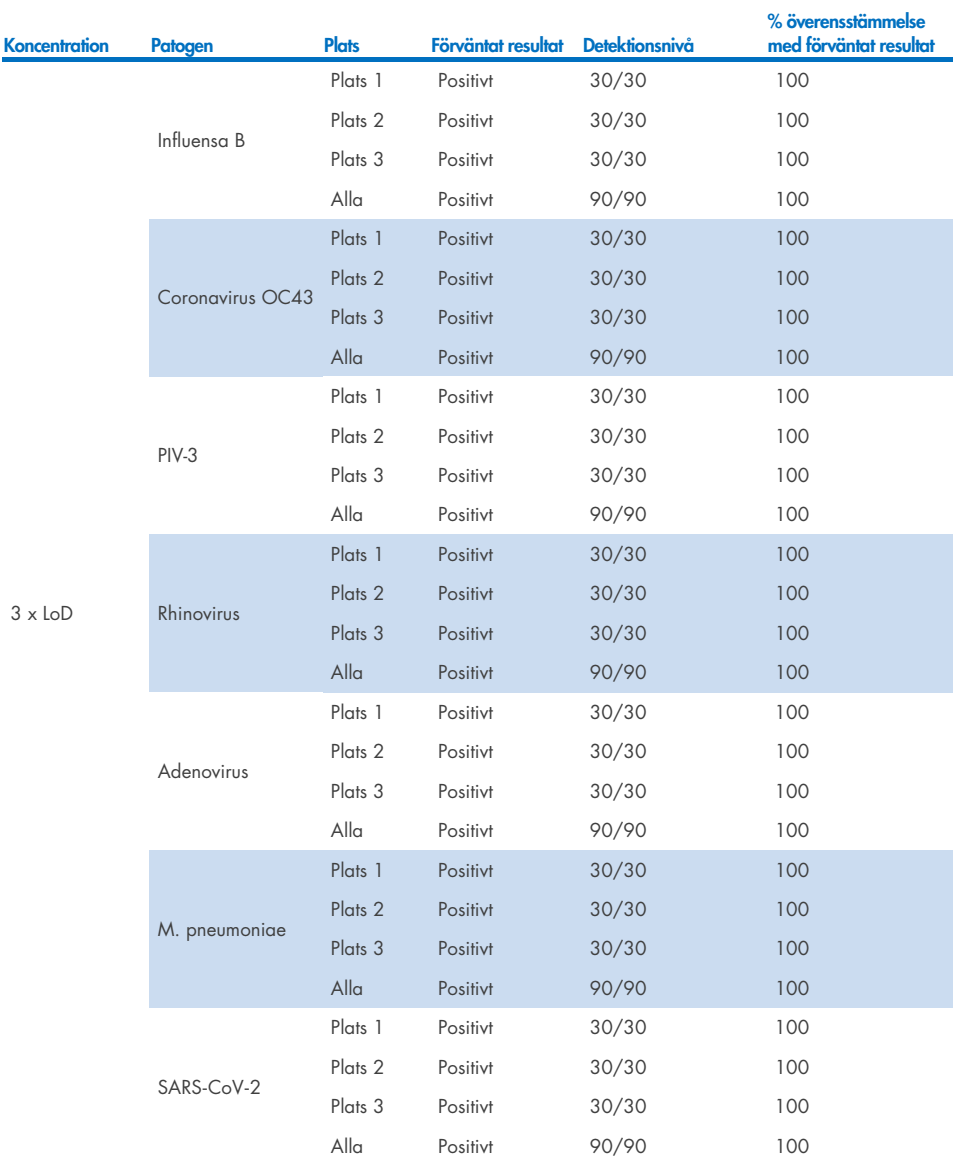

#### Tabell 17. Sammanfattning av positiv överensstämmelse/negativ överensstämmelse för reproducerbarhetstest i torrsvabbprover

(fortsätter på nästa sida)

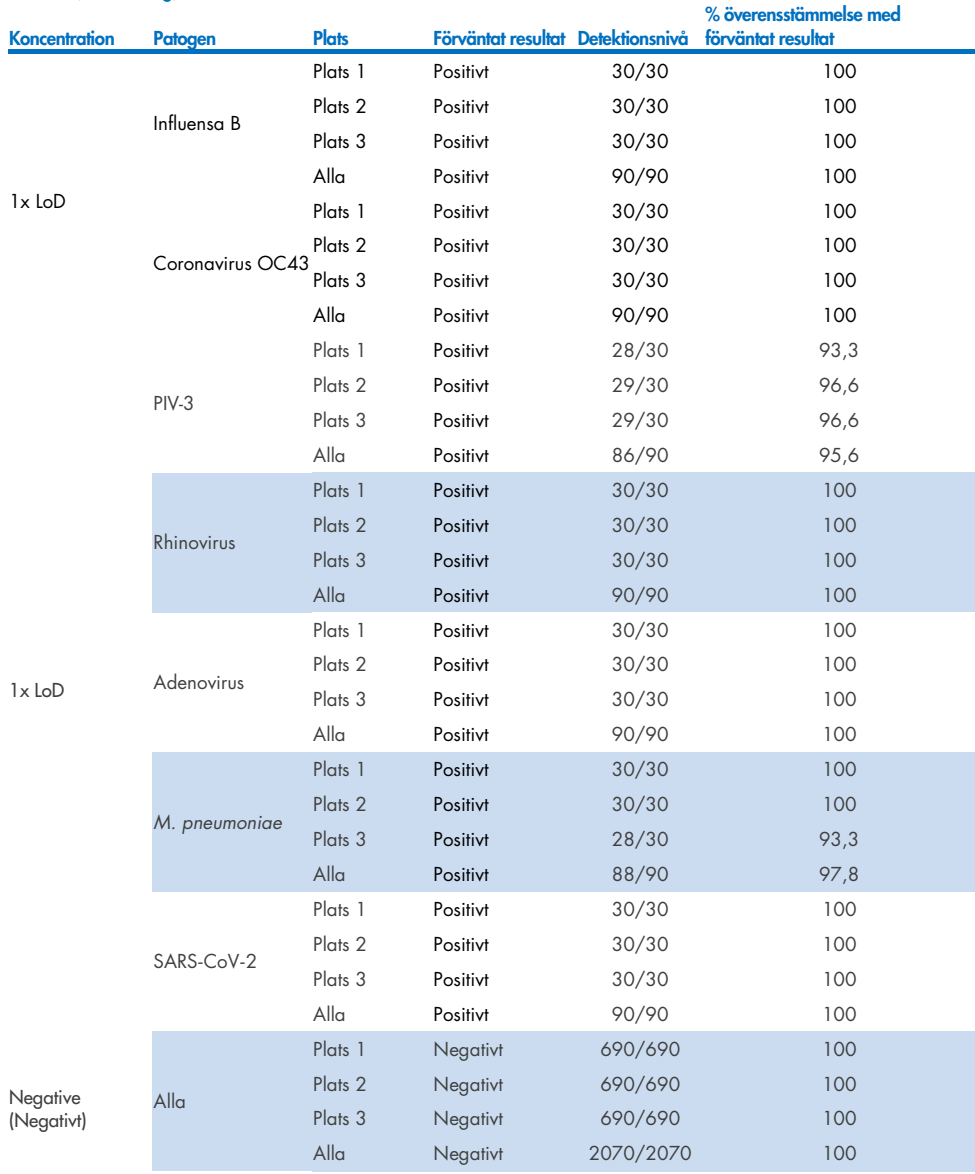

Tabell 17 (fortsättning)

Alla testade prover gav det förväntade resultatet (95–100 % överensstämmelse) vilket visar att QIAstat-Dx Respiratory Panel har reproducerbar prestanda.

Reproducerbarhetstestet visade att QIAstat-Dx Respiratory Panel som körs på QIAstat-Dx Analyzer 1.0 ger mycket reproducerbara testresultat när samma prover körs i olika körningar på olika dagar med flera platser och med olika operatörer som använder olika QIAstat-Dx Analyzers 1.0 och olika loter av QIAstat-Dx Respiratory Panel Cartridges.

En repeterbarhetsstudie utfördes på två QIAstat-Dx Rise-instrument med en representativ uppsättning prover bestående av lågkoncentrerade analyter (3 x LoD och 1 x LoD) som spetsats i avföringsmatrisen och negativa avföringsprover. Patogener som ingick i de positiva proverna var Influensa B, Coronavirus OC43, PIV3, Rhinovirus, Adenovirus, *M. pneumoniae* och SARS-CoV-2. Prover testades i replikat med användning av två partier kassetter. Studien inkluderade testning med åtta QIAstat-Dx Analyzers för jämförelse. Totalt kördes 183 replikat av 1 x LoD-positiva prover, 189 replikat av 3 x LoD-positiva prover och 155 replikat av negativa prover. Övergripande resultat visade en 91,1-100,0 % och 100,0 % detektionshastighet för 1 x LoD respektive 3 x LoD-prover. De negativa proverna visade 100 % negativa resultat för alla panelanalyter. Prestandan för QIAstat-Dx Rise visade sig vara likvärdig med QIAstat-Dx Analyzer 1.0.

### Provstabilitet

En provstabilitetsstudie utfördes för att analysera lagringsförhållanden för kliniska prover (simulerad provmatris för prov med transportmediumvätska och för typen torrsvabbprov) som ska testas med QIAstat-Dx Respiratory SARS-CoV-2 Panel.

En simulerad NPS-provmatris (odlades humanceller i Copan UTM) spetsades med virus- eller bakterieodlingar i låga koncentrationer (till exempel 3 x LoD). Proverna förvarades under följande förhållanden inför test:

- $\bullet$  15 °C till 25 °C i 4 timmar
- 2 °C till 8 °C i 3 dagar
- $\bullet$  -15 °C till -25 °C i 30 dagar
- $-70$  °C till -80 °C i 30 dagar

Alla patogen detekterades korrekt vid de olika förvaringstemperaturerna och -längderna. Vi kan dra slutsatsen att proverna var stabila vid de indikerade förvaringsförhållandena.

Provstabilitet i simulerad provmatris för transportmedium utfördes inte för SARS-CoV-2 specifikt. Däremot utfördes provstabilitetstest med Coronavirus 229E, HKU1, OC43 och NL63 som är patogener från samma underfamilj. Prestandan påverkades inte av provförvaring före analysen under ovanstående förhållanden.

Simuleringsmatris av artificiella NPS- och HeLa-celler spetsades med viralt eller bakteriellt odlingsmaterial av låg koncentration (t.ex. 1 x LoD och 3 x LoD) före tillsats på svabb (torrsvabbprovtyp). Det rekommenderas att torrsvabbprov testas omedelbart efter insamling. Ytterligare provstabilitetstestning utfördes dock för att tillåta ytterligare tid vid transport av en torr svabb från uppsamlingsplatsen till instrumentet. Proverna förvarades under följande förhållanden inför test:

- $\bullet$  1.5 °C till 2.5 °C i 4.5 minuter
- $\bullet$  2 °C till 8 °C i 7 timmar

Alla patogen detekterades korrekt vid de olika förvaringstemperaturerna och -längderna. Vi kan dra slutsatsen att proverna var stabila vid de indikerade förvaringsförhållandena.

## Bilagor

### Bilaga A: Installera analysdefinitionsfilen

Analysdefinitionsfilen för QIAstat-Dx Respiratory SARS-CoV-2 Panel måste installeras på QIAstat-Dx Analyzer 1.0 eller QIAstat-Dx Analyzer 2.0 innan testning med QIAstat-Dx Respiratory SARS-CoV-2 Panel Cartridges.

Obs! För QIAstat-Dx Rise, var god kontakta teknisk service eller din säljrepresentant för att överföra nya analysdefinitionsfiler.

Obs! När en ny version av QIAstat-Dx Respiratory SARS-CoV-2 Panel-analysen lanseras måste den nya analysdefinitionsfilen för QIAstat-Dx Respiratory SARS-CoV-2 Panel installeras innan tester körs.

Obs! Analysdefinitionsfilerna finns tillgängliga på [www.qiagen.com](http://www.qiagen.com/). Analysdefinitionsfilen (av filtypen .asy) måste sparas på ett USB-minne innan den installeras på QIAstat-Dx Analyzer 1.0 eller QIAstat-Dx Analyzer 2.0. USB-minnet måste formateras med filsystemet FAT32.

Fortsätt med följande steg för att importera nya analyser från USB till QIAstat-Dx Analyzer 1.0:

- 1. Sätt in USB-minnet med analysdefinitionsfilen i en av USB-portarna på QIAstat-Dx Analyzer 1.0 eller QIAstat-Dx Analyzer 2.0.
- 2. Tryck på knappen Options (Alternativ) och därefter på Assay Management (Analyshantering). Skärmen Assay Management (Analyshantering) visas i skärmens innehållsområde [\(bild 89\)](#page-121-0).

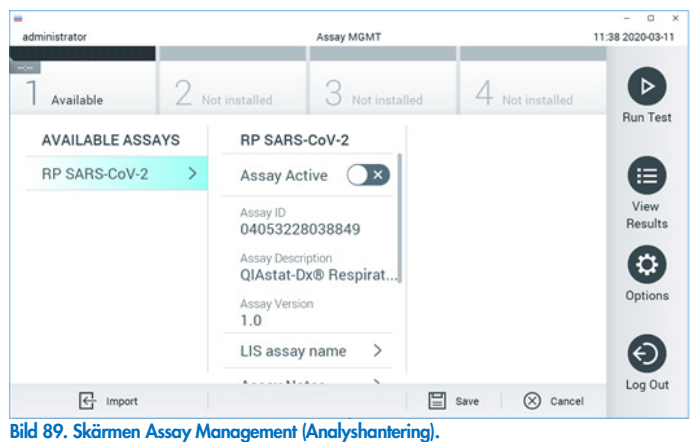

- <span id="page-121-0"></span>3. Tryck på ikonen Import (Importera) längst ner till vänster på skärmen.
- 4. Välj filen som motsvarar analysen och importera den från USB-minnet.
- 5. En dialogruta visas som bekräftar filöverföringen.
- 6. En dialogruta kan visas för att skriva över den aktuella versionen med en ny. Tryck på yes (ja) för att bekräfta.
- 7. Analysen blir aktiv när du väljer Assay Active (Analys aktiv) [\(bild 90\).](#page-121-1)

<span id="page-121-1"></span>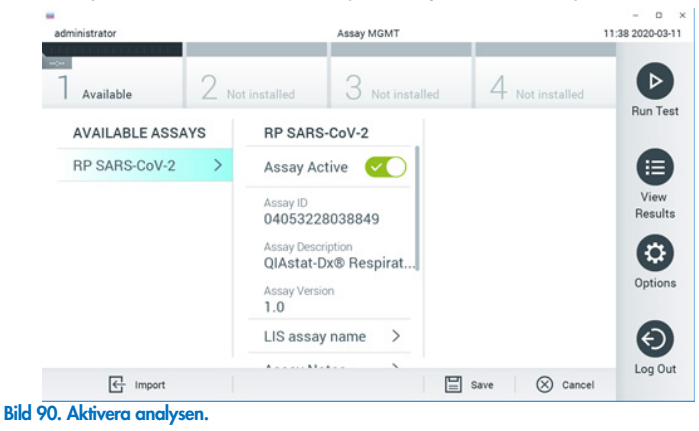

8. Tilldela den aktiva analysen till användaren genom att trycka på knappen Options (alternativ) och därefter på knappen User Management (användarhantering). Välj den användare som ska ha behörighet att köra analysen. Välj sedan Assign Assays (tilldela analyser) från User Options (användaralternativ). Aktivera analysen och tryck på knappen Save (Spara) [\(bild 91,](#page-122-0) nästa sida).

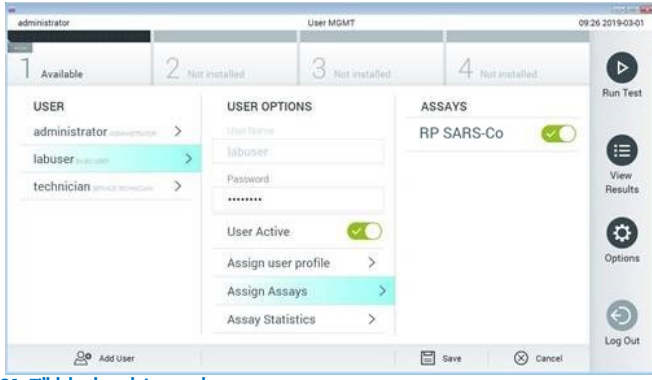

<span id="page-122-0"></span>Bild 91. Tilldela den aktiva analysen.

## Bilaga B: Ordlista

Förstärkningsgraf: Ett diagram som visar amplifieringsdata för multiplex real-time RT-PCR.

Analytisk enhet (AM): Den huvudsakliga maskinvaruenheten för QIAstat-Dx Analyzer 1.0 eller QIAstat-Dx Analyzer 2.0 som ansvarar för att köra test på QIAstat-Dx Respiratory SARS-CoV-2 Panel Cartridges. Den styrs av driftsenheten. Flera analytiska enheter kan anslutas till en driftsenhet.

QIAstat-Dx Analyzer 1.0: QIAstat-Dx Analyzer 1.0 består av en driftsenhet och en analytisk enhet. Driftsenheten eller en driftsenhet PRO innehåller delar som ansluter till den analytiska enheten och låter användaren interagera med QIAstat-Dx Analyzer 1.0. Den analytiska enheten innehåller maskin- och programvara för provtest och analys.

QIAstat-Dx Analyzer 2.0: QIAstat-Dx Analyzer 2.0 består av en driftsenhet PRO och en analytisk enhet. Driftsenheten PRO eller innehåller delar som ansluter till den analytiska enheten och låter användaren interagera med QIAstat-Dx Analyzer 2.0. Den analytiska enheten innehåller maskin- och programvara för provtest och analys.

QIAstat-Dx Rise: QIAstat-Dx Rise Base är en in vitro-diagnostisk produkt för användning med QIAstat-Dx-analyser och QIAstat-Dx analytiska enheter och ger full automatisering från provberedning till real-time PCR-detektion för molekylära applikationer. Systemet kan användas antingen i slumpmässig tillgång och batchtestning, och systemets genomströmning kan ökas med upp till 160 tester/dag genom att inkludera upp till åtta analytiska enheter. Systemet innehåller också en främre flertestslåda som kan rymma upp till 18 tester samtidigt, och en avfallslåda för att automatiskt kassera de utförda testerna, vilket systemets självständiga effektivitet

QIAstat-Dx Respiratory SARS-CoV-2 Panel Cartridge: En fristående engångsenhet i plast med på förhand laddade reagenser för en fullständig körning av helautomatiska molekylära analyser för detektion av luftvägspatogen.

IFU: Instructions For Use (Bruksanvisning).

Huvudport: Ingång i QIAstat-Dx Respiratory SARS-CoV-2 Panel Cartridge för prov med transportmediumvätska.

Nukleinsyror: Biopolymerer eller små biomolekyler som består av nukleotider. Dessa är monomerer som består av tre komponenter: ett 5-kolsockerart, en fosfatgrupp och en kvävebas. Driftsenhet (Operational Module [OM]): Den dedikerade maskinvaran för QIAstat-Dx Analyzer 1.0 som tillhandahåller användargränssnittet för 1–4 analytiska enheter (AM).

Driftsenhet PRO (OM PRO): Den dedikerade maskinvaran för QIAstat-Dx Analyzer 2.0 som tillhandahåller användargränssnittet för 1-4 analytiska enheter (AM).

PCR: Polymerase Chain Reaction (Polymeraskedjereaktion)

RT: Reverse Transcription (Omvänd transkription)

Svabbport: Ingång i QIAstat-Dx Respiratory SARS-CoV-2 Panel Cartridge för transportmedium med flytande prov.

Användare: En person som använder QIAstat-Dx Analyzer 1.0/QIAstat-Dx Analyzer 2.0/ QIAstat-Dx Rise och QIAstat-Dx Respiratory SARS-CoV-2 Panel Cartridge på avsett sätt.

## Bilaga C: GARANTIFRISKRIVNING.

MED UNDANTAG FÖR DET SOM UTTRYCKS I FÖRSÄLJNINGSVILLKOREN FÖR QIAstat-Dx Respiratory SARS-CoV-2 Panel Cartridge TAR QIAGEN INGET ANSVAR UNDER NÅGON OMSTÄNDIGHET OCH BEVILJAR INGEN UTTRYCKLIG ELLER INFÖRSTÅDD GARANTI I FÖRHÅLLANDE TILL ANVÄNDNING AV QIAstat-Dx Respiratory SARS-CoV-2 Panel Cartridge, INKLUSIVE SKADESTÅNDSANSVAR ELLER GARANTIER I FÖRHÅLLANDE TILL SÄLJBARHET, LÄMPLIGHET FÖR ETT VISST SYFTE ELLER ÖVERTRÄDELSE AV PATENT, UPPHOVSRÄTT ELLER NÅGON ANNAN IMMATERIELL EGENDOM, OAVSETT VAR I VÄRLDEN DETTA SKER.

## **Litteraturhänvisningar**

- 1. Centers for Disease Control and Prevention (CDC). National Center for Immunization and Respiratory Diseases (NCIRD). Division of Viral Diseases (DVD) web site.
- 2. World Health Organization. WHO Fact Sheet No. 221, November 2016. Influenza (seasonal). www.who.int/mediacentre/factsheets/fs211/en/index.html. Accessed November 2016.
- 3. Flu.gov web site. About Flu. www.cdc.gov/flu/about/index.html
- 4. Centers for Disease Control and Prevention (CDC). Diseases & Conditions: Human Parainfluenza Viruses (HPIVs). www.cdc.gov/parainfluenza/index.html
- 5. Centers for Disease Control and Prevention (CDC). Diseases & Conditions: Respiratory Syncytial Virus Infection (RSV). www.cdc.gov/rsv/
- 6. Centers for Disease Control and Prevention (CDC). Diseases & Conditions: Adenoviruses. www.cdc.gov/adenovirus/index.html
- 7. Centers for Disease Control and Prevention (CDC). Diseases & Conditions: Non-polio Enterovirus. www.cdc.gov/non-polio-enterovirus/about/index.html
- 8. Centers for Disease Control and Prevention (CDC). Diseases & Conditions: *Mycoplasma pneumoniae* Infection. www.cdc.gov/pneumonia /atypical/mycoplasma/index.html
- 9. Centers for Disease Control and Prevention (CDC). Diseases & Conditions: Pertussis (Whooping Cough). www.cdc.gov/pertussis/
- 10. Clinical and Laboratory Standards Institute (CLSI) *Protection of Laboratory Workers from Occupationally Acquired Infections; Approved Guideline* (M29).
- 11. BLAST: Basic Local Alignment Search Tool. https://blast.ncbi.nlm.nih.gov/Blast.cgi
- 12. Schreckenberger, P.C. and McAdam, A.J. (2015) Point-counterpoint: large multiplex PCR panels should be first-line tests for detection of respiratory and intestinal pathogens. J Clin Microbiol 53(10), 3110–3115.
- 13. Centers for Disease Control and Prevention (CDC). Diseases & Conditions: Coronavirus (COVID-19). www.cdc.gov/coronavirus/2019-ncov/index.html

# Symboler

I nedanstående tabell beskrivs de symboler som kan förekomma i märkningen eller i detta dokument.

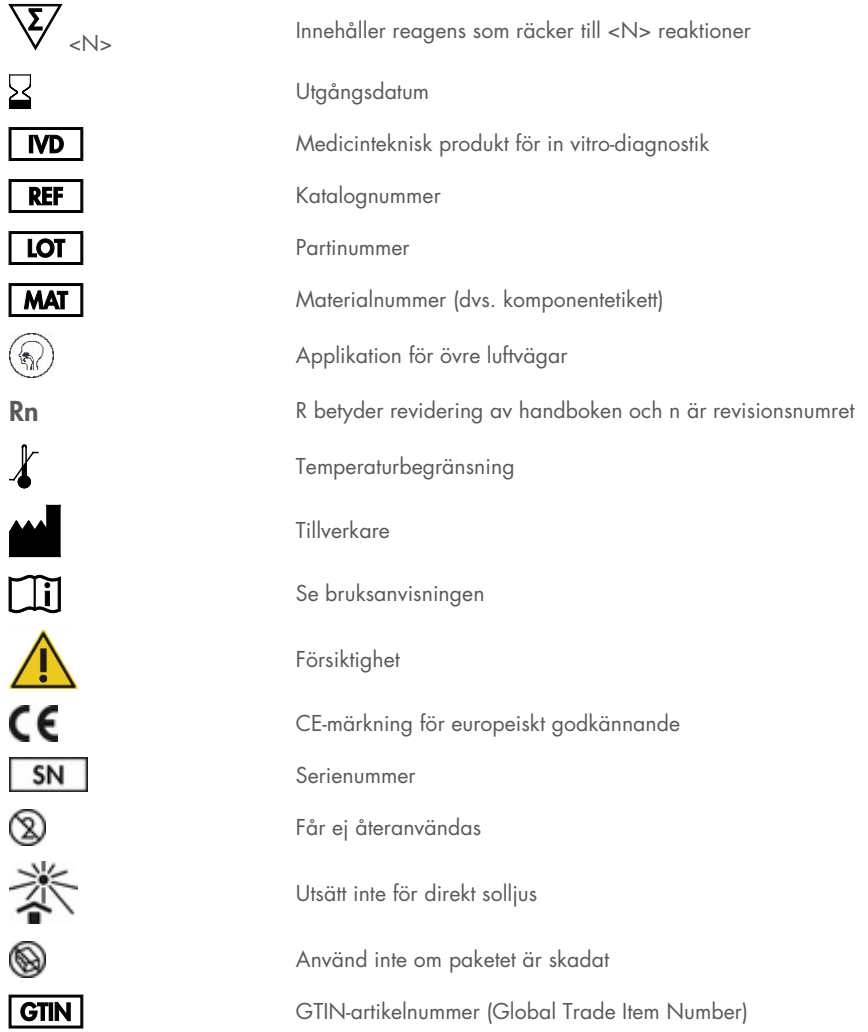

# Beställningsinformation

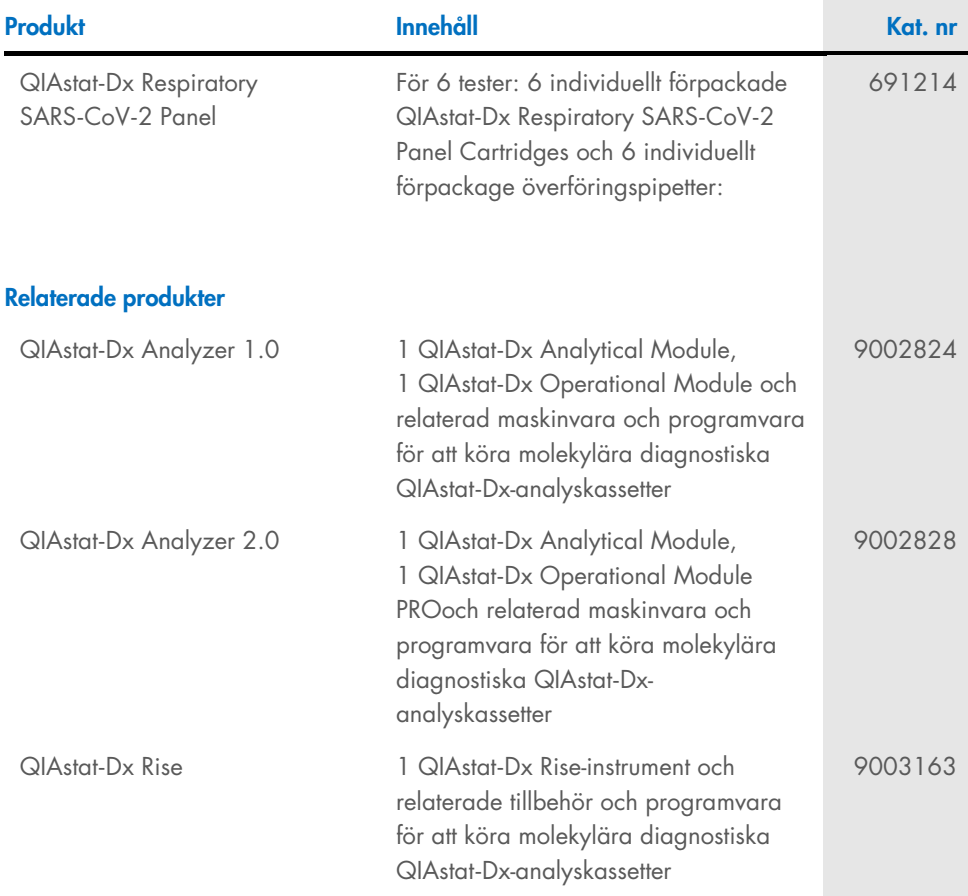

Uppdaterad licensinformation och produktspecifika friskrivningsklausuler finns i respektive QIAGEN kit-handbok eller bruksanvisning. QIAGEN-kithandböcker och bruksanvisningar finns att tillgå på [www.qiagen.com](http://www.qiagen.com/) eller kan beställas från QIAGEN teknisk service eller från lokal återförsäljare.

## Dokumentrevisionshistorik

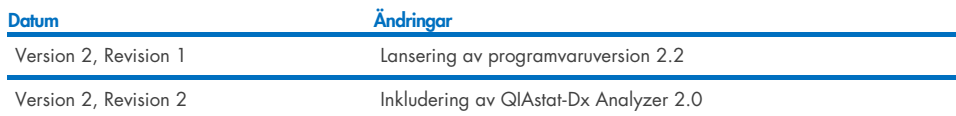

#### Begränsat licensavtal för QIAstat-Dx Respiratory SARS-CoV-2 Panel

Användning av denna produkt innebär att köparen eller användaren av produkten godkänner följande villkor:

- 1. Produkten får endast användas i enlighet med de protokoll som medföljer produkten och denna handbok och får endast användas med komponenterna som ingår i satsen. QIAGEN ger ingen licens för någon av sina immateriella tillgångar för att använda eller inkludera komponenterna i detta kit med komponenter som inte ingår i detta kit, törutom vad som beskrivs i de protokoll som medtöljer produkten, den här handboken och ytterligare protokoll som tinns på<br>[www.qiagen.com.](http://www.qiagen.com/) En del av dessa ytterligare protokoll har tillhandahålli noggrant eller optimerats av QIAGEN. QIAGEN garanterar inte att de inte kränker tredje parts rättigheter.
- 2. Förutom de uttryckligen angivna licenserna kan QIAGEN inte garantera att detta kit och/eller dess användning inte kränker tredje parts rättigheter.
- 3. Kitet och dess komponenter är licensierade för engångsbruk och får inte återanvändas, förbättras eller säljas vidare.
- 4. QIAGEN avsäger sig specifikt ansvar för alla andra licenser, uttryckliga eller underförstådda, förutom de som uttryckligen angivits.
- 5. Inköparen och användaren av detta kit samtycker till att inte vidta eller tillåta att någon annan vidtar några steg som kan leda till eller underlätta några åtgärder som är förbjudna enligt ovan. QIAGEN kan kräva upphävande av detta begränsade licensavtal i domstol och ska ersättas för alla undersöknings- och rättegångskostnader, inklusive advokatkostnader, vid eventuell åtgärd för att upprätthålla detta begränsade licensavtal eller någon av företagets immateriella rättigheter avseende satsen och/eller någon av dess komponenter.

För uppdaterade licensvillkor, s[e www.qiagen.com.](http://www.qiagen.com/)

Varumärken: QIAGEN®, Sample to Insight®, QIAstat-Dx, DiagCORE® (QIAGEN Group); ACGIH® (American Conference of Government Industrial Hygienists, Inc.); ATCC® (American Type Culture Collection); BD™ (Becton Dickinson and Company); FilmArray® (BioFire Diagnostics, LLC); Copan®, FLOQSwabs®, UTM® (Copan Italia S.P.A.); Clinical and Laboratory Standards Institute® (Clinical Laboratory and Standards Institute, Inc.);HealthLink® (HealthLink Inc.); Rhinomer® (Novartis Consumer Health, S.A); OSHA® (Occupational Safety and Health Administration, UniTranz-RT® (Puritan Medical Products Company); U.S. Dept. of Labor); MicroTest™, M4®, M4RT®, M5®, M6™ (Thermo Fisher Scientific eller dess dotterbolag); Utabon® (Uriach Consumer Healthcare, S.L.); ZeptoMetrix® (ZeptoMetrix Corporation). Registrerade namn, varumärken osv. som används i detta dokument, även när de inte uttryckligen har markerats som sådana, anses inte som oskyddade enligt lag.

HB-2934-002 V2 R2 08/2024 © 2022 QIAGEN, med ensamrätt.

Beställning [www.qiagen.com/shop](http://www.qiagen.com/shop) | Teknisk support [support.qiagen.com](http://support.qiagen.com/) | Webbplats [www.qiagen.com](http://www.qiagen.com/)